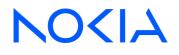

# NSP Network Services Platform Release 23.11

# Service Management Guide

3HE-19856-AAAA-TQZZA Issue 1 December 2023

© 2023 Nokia. Nokia Confidential Information Use subject to agreed restrictions on disclosure and use.

#### Legal notice

Nokia is committed to diversity and inclusion. We are continuously reviewing our customer documentation and consulting with standards bodies to ensure that terminology is inclusive and aligned with the industry. Our future customer documentation will be updated accordingly.

This document includes Nokia proprietary and confidential information, which may not be distributed or disclosed to any third parties without the prior written consent of Nokia.

This document is intended for use by Nokia's customers ("You"/"Your") in connection with a product purchased or licensed from any company within Nokia Group of Companies. Use this document as agreed. You agree to notify Nokia of any errors you may find in this document; however, should you elect to use this document for any purpose(s) for which it is not intended, You understand and warrant that any determinations You may make or actions You may take will be based upon Your independent judgment and analysis of the content of this document.

Nokia reserves the right to make changes to this document without notice. At all times, the controlling version is the one available on Nokia's site.

No part of this document may be modified.

NO WARRANTY OF ANY KIND, EITHER EXPRESS OR IMPLIED, INCLUDING BUT NOT LIMITED TO ANY WARRANTY OF AVAILABILITY, ACCURACY, RELIABILITY, TITLE, NON-INFRINGEMENT, MERCHANTABILITY OR FITNESS FOR A PARTICULAR PURPOSE, IS MADE IN RELATION TO THE CONTENT OF THIS DOCUMENT. IN NO EVENT WILL NOKIA BE LIABLE FOR ANY DAMAGES, INCLUDING BUT NOT LIMITED TO SPECIAL, DIRECT, INDIRECT, INCIDENTAL OR CONSEQUENTIAL OR ANY LOSSES, SUCH AS BUT NOT LIMITED TO LOSS OF PROFIT, REVENUE, BUSINESS INTERRUPTION, BUSINESS OPPORTUNITY OR DATA THAT MAY ARISE FROM THE USE OF THIS DOCUMENT OR THE INFORMATION IN IT, EVEN IN THE CASE OF ERRORS IN OR OMISSIONS FROM THIS DOCUMENT OR ITS CONTENT.

Copyright and trademark: Nokia is a registered trademark of Nokia Corporation. Other product names mentioned in this document may be trademarks of their respective owners.

© 2023 Nokia.

# Contents

| Ab | About this document |                                                                       |    |
|----|---------------------|-----------------------------------------------------------------------|----|
| 1  | Servi               | ice Management overview                                               | 7  |
|    | 1.1                 | How does NSP enable service management?                               | 7  |
|    | 1.2                 | How do I navigate the service management views?                       | 9  |
|    | 1.3                 | What is Life Cycle State?                                             | 14 |
|    | 1.4                 | How does service management implement user access control?            | 15 |
|    | 1.5                 | How does service management interact with NFM-P?                      | 16 |
|    | 1.6                 | What DataSync mapping files are required?                             | 17 |
|    | 1.7                 | What MDM adaptors does service management support?                    | 18 |
|    | 1.8                 | What service management APIs are supported?                           | 19 |
|    | 1.9                 | How do I enable event-based auto-auditing?                            | 20 |
| 2  | Inten               | ts and templates                                                      | 21 |
|    | 2.1                 | How do service management and network intents interact?               | 21 |
|    | 2.2                 | How do I import an intent type into Service Management?               |    |
|    | 2.3                 | How do I create a service template?                                   | 23 |
|    | 2.4                 | How do I create a tunnel template?                                    | 25 |
|    | 2.5                 | How do I configure a port template?                                   | 27 |
|    | 2.6                 | How do I configure a LAG template?                                    | 28 |
|    | 2.7                 | How do I configure a network policy template?                         | 29 |
|    | 2.8                 | How do I create a steering parameter?                                 | 30 |
| 3  | Mana                | aging inventory                                                       | 31 |
|    | 3.1                 | How does NSP discover brownfield customers?                           | 31 |
|    | 3.2                 | How do I create a customer?                                           |    |
|    | 3.3                 | How do I bulk associate a customer's services with service templates? | 33 |
|    | 3.4                 | How do I create a service tunnel?                                     |    |
|    | 3.5                 | How do I audit a service tunnel?                                      |    |
| 4  | Mana                | aging services                                                        | 39 |
|    | 4.1                 | How does NSP manage E-Line services?                                  | 39 |
|    | 4.2                 | How do I create an E-Line service?                                    | 41 |
|    | 4.3                 | What are L3 VPN services?                                             | 47 |
|    | 4.4                 | How do I create an L3 VPN service?                                    | 48 |
|    | 4.5                 | What are C-Line services?                                             |    |
|    | 4.6                 | How do I create a C-Line service?                                     | 75 |

|   | 4.7   | How do I create a redundant C-Line service?                        | 80  |
|---|-------|--------------------------------------------------------------------|-----|
|   | 4.8   | What are IES services?                                             | 87  |
|   | 4.9   | How do I create an IES service?                                    | 88  |
|   | 4.10  | What are Wavence L3 VPN services?                                  | 93  |
|   | 4.11  | How do I create a Wavence L3 VPN service?                          | 94  |
|   | 4.12  | How do I create a Wavence Backhaul service?                        | 97  |
|   | 4.13  | How do I create a Wavence VPRN service?                            |     |
|   | 4.14  | How do I create an E-Tree service?                                 |     |
|   | 4.15  | How do I create a VPLS service?                                    | 109 |
|   | 4.16  | How do I create an EVPN E-Line service?                            | 119 |
|   | 4.17  | How do I create an EVPN VPLS service?                              | 127 |
|   | 4.18  | How do I create a composite service?                               | 138 |
|   | 4.19  | How do I audit a service?                                          | 145 |
|   | 4.20  | How do I execute a service function?                               | 146 |
|   | 4.21  | How do I migrate a service from one service template to another?   | 147 |
|   | 4.22  | How do I unassociate a service from a service template?            | 148 |
|   | 4.23  | What brownfield services are visible from service management?      | 149 |
|   | 4.24  | How do I lock service attributes?                                  | 150 |
|   | 4.25  | How is service stitching accomplished?                             | 151 |
|   | 4.26  | How do I create services on SDPs with multiple loopback addresses? | 152 |
|   | 4.27  | How do I approve misalignments?                                    | 153 |
|   | 4.28  | How do I clone a service?                                          | 154 |
| 5 | Workf | lows                                                               | 155 |
|   | 5.1   | How do service management and workflows interact?                  | 155 |
|   | 5.2   | How do I execute a network operation workflow?                     |     |
|   | 5.3   | How do I execute a service operation workflow?                     |     |
|   | 5.4   | How do I view workflow executions on services?                     |     |
|   | 5.5   | How do I execute a tunnel operation workflow?                      | 159 |
|   | 5.6   | How do I view workflow executions on service tunnels?              |     |
|   |       |                                                                    |     |

# About this document

# Purpose

This document is intended to manage services.

## **Document support**

Customer documentation and product support URLs:

- Documentation Center
- Technical support

### How to comment

Please send your feedback to documentation.feedback@nokia.com.

# **1** Service Management overview

# 1.1 How does NSP enable service management?

# 1.1.1 Service management for NSP

NSP's service management function allows for service provisioning and activation across networks accessible to the NSP. Through the GUI, or through the northbound interface (RESTConf), NSP enables users to make service requests that deploy services to the network using the NSP's mediation framework.

A library exists with a predefined set of service models (such as L3 VPN, EVPN, C-Line, E-LAN, E-TREE, E-Line and IES services) for both classic and model-mode SROS networks. These service models can be installed and utilized by the built-in, intent-based engine (NSP's Network Intents views) to provide assurance that service configuration is as planned/requested, and also easy adaptability for custom service model requests. New service models to support custom needs can also be developed with aid of the NSP's automation practice team — or, if your deployment includes the NSP's programmability suite, self-development.

- **Note:** This library of predefined service models (intent types) is obtained from the artifacts section of the Nokia Support Portal, however, customers should consult with Nokia prior to deploying these in live networks, in order to ensure that they will suit their needs. The models are contained in the *NSP\_Product\_Service\_Artifacts\_<Rr>.zip* file and must be installed using NSP's network intents function before being imported into the service management views. An important readme file is also bundled with the models.
- **i** Note: NSP's service models are composed of yang modules. Users can create additional yang modules with the intention of augmenting the existing service models, which may result in custom parameters being configurable from NSP. Visit the Nokia Network Developer Portal for more information about extending the operational service models.

Network abstraction is used to simplify how the network appears to the IT/OSS layer and users of NSP's service management function. This allows services to be defined and enhanced more quickly by presenting only the network service attributes and endpoints that are relevant to a specific customer's needs, thereby streamlining service fulfilment operations.

Service management provides real-time, service-related inventory, including available Ports, LAGs, and Service Tunnels (SDPs). This allows users to view the availability of resources in the network before beginning the fulfilment process. Service offerings with customer-centric naming can be created by the user, thereby enabling dynamic creation of the service catalogue based on installed service models. NSP supports the configuration and deployment of services on third-party devices.

Users have granular control over a service's entire life cycle. This allows them to define services without deploying them into the network, to plan services so that resources are reserved within NSP, to deploy services in the network that are fully synchronized with the intended configuration, or even to remove services from the network without deleting them entirely. users can also view all services that are in the various life cycle states, as well as view the real-time operational state of deployed services.

Service topology views are available within the service management network map, but users are also provided with the ability to easily navigate to the NSP's Network Map and Health views in order to see multi-layer topology maps and accomplish additional assurance tasks.

To ensure that intended service configurations are maintained in the network, users can audit individual services in order to view and correct any deviations, thereby ensuring configuration assurance in addition to operational assurance.

Automation is achieved using NSP's workflows function. During a service's life cycle, a workflow can be invoked to carry our specific tasks. For example, when planning a service a workflow could be invoked prior to deployment that would pre-configure policies into the network. Alternatively, when removing a service from the network, a workflow could be invoked to ensure that OAM tests and/or telemetry subscriptions are paused. Automation of user-focused workflows can also be invoked through those views, or via API on an ad-hoc basis against the services.

# **1.2** How do I navigate the service management views?

### 1.2.1 The service management views

NSP's service management function consists of the following views. You can navigate from one view to another by selecting from the drop-down menu.

### Services view

The Services view displays a list of all existing services. Additional services can be created by clicking **+ CREATE** in the top right corner.

Clicking (Table row actions) in-line with any service presents the following options:

- Edit
- Clone
- View Service Definition
- Execute Workflow
- Service details
  - Мар
  - Components
  - Workflow executions
  - Life cycle history
- Open in Object Troubleshooting

If the service was created using NSP's service management function, rather than an integrated network management system (such as NFM-P), the following additional options will be presented:

- Audit config
- Resync

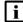

Note: Users can select up to 10 services at a time to run the Audit Config action against.

If the service is not currently associated with any service template, the following additional option will be presented:

Associate template

Note: Associating a service template with a brownfield service grants NSP complete life cycle management of the service, including the ability to perform CRUD operations. However, if a service template is applied to a service with attributes that the yang model has not been extended to support, those attributes will be lost should the service be subsequently removed from the network and redeployed. If the brownfield service originated from a model-driven device, then an API must be used to stitch orphan services prior to associating the service with a service template as described above.

i

**Note:** NSP does not support the modification of service names post-creation. Therefore, once a service template has been applied to a brownfield service, NFM-P should not be used to

change that service's name. If a service's name changes, and NSP subsequently aligns that service by pushing to the network, the service will revert to its previous name.

**i** Note: The services displayed in the service list are always grouped by service type, even when sorted based on other criteria. This means that - for example - you would see a sorted group of E-Line services followed by a sorted group of E-LAN services, and so on.

If the service is Aligned, the following additional option will be presented:

- Align
  - Push to network
  - Pull from network

**Note:** Users can select up to 10 services at a time to run Align actions against.

**Note:** When an L2 microwave backhaul service is deleted from WebCT, the above Align operations won't push or pull the configuration changes to or from nodes. This is because the connect and deploy actions are performed by workflows, and workflows will not be triggered in this scenario. To restore the missing cross connections in NFM-P, service management's Edit and Deploy operations must be used.

If the service is associated with a service template, the following additional options will be presented:

- Unassociate
- Migrate

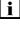

**Note:** Users can select up to 10 services at a time to run the Unassociate or Migrate actions against.

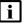

**Note:** In order to be eligible for the Unassociate action, services must have at least one site and a life cycle state of 'Deployed'.

Depending on the Life Cycle State of the service, one or more of the following additional options will be presented:

- Plan
- Deploy
- Remove
- Delete

#### Composite services view

The Composite services view displays a list of all existing composite services. Additional composite services can be created by clicking **+ CREATE** in the top right corner.

Clicking (Table row actions) in-line with any composite service presents the same options as described in the "Services view" (p. 9) section. Refer to that section for details.

### Approved Misalignments view

The Approved Misalignments view displays a list of all misaligned attributes, missing objects, and undesired objects that have been approved by users. See 4.27 "How do I approve misalignments?" (p. 153) for more information.

### Ports view

The Ports view displays a list of all existing ports.

Clicking (Table row actions) in-line with any port presents the following options:

- Services Using Port
- Configure

Clicking **Services Using Port** will display a list of the services that are using that port. Clicking **Configure** will open the Deploy Physical Configuration form. See the *NSP Device Management Guide* for more information about configuring this form.

If the port was configured using NSP's device management function, the following additional options will be presented:

- Audit
- Align

### LAGs view

The LAGs view displays a list of all existing LAGs.

When LAGs are selected, click (Table row actions), **Services Using LAG** in-line with any LAG to view a list of the services that are using that LAG.

#### Service Tunnels view

The Service Tunnels view displays a list of all existing service tunnels.

Clicking (Table row actions) in-line with any service tunnel presents the following options:

- Edit
- Execute Workflow
- Assign Steering Parameter
- Tunnel details
  - Workflow executions
  - Life cycle history
- Services using tunnel

If the service tunnel was created using NSP, rather than an integrated network management system (such as NFM-P), the following additional option will be presented:

Audit config

If the service tunnel is Aligned, the following additional option will be presented:

Align

- Push to network

Depending on the Life Cycle State of the service tunnel, one or more of the following additional options will be presented:

- Plan
- Deploy
- Remove
- Delete

### L2 Service Endpoints view

The L2 Service Endpoints view displays a list of all existing L2 service endpoints.

Click Edit in-line with any L2 service endpoint to open the Update Service form.

### L3 Service Endpoints view

The L3 Service Endpoints view displays a list of all existing L3 service endpoints.

Click Edit in-line with any L3 service endpoint to open the Update Service form.

**i** Note: The endpoints displayed in the L3 Service Endpoints view are always grouped by parent service type, even when sorted based on other criteria. This means that - for example - you would see a sorted group of E-Line service endpoints followed by a sorted group of E-LAN service endpoints, and so on.

#### **Customers view**

The Customers view displays a list of all existing customers.

When Customers are selected, clicking (Table row actions) in-line with any customer presents the following options:

- Edit
- Delete
- Associated services
- Customer sites

#### **Network Policies view**

The Network Policies view displays a list of all existing network policies, including routing policies and QoS policies.

Clicking (Table row actions) in-line with any network policy presents the following options:

Configure

**Note:** The endpoints displayed in the L2 Service Endpoints view are always grouped by parent service type, even when sorted based on other criteria. This means that - for example - you would see a sorted group of E-Line service endpoints followed by a sorted group of E-LAN service endpoints, and so on.

- Audit
- Align

### Service Templates view

The Service Templates view displays a list of all existing service templates. Additional service templates can be created by clicking **+ CREATE** in the top right corner.

Clicking (Table row actions) in-line with any service template presents the following options:

- Edit
- Services Using Template
- Delete

### Steering Parameters view

The Steering Parameters view displays a list of all existing steering parameters. Additional steering parameters can be created by clicking **+ CREATE** in the top right corner.

### **Tunnel Templates view**

The Tunnel Templates view displays a list of all existing tunnel templates. Additional tunnel templates can be created by clicking **+ CREATE** in the top right corner.

Clicking (Table row actions) in-line with any tunnel template presents the following options:

- Edit
- Delete

### Intent Type Catalogue view

The Intent Type Catalogue view displays a list of all imported intent types. Additional intent types can be imported by clicking **IMPORT** in the top right corner.

Clicking (Table row actions), **Delete** in-line with any imported intent type removes that intent type from service management.

# 1.3 What is Life Cycle State?

### 1.3.1 Life cycle states

A service's Life Cycle State indicates the current status of the service or tunnel as it transitions from the planning phase to the deployment phase and beyond. The following states may be observed:

### Saved

During the service or tunnel creation process, a user can save their initial configurations within service management (an associated intent instance is created). The entity name will be reserved, and the user will be able to resume creation when desired. Entities in a Saved state can be deleted, or modified and saved again. When configuration is complete, Saved entities can transition to either a Planned or Deployed state.

### Planned

Newly-created services or tunnels, or services or tunnels in a Saved state, can transition to a Planned state. In this state, an associated intent instance is created in NSP's Network Intents function, but the entity is not deployed to the network. While in a Planned state, the entity's resources are reserved, and therefore cannot be used by any other entity. Entities in a Planned state can be deleted (in addition to deleting the entity from service management, this also deletes the intent instance and removes the resource reservations), or modified and kept in a Planned state. When configuration is complete, Planned entities can transition to a Deployed state.

### Deployed

Services or tunnels in a Planned state can transition to a Deployed State. In this state, the desired configuration is sent down to the network and synchronized. Entities in a Deployed state must transition to a Removed state before being deleted. If a Deployed entity is modified, it will no longer be aligned with the associated intent instance. At this point, the user can either save their changes (which will place the entity in the Deployed-Modified state until network synchronization occurs), or redeploy the entity (which keeps the entity in the Deployed state by triggering network synchronization).

### Deployed-modified

Services or tunnels in a Deployed-modified state have been modified by the user, but are not synchronized to the network. Entities in a Deployed-modified state must transition to a Removed state before being deleted. Deployed-modified entities can be further modified and saved again, (which keeps the entity in the Deployed-Modified state until network synchronization occurs), or redeployed (which transitions the entity to the Deployed state by triggering network synchronization).

### Removed

Services or tunnels in a Removed state can be deleted. In this state, the entity is removed from the network, but its resources remain reserved and its associated intent instance continues to exist. Removed entities can be deployed/redeployed (which transitions the entity to the Deployed state) or modified and saved (which keeps the entity in the Removed state).

NOTE: Services in a Removed state will display an Operational State of 'Unknown'.

# 1.4 How does service management implement user access control?

### 1.4.1 Permissions

Users of NSP's service management function are assigned a permission level that either allows them to, or prevents them from, performing specific operations. These permissions levels are as follows, and are assigned by an NSP administrator within the Users and Security views:

- None
- Read
- · Read/write
- Read/execute
- Read/write/execute

The following operations are exclusive to users with write permissions:

- · Create a service, tunnel, customer, or steering parameter
- Create a service template or tunnel template
- Associate a service with a template, including bulk association
- Migrate a service to another template
- Unassociate a service from a template
- Change the state of a service or tunnel
- Align (push and pull), audit, or synchronize a service
- Align (push) or audit a tunnel
- Modify service or tunnel definitions
- Assign steering parameters to brownfield tunnels

The following operations are exclusive to users with execute permissions:

- Delete a service, tunnel, customer, or steering parameter
- Delete a service template or tunnel template
- · Import or delete an intent type
- Invoke a workflow against a service (the NSP's workflow function will limit the workflows that the user can invoke)

Consult the NSP System Administrator Guide or your NSP administrator for more information.

**Note:** In addition to the above permissions, non-admin service management users must have Read permission for Network Intents enabled. If any custom RPC actions need to be executed, the non-admin service management users must have Operate Intents permission for Network Intents enabled as well.

# 1.5 How does service management interact with NFM-P?

### 1.5.1 Service management and NFM-P

Services created in using Classic Management (NFM-P) can be managed by NSP's service management function if the service's NSD Managed parameter is enabled in NFM-P. NSP can discover LSP and SDP tunnels created previously in NFM-P. NFM-P is used to define QoS Generic policies so that NSP can handle service access QoS.

To deploy IP services to NFM-P, the NSP uses NFM-P templates that are installed into NFM-P during NSP installation. The templates are hard-coded in NSP, however, the NSP service definition is very abstract and models only a small subset of available attributes on the NEs. Operators can use these templates to augment services, sites, and endpoints so that additional attributes can be configured from the NSP's service management views.

The following table maps the service names defined in NFM-P to the corresponding NSP service names:

| NFM-P service | NSP service |
|---------------|-------------|
| CPIPE         | C-LINE      |
| EPIPE         | E-LINE      |
| VPLS          | E-LAN       |
| VPRN          | L3 VPN      |

Table 1-1 Service type naming

# **1.6 What DataSync mapping files are required?**

## 1.6.1 Required DataSync mapping files

When NSP is integrated with either NFM-P or MDM adaptors, DataSync mapping files must be enabled to ensure that operational service models will be kept up-to-date across the network. These mapping files can be found individually among the artifacts downloaded from the Nokia Support Portal, along with a readme that describes the process to enable them and outlines compatibility. Alternatively, the NSP's Artifacts function provides both service fulfillment and service assurance bundles that can be used to retrieve the required files.

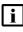

**Note:** If upgrading from a previous release, it is recommended that the latest DataSync mapping files are retrieved and used in place of any previous versions.

# **1.7 What MDM adaptors does service management support?**

# 1.7.1 Supported MDM adaptors

Available application functions for model-driven NEs in service management can vary based on the adaptors installed. To verify the adaptors you have installed, check the Discovered Nodes list in NSP's Device Management views. The Summary panel for the NE provides the list of adaptors installed for each application.

# **1.8 What service management APIs are supported?**

### 1.8.1 Supported APIs

The NSP's service management functions are available for OSS using programmable APIs. For general information about developer support, visit the Nokia Network Developer Portal. For API documentation, visit the API documentation page.

For specific documentation about REST APIs for service management, click on API Reference in the Service Fulfillment and Resource Control > Carrier SDN row.

# 1.9 How do I enable event-based auto-auditing?

### 1.9.1 Event-based auto-auditing

NSP supports the automatic auditing of E-Line and VPRN services. Once configured, an audit will be triggered automatically whenever a service-affecting configuration event originates from another source (for example, CLI).

To enable this feature, the autoAudit parameter must be set to true in the nsp-service-oper-modelapp-config-configmap file (it is set to false by default). Once this is done, the nsp-service-opermodel pod must be restarted.

It is also essential that the NSP Release 23.11 E-Line and VPRN intent types are in use.

There is a default hold timer that buffers the network service configuration events. This set to 2 minutes by default, thereby reducing the chances of multiple audits occurring on the same service in a short period of time.

2

# Intents and templates

# 2.1 How do service management and network intents interact?

### 2.1.1 Service management and network intents

NSP's service management function uses intent types imported from NSP's Network Intents to build service and tunnel templates, which are then used to create services and service tunnels. Users with the NSP programming suite can create custom intent types within the NSP's Network Intents views. A library of predefined service models (intent types) can be obtained from the artifacts section of the Nokia Support Portal. The models are contained in the *NSP\_Product\_Service\_ Artifacts\_<Rr>.zip* file and must be installed using NSP's network intents function before being imported into the service management views. An important readme file is also bundled with the models. Alternatively, the NSP's Artifacts function provides a service fulfillment bundle that can be used to import predefined intent types into network intents.

For more information about using NSP's Network Intents function - as well as information about cloning intent types, see the *NSP Network Automation Guide* 

For more information about using the NSP's Artifacts function, see the NSP Network Automation Guide

**i** Note: Intent types must be based on the product artifacts 2206v3 bundle or higher in order to be used with service management in Release 23.4.

**Note:** Intent types must have the 'ServiceFulfillment' label applied in order to be exported to the service management views. Users should exercise caution when modifying or deleting any intent types with the 'ServiceFulfillment' label.

i

**Note:** Once an intent type has been exported for use with service management, any change made to that template in either location will be propagated to the other.

# 2.2 How do I import an intent type into Service Management?

# 2.2.1 Purpose

The following procedure is used to import intent types into service management. In order to do this, the desired intent types must first be imported into the NSP's Network Intents function. See the *NSP Network Automation Guide* for more information.

## 2.2.2 Steps

| 1   |                                                                                                    |
|-----|----------------------------------------------------------------------------------------------------|
| '   | From the <b>Service Management, Intent Type Catalogue</b> view, click <b>IMPORT</b> .<br>A list of previously-defined intent types is displayed.                                                                                                    |
|     | <b>i</b> Note: Only intent types that have the Service Fulfillment label applied will be available to import. Intent types to be used for tunnel template creation must also have the Tunnel label applied.                                                                           |
| 2   |                                                                                                    |
| -   | Select the check boxes in-line with any intent types you wish to import and click <b>IMPORT</b> .<br>The intent types are imported into service management. This may take a few minutes.                                                                                              |
|     | <b>i</b> Note: Selecting an imported intent type from the list opens the Info panel, which displays historical information such as the last time the intent type was updated, the last time it was imported, and the last time the modules that compose the intent type were revised. |
| 3   |                                                                                                    |
|     | As required, click (Table row actions), <b>Delete</b> in-line with an imported intent type you wish to delete.                                                                                                    |
|     | A dialog box appears. Click <b>DELETE</b> . The imported intent type is deleted.                                                                                                    |
| ENC | D OF STEPS                                                                                                    |

# 2.3 How do I create a service template?

# 2.3.1 Steps

- Perform 2.2 "How do I import an intent type into Service Management?" (p. 22).
- 2 -

1

From the **Service Management, Service Templates** view, select Service Polices from the drop-down menu and click **+ CREATE**.

The Create a service template form opens.

\_

Configure the parameters, as required.

| Parameter           | Description                                                                                 |
|---------------------|---------------------------------------------------------------------------------------------|
| Template Name       | Specifies the name of the template                                                          |
| Description         | Describes the template                                                                      |
| Service Intent Type | Specifies the service intent type to associate with the template                            |
| Intent Version      | Specifies which version of the selected service intent type to associated with the template |
| State               | Specifies the state of the template, Released or Draft                                      |
| Config Form         | Specifies the interface to be used with the template                                        |

4

If required, click **+ ADD** in the Workflows panel to add workflows to the service template. The Add Workflows form opens.

Configure the parameters, as required:

| Parameter                | Description                                                                        |
|--------------------------|------------------------------------------------------------------------------------|
| Workflow Name            | Specifies the workflow to be executed                                              |
| Service Life Cycle State | Specifies the life cycle state of the service that will trigger workflow execution |

<sup>3</sup> 

<sup>5</sup> 

| Parameter                            | Description                                                                                                    |
|--------------------------------------|----------------------------------------------------------------------------------------------------|
| Service Life Cycle Case              | Specifies the case, Success or Fail, relative<br>to the life cycle state that will trigger<br>workflow execution                          |
| Blocking                             | Specifies whether unsuccessful execution of the workflow will prevent service life cycle state changes                                    |
| Workflow Execution Timeout (seconds) | Specifies the length of time, in seconds, that<br>unsuccessful execution of the workflow will<br>prevent service life cycle state changes |

#### 6 —

### Click ADD.

The Add Workflows form closes and the workflow is added to the service template.

#### 7 -

If required, select a Default Service Category in the Bulk Association panel to specify a service type to which this service template can be applied in bulk.

#### 8

### Click CREATE.

The service template is created.

#### How do I create a tunnel template? 2.4

# 2.4.1 Steps

- Perform 2.2 "How do I import an intent type into Service Management?" (p. 22).
- 2 -

1

From the Service Management, Tunnel Templates view, select Tunnel Polices from the dropdown menu and click + CREATE.

The Create a tunnel template form opens.

3 \_\_\_\_\_

Configure the parameters, as required.

| Parameter          | Description                                                                                |
|--------------------|--------------------------------------------------------------------------------------------|
| Template Name      | Specifies the name of the template                                                         |
| Description        | Describes the template                                                                     |
| Tunnel Intent Type | Specifies the tunnel intent type to associate with the template                            |
| Intent Version     | Specifies which version of the selected tunnel intent type to associated with the template |
| State              | Specifies the state of the template, Released or Draft                                     |
| Config Form        | Specifies the interface to be used with the template                                       |

4

If required, click + ADD in the Workflows panel to add workflows to the tunnel template. The Add Workflows form opens.

Configure the parameters, as required:

| Parameter                | Description                                                                       |
|--------------------------|-----------------------------------------------------------------------------------|
| Workflow Name            | Specifies the workflow to be executed                                             |
| Service Life Cycle State | Specifies the life cycle state of the tunnel that will trigger workflow execution |

<sup>5</sup> 

| Parameter                            | Description                                                                                                    |
|--------------------------------------|----------------------------------------------------------------------------------------------------|
| Service Life Cycle Case              | Specifies the case, Success or Fail, relative<br>to the life cycle state that will trigger<br>workflow execution                         |
| Blocking                             | Specifies whether unsuccessful execution of the workflow will prevent tunnel life cycle state changes                                    |
| Workflow Execution Timeout (seconds) | Specifies the length of time, in seconds, that<br>unsuccessful execution of the workflow will<br>prevent tunnel life cycle state changes |

#### 6 —

### Click ADD.

The Add Workflows form closes and the workflow is added to the tunnel template.

### 7 —

### Click CREATE.

The tunnel template is created.

### END OF STEPS

# 2.5 How do I configure a port template?

### 2.5.1 Steps

1

From the Service Management, Ports view, perform one of the following:

a.

- 1. To configure an existing port, click **+ CONFIGURE**. A list of available port templates is displayed.
- 2. Click on a port template from the list. The NSP's Device Management view opens.
- b. To configure an port template for a specific port, click (Table row actions), **Configure** inline with that port. The NSP's Device Management view opens.
- 2

Perform one of the following:

- a. If an existing port template or a port associated with an existing port template was selected the selected port template is displayed in the Deploy Physical Configuration form.
- b. If a port without a port template was selected, a blank Deploy Physical Configuration form is displayed.
- 3

See the *NSP Device Management Guide* for more information about configuring port templates using the Display Physical Configuration form.

**Note:** The Configuration Alignment column on the **Service Management, Ports** view indicates whether a port is aligned or misaligned as it relates to its device management configuration instance. If a port is not configured with a port template, this field will be blank.

END OF STEPS

i

# 2.6 How do I configure a LAG template?

### 2.6.1 Steps

1

From the Service Management, LAGs view, perform one of the following:

a.

- 1. To configure an existing LAG, click **+ CONFIGURE**. A list of available LAG templates is displayed.
- 2. Click on a LAG template from the list. The NSP's Device Management view opens.
- b. To configure an LAG template for a specific LAG, click (Table row actions), **Configure** inline with that LAG. The NSP's Device Management view opens.
- 2

Perform one of the following:

- a. If an existing LAG template or a LAG associated with an existing LAG template was selected the selected LAG template is displayed in the Deploy Physical Configuration form.
- b. If a LAG without a LAG template was selected, a blank Deploy Physical Configuration form is displayed.
- 3

See the *NSP Device Management Guide* for more information about configuring LAG templates using the Display Logical Configuration form.

### 2.7.1 Supported network policies

NSP's service management function supports both routing policies and QoS policies.

## 2.7.2 Steps

1

From the Service Management, Network Policies view, perform one of the following:

a.

- 1. To configure an existing network policy, click **+ CONFIGURE**. A list of available network policy templates is displayed.
- 2. Click on a network policy template from the list. The NSP's Device Management view opens.
- b. To configure an network policy template for a specific network policy, click (Table row actions), **Configure** in-line with that network policy. The NSP's Device Management view opens.

2

Perform one of the following:

- a. If an existing network policy template or a network policy associated with an existing network policy template was selected the selected network policy template is displayed in the Deploy Physical Configuration form.
- b. If a network policy without a network policy template was selected, a blank Deploy Physical Configuration form is displayed.

3

See the *NSP Device Management Guide* for more information about configuring network policy templates using the Display Physical Configuration form.

**Note:** The Alignment State column on the **Service Management, Network Policies** view indicates whether a network policy is aligned or misaligned as it relates to its device management configuration instance. If a network policy is not configured with a network policy template, this field will be blank.

# 2.8 How do I create a steering parameter?

# 2.8.1 Steps

1 -

From the **Service Management, Steering Parameters** view, click **+ CREATE**. The Create Steering Parameter form opens.

2

Configure the name parameter, which specifies the name of the steering parameter, and click **CREATE**.

The steering parameter is created.

# 3 Managing inventory

# 3.1 How does NSP discover brownfield customers?

## 3.1.1 Discovering brownfield customers

NSP uses both NFM-P and MD resync mapping files to populate the NSP operational model with brownfield customer information. These files can be obtained from the artifacts section of the Nokia Support Portal. Once installed, these files will continue to automatically discover new customers created using CLI/NFM-P and MD SROS. A product artefact for customer lifecycle management (create/distribute/audit/align/delete) is interpreted by NSP as network-created customer instances (CLI), and will be discovered as such.

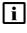

**Note:** It may take up to 24 hours (default) for customers created using MD CLI to appear in NSP's service management views.

If a customer a global NFM-P customer (with no related services) is deleted, the global NSP customer instance will remain. Should a new service be created with this customer, the customer instance will be populated back down to the NFM-P. An MD node has no concept of a global customer. During resync, the global NSP customer will be created if it doesn't already exist.

The NSP customer key is ID. The NFM customer key is ID, and the name is set to "ID" by default. On MD CLI, the key is customer-name, and customer-id is mandatory. This may create a scenario in service management where multiple customers have the same name, but different IDs. Also, attempting to create an customer from one source (NFM-P, for example) that uses the same ID as a previously-discovered customer from another source (MD CLI, for example) will instead add an additional site to the existing customer.

It is also possible that an NE customer site has a different name than the global NSP name.

# 3.2 How do I create a customer?

### 3.2.1 Purpose

The following procedure is used to create new customers. For information about discovering existing customers, see x.

## 3.2.2 Steps

1

Perform one of the following:

- a. From the **Service Management, Customers** view click **+ CREATE**. The Create a customer form opens.
- b. During service creation, click on the Customer ID field, then click + CREATE CUSTOMER. The Create a customer form opens.

2 –

Configure the required parameters:

| Parameter      | Description                                                                                         |
|----------------|----------------------------------------------------------------------------------------------------|
| ID             | Specifies the ID of the customer                                                                    |
| Bulk Associate | Specifies whether services belonging to this customer can be bulk associated with service templates |
| Customer Name  | Specifies the name of the customer                                                                  |
| Description    | Describes the customer                                                                              |
| Contact        | Specifies the point of contact for the customer                                                     |
| Phone Number   | Specifies the phone number of the customer                                                          |
| Email          | Specifies the E-mail address of the customer                                                        |
| Address        | Specifies the address of the customer                                                               |

3 -

### Click **CREATE**.

The customer is created.

**i** Note: The newly-created customer will only be populated within NFM-P when a service is created that specifies the customer.

# 3.3 How do I bulk associate a customer's services with service templates?

### 3.3.1 Purpose

Service management's bulk associate function can be used to simultaneously apply a specific service template to multiple services that share the same service type and customer.

### 3.3.2 Steps

1

Perform one of the following:

- a. If creating a new service template, perform 2.3 "How do I create a service template?" (p. 23), ensuring that you specify a Default Service Category in the Bulk Association panel of the Create a service template form.
- b. If modifying an existing service template, perform the following:
  - 1. From the **Service Management, Service Templates** view, click (Table row actions), **Edit** in-line with any service template. The Edit service template form opens.
  - 2. Specify a Default Service Category in the Bulk Association panel of the service template creation form and click **UPDATE**. The Edit service template form closes.
- 2

Perform one of the following:

- a. If creating a new customer, perform 3.2 "How do I create a customer?" (p. 32), ensuring that you select the Bulk Associate check box.
- b. If modifying an existing customer, perform the following:
  - 1. From the **Service Management, Customers** view, click (Table row actions), **Edit** inline with any customer. The Edit customer form opens.
  - 2. Select the Bulk Associate check box and click **UPDATE**. The Edit customer form closes.
- 3

From the **Service Management, Services** view, click (Table row actions), **Bulk Associate** in the top right corner.

Any services belonging to a customer that has bulk associate enabled will be associated with a service template, provided their service type matches that service template's Default Service Category configuration.

# 3.4 How do I create a service tunnel?

## 3.4.1 Purpose

Use this procedure to create a new service tunnel. Brownfield service tunnels, created previously in NFM-P or on MDM-managed nodes, can be discovered by NSP and used by services, but their properties cannot be modified from the NSP's service management views. They can, however, have steering parameters applied to them, and have workflows executed on them.

The parameters that are available to you during service tunnel creation is dependant on the intent type that is associated with the tunnel template you select, and may differ from those described in this procedure, which assumes the Nokia-provided tunnel template is being used.

# 3.4.2 Steps

### 1 -

Perform 2.3 "How do I create a service template?" (p. 23).

2

Perform one of the following:

- a.
  - 1. From the **Service Management, Service Tunnels** view, click **+ CREATE**.

The Select a tunnel template to start form opens displaying a list of tunnel templates.

- Click on a tunnel template from the list.
   The Create Tunnel form opens with the Template Name parameter populated.
- b.
- During service creation, click on the SDP ID field, then click + CREATE TUNNEL. The Create Tunnel form opens.
- 2. Click on the Template Name field and select a tunnel template from the list.
- 3

Configure the parameters, as required:

| Parameter         | Description                                    |
|-------------------|------------------------------------------------|
| Source NE ID      | Specifies the identifier of the source NE      |
| SDP ID            | Specifies the SDP IP                           |
| Name              | Specifies the name of the tunnel               |
| Destination NE ID | Specifies the identifier of the destination NE |
| Description       | Describes the tunnel                           |

| Parameter      | Description                                                              |
|----------------|--------------------------------------------------------------------------|
| Admin State    | Specifies the initial administrative state of the tunnel upon deployment |
| Transport Type | Specifies the type of transport to be used by the tunnel, MPLS or GRE    |
| Signaling      | Specifies the signaling method to be used by the tunnel                  |
| MTU            | Specifies the MTU of the tunnel                                          |
| Metric         | Specifies the metric of the tunnel                                       |

4

If the Transport Type parameter was set to MPLS, configure the required parameters:

| Parameter         | Description                                                   |
|-------------------|---------------------------------------------------------------|
| Mixed LSP Mode    | Specifies whether mixed LSP mode is<br>enabled for the tunnel |
| Revert Time       | Specifies the revert time, when mixed LSP mode is enabled     |
| Enable LDP        | Specifies whether LDP is enabled for the tunnel               |
| Enable BGP Tunnel | Specifies whether BGP tunnel is enabled for the tunnel        |
| SR-ISIS           | Specifies whether SR-ISIS is enabled for the tunnel           |
| SR-OSPF           | Specifies whether SR-OSPF is enabled for the tunnel           |
| LSP               | Specifies the LSP to be associated with the tunnel            |

#### 5 -

Configure the required Hello parameters:

| Parameter            | Description                                            |
|----------------------|--------------------------------------------------------|
| Keep Alive Enabled   | Specifies whether keep alive is enabled for the tunnel |
| Hello Time           | Specifies the hello time of the tunnel                 |
| Hello Message Length | Specifies the hello message length of the tunnel       |

| Parameter             | Description                                       |
|-----------------------|---------------------------------------------------|
| Hello Request Timeout | Specifies the hello request timeout of the tunnel |
| Hold Down Time        | Specifies the hello down time of the tunnel       |
| Max Drop Count        | Specifies the maximum drop count of the tunnel    |

6 –

If the Transport Type parameters was set to GRE, configure the Allow Fragmentation parameter (if required), which specifies whether or not fragmentation will be allowed for the tunnel.

7

Configure the required parameters:

| Parameter           | Description                                                          |
|---------------------|----------------------------------------------------------------------|
| Steering Parameters | Specifies the steering parameter(s) to be associated with the tunnel |
| Tunnel Admin Group  | Specifies the administrative group to which the tunnel will belong   |

8

Perform one of the following:

- a. Select the Reserve Resources check box and click **PLAN** to create the tunnel in a Planned state.
- b. Click **SAVE** to create the tunnel in a Saved state.
- c. Click **DEPLOY** to create the tunnel in a Deployed state.

See 1.3 "What is Life Cycle State?" (p. 14) for more information.

# 3.5 How do I audit a service tunnel?

## 3.5.1 Steps

1

Perform one of the following:

- a. From the **Service Management, Service Tunnels** view, click (Table row actions), **Audit config** in-line with any service tunnel.
- b. From the **Service Management, Service Tunnels** view, click on a service tunnel in the list, then expand the Alignment State section in the info panel and click **AUDIT CONFIG**.

The service tunnel is audited.

2 —

If an Audit Result form appears, one or more attributes and/or objects are misaligned. Review the results and click **OK**.

The Audit Result form closes.

3

To revert to the expected value of a misaligned attribute, or to restore a misaligned object, perform one of the following:

- a. Click (Table row actions), Align, Push To Network in-line with the previously-audited service tunnel.
- b. Click on a service in the list, then expand the Alignment State section in the info panel and click **ALIGN**.

The service tunnel is synchronized with the network.

END OF STEPS -

4

# Managing services

#### 4.1 How does NSP manage E-Line services?

# 4.1.1 E-Line services

An E-Line service connects two customer Ethernet ports over a WAN. NSP supports the creation of E-Line services over IP networks. If an existing E-Line service is modified (for example, to increase bandwidth), the service tunnel is resized to accommodate it, if permitted by policy. If the service tunnel resizing fails, the service tunnel may be rerouted onto links that cannot accommodate the resized service tunnel. If the reroute fails, then a new service tunnel is created. It is possible for E-Line services to use service tunnels that were not created using NSP.

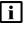

Note: Policies for service-to-tunnel binding dictate the rules associated with the service binding. If no service tunnel meets all the constraints, and this is a new E-Line service, a new service tunnel is created.

Other parameters of the E-Line service are obtained from the specific templates referenced in the abstract API definition. The service definition in the abstract API, the detailed configuration in the service templates, and other network and tunnel parameters form the complete service definition, which is represented in the normalized model for E-Line. Specific configurations based on the devices are then constructed and deployed using the NFM-P.

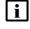

i Note: You can provision SAP-to-SAP E-Line services if you select different ports for each endpoint.

# 4.1.2 Brownfield E-Line services

The E-Line services created within the NFM-P (brownfield E-Line services) can be managed by NSP. Once discovered by NSP, these services will function the same as E-Line services created within NSP itself, provided that they meet NSP requirements. Any change made to these services within NFM-P after discovery will be propagated to NSP's Service Management views, provided the change impacts the topology of the service.

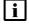

**i** Note: E-Line services created within the NFM-P have an "Auto-delete" flag. When enabled, services without service sites are automatically deleted.

# 4.1.3 EVPN-based E-Line services

NSP supports the creation of EVPN-based E-Line services over tunnel types that are supported in a BGP-EVPN MPLS context. The EVPN-based E-Line service is not established over pseudowire. You can configure EVPN-based E-Line services on all the Nokia NEs that support EVPN. The configuration of EVPN-based E-Line services on multi-vendor NEs is not supported.

To configure an EVPN-based E-Line service, you need to start the E-Line service creation within NSP's Service Management views, as usual, and select the Enable EVPN Tunnel Selection check box in the Additional Properties form. After enabling the EVPN service, you are able to select a tunnel type from the following options: LDP, RSVP-TE, SR-ISIS, SR-OSPF, SR-TE, and BGP. There is also the ANY option, which indicates to the NEs that any supported tunnel type in the EVPN context can be selected following the order of preference.

The following considerations apply to the EVPN-based E-Line service configuration in NSP:

- NSP supports only the configuration of greenfield EVPN-based E-Line service. The modification of existing EVPN-based E-Line services that were created in the NFM-P is not supported.
- NSP assumes that the network is correctly configured to support the selected tunnel type. The service can fail if the network is not correctly configured. For example, if the network does not have SR-TE LSPs configured, then an EVPN-based E-Line service configured with the SR-TE tunnel type is operationally down.
- The tunnel type parameter is modifiable, as required. However, NSP does not support switching from the EVPN-based E-Line (the Enable EVPN Tunnel Selection check box is selected) to a pseudowire-based E-Line (the Enable EVPN Tunnel Selection check box is not selected).
- Each service is associated with a unique EVPN instance (EVI) number that NSP generates automatically and then sends to the NE to auto-derive the unique RD/RT for the NE. NSP synchronizes the EVIs defined in the network to ensure the EVI uniqueness.
- The EVPN-based E-Line service uses an Ethernet Tag (eth-tag) that is pre-configured by NSP and not visible in the GUI. The NE uses the Ethernet Tag to identify its remote BGP peer and establish the MP-BGP connection.

To ensure consistency when configuring multiple similar services, you can create EVPN-based E-Line service templates that you can then apply to your service. Select the appropriate Tunnel Type for EVPN-based E-Line in the template properties, as required.

## 4.2.1 Purpose

Use this procedure to create an E-Line service. The parameters that are available to you is dependant on the intent type that is associated with the service template you select, and may differ from those described in this procedure, which assumes the Nokia-provided E-Line template is being used.

# 4.2.2 Steps

Perform 2.3 "How do I create a service template?" (p. 23).

2 -

1 -

From the Service Management, Services view, click + CREATE.

The Select a service template to start form opens displaying a list of service templates.

3

Click on an E-Line service template from the list.

The Create Service form opens with the Template Name parameter populated.

4

Configure the parameters, as required:

| Parameter     | Description                                                                              |
|---------------|------------------------------------------------------------------------------------------|
| Service Name  | Specifies the name of the service. Must be unique from other services created using NSP. |
| NE Service ID | Specifies the NE service ID                                                              |
| MTU           | Specifies the service MTU                                                                |
| Customer ID   | Specifies the customer ID                                                                |
| Description   | Describes the service                                                                    |
| Admin State   | Specifies the initial administrative state of the service upon deployment                |
| Job ID        | Specifies the work-order number                                                          |

Continue to the Site A panel.

Configure the required parameters:

| Parameter   | Description                     |
|-------------|---------------------------------|
| Device ID   | Specifies the device identifier |
| Site Name   | Specifies the site name         |
| Description | Describes the site              |
| МТО         | Specifies the site MTU          |

**i** Note: If site names and descriptions are added, these will take precedence over any service name and description specified in Step 4, with the Site A name and description taking precedence over Site B. As such, these attributes will be displayed in various locations, such as NSP's Model Driven Configurator function and NFM-P.

#### 6

#### Click + ADD.

The Add Endpoint form opens.

7

Configure the parameters, as required:

| Parameter                     | Description                                                      |
|-------------------------------|------------------------------------------------------------------|
| Port ID                       | Specifies the port identifier                                    |
| Inner VLAN Tag                | Specifies the inner VLAN tag                                     |
| Outer VLAN Tag                | Specifies the outer VLAN tag                                     |
| Admin State                   | Specifies the administrative state of the service                |
| Description                   | Describes the SAP                                                |
| Collect Accounting Statistics | Specifies whether or not accounting statistics will be collected |
| Multi Service Site            | Specifies the multi service site name                            |

8

Perform the following to specify an accounting policy to be used:

- 1. Click on the Accounting Policy field. The Select Accounting Policy form opens.
- 2. Click on an accounting policy in the list, then click **SELECT**. The Select Accounting Policy form closes.

Configure the parameters in the Cpu Protection panel, as required:

| Parameter             | Description                                           |
|-----------------------|-------------------------------------------------------|
| Policy Id             | Specifies the CPM protection policy                   |
| Enable QoS            | Specifies whether or not QoS is enabled               |
| Enable IP/IPv6 Filter | Specifies whether or not an IP/IPv6 filter is enabled |

#### 10

If QoS was enabled in Step 9, configure the parameters as required in both the ingress and egress panels:

| Parameter                        | Description                                               |  |
|----------------------------------|-----------------------------------------------------------|--|
| QoS                              |                                                           |  |
| Match QinQ Dot1p (ingress only)  | Specifies the match QinQ Dot1p                            |  |
| QinQ Mark Top Only (egress only) | Specifies whether top Q-tags are marked                   |  |
| SAP Ingress                      |                                                           |  |
| Policy Name                      | Specifies the name of the ingress SAP policy              |  |
| Queuing Type                     | Specifies the ingress queuing type                        |  |
| SAP Egress                       |                                                           |  |
| Policy Name                      | Specifies the name of the egress SAP policy               |  |
| Queue (click + ADD)              |                                                           |  |
| Queue ID                         | Specifies the unique identifier for the queue             |  |
| CBS                              | Specifies the CBS of the queue                            |  |
| MBS                              | Specifies the MBS of the queue                            |  |
| PIR                              | Specifies the PIR rate of the queue                       |  |
| CIR                              | Specifies the CIR rate of the queue                       |  |
| Policer (click + ADD)            |                                                           |  |
| Policer ID                       | Specifies the unique identifier for the policer           |  |
| CBS                              | Specifies the CBS of the policer                          |  |
| MBS                              | Specifies the MBS of the policer                          |  |
| Stat Mode                        | Specifies the mode of statistics collected by the policer |  |

NSP

| Parameter                        | Description                                                                |  |
|----------------------------------|----------------------------------------------------------------------------|--|
| Policer Override Rate            | Specifies the policer override rate                                        |  |
| Policer Control Policy           |                                                                            |  |
| Policy Name                      | Specifies the name of the policer control policy                           |  |
| Overrides (click check box)      |                                                                            |  |
| Max rate                         | Specifies the maximum rate                                                 |  |
| Min Thresh Separation            | Specifies the minimum threshold separation                                 |  |
| Priority (click +ADD)            |                                                                            |  |
| Priority Level                   | Specifies the priority level                                               |  |
| Mbs Contribution                 | Specifies the minimum amount of cumulative buffer space allowed            |  |
| Scheduler Policy                 |                                                                            |  |
| Policy Name                      | Specifies the name of the scheduler policy                                 |  |
| Scheduler (click + ADD)          |                                                                            |  |
| Scheduler Name                   | Specifies the name of the scheduler                                        |  |
| PIR                              | Specifies the PIR rate of the scheduler                                    |  |
| CIR                              | Specifies the CIR rate of the scheduler                                    |  |
| Weight                           | Specifies the relative weight of the scheduler to feed the queue           |  |
| Cir Weight                       | Specifies the weight used at the within-CIR port priority level            |  |
| Aggregate Policer (ingress only) |                                                                            |  |
| Rate                             | Specifies the enforced aggregate rate for all queues                       |  |
| Burst                            | Specifies the aggregate policer burst                                      |  |
| Cir                              | Specifies the aggregate policer CIR                                        |  |
| Cbs                              | Specifies the aggregate policer CBS                                        |  |
| Vlan Qos Policy (egress only)    |                                                                            |  |
| Policy Name                      | Specifies the Egress VLAN QoS policy name                                  |  |
| Port Redirect                    | Specifies whether or not to enable Egress<br>VLAN QoS policy port redirect |  |

44

| Parameter                          | Description                                          |
|------------------------------------|------------------------------------------------------|
| Egress Remark Policy (egress only) |                                                      |
| Policy Name                        | Specifies the Egress Remark policy name              |
| Agg Rate or Percent Agg Rate       | Specifies the enforced aggregate rate for all queues |

If an IP/IPv6 filter was enabled in Step 9, configure the parameters as required in both the ingress and egress panels:

| Parameter                        | Description                                          |
|----------------------------------|------------------------------------------------------|
| Aggregate Policer (ingress only) |                                                      |
| Rate                             | Specifies the enforced aggregate rate for all queues |
| Burst                            | Specifies the aggregate policer burst                |
| Cir                              | Specifies the aggregate policer CIR                  |
| Cbs                              | Specifies the aggregate policer CBS                  |
| IP/IPv6 Filter                   |                                                      |
| IP                               | Specifies the IP filter identifier                   |
| IPv6                             | Specifies the IPv6 filter identifier                 |

Click **ADD** to add the endpoint.

The Add Endpoint form closes.

## 12 —

In the Site B panel, repeat Step 5 to Step 11.

#### 13 —

In the SDP Details panel, click **+ ADD**. The Add SDP form opens.

#### 14

Configure the parameters, as required:

| Parameter        | Description                                            |
|------------------|--------------------------------------------------------|
| Admin State      | Specifies the desired state of the service SDP binding |
| Source Device ID | Specifies the SDP source device identifier             |

| Parameter             | Description                                                                    |
|-----------------------|--------------------------------------------------------------------------------|
| Destination Device ID | Specifies the SDP destination device identifier                                |
| Steering Parameter    | Specifies the steering parameter used by NSP                                   |
| SDP ID                | Specifies the SDP identifier                                                   |
| Description           | Describes the SDP binding                                                      |
| Override VC-ID        | Specifies whether or not the VC-ID will serve as the NE service ID for the SDP |
| VC ID                 | Specifies the SDP virtual circuit identifier                                   |
| VC Туре               | Specifies the virtual circuit type, Ether or VLAN                              |
| Control Ward          | Specifies whether or not to use the control word as preferred                  |

Click **ADD** to add the SDP binding.

The Add SDP form closes.

#### 15 —

Perform one of the following:

- a. Select the Reserve Resources check box and click **PLAN** to create the service in a Planned state.
- b. Click **SAVE** to create the service in a Saved state.
- c. Click **DEPLOY** to create the service in a Deployed state.

See 1.3 "What is Life Cycle State?" (p. 14) for more information.

END OF STEPS

NSP

# 4.3 What are L3 VPN services?

## 4.3.1 L3 VPN services

NSP supports the creation of L3 VPN services. L3 VPN services utilize layer 3 VRF (VPN/virtual routing and forwarding) to routing tables for each customer utilizing the service. The customer peers with the service provider router and the two exchange routes, which are placed into a routing table specific to the customer. Multiprotocol BGP (MP-BGP) is required to utilize the service.

The RD and RT is auto-generated as per policy direction and the topology type selected. Parameters specified in the referenced template complete the service definition. Other parameters of the L3 VPN service are obtained from the specific templates referenced in the abstract API definition. The service definition in the abstract API, the detailed configuration in the service templates, and other network and tunnel parameters form the complete service definition, which is represented in the normalized model for L3 VPN. Specific configurations based on the devices are then constructed and deployed using NFM-P. L3 VPN services can use service tunnels that were not created using NSP.

The discovery and deployment of a hub-and-spoke L3 VPN service where two hubs are configured for redundancy is supported on NFM-P and MDM managed NEs. Redundancy is achieved by having the hubs advertise the same import/export routes with a unique route distinguisher. This feature is not supported on Wavence SM NEs.

NSP allows you to configure the properties on each hub-and-spoke or full mesh L3 VPN service site. You can also configure one or more SAPs on an L3 VPN service site.

**Note:** Before provisioning L3 VPN services using NSP, you must have MP-BGP configured and working between the PE nodes to support IP VPN. The Peer CE nodes must also be configured. Only one AS is supported per provider.

# 4.4 How do I create an L3 VPN service?

## 4.4.1 Purpose

Use this procedure to create an L3 VPN service. The parameters that are available to you is dependant on the intent type that is associated with the service template you select, and may differ from those described in this procedure, which assumes the Nokia-provided L3 VPN template is being used.

## 4.4.2 Steps

Perform 2.3 "How do I create a service template?" (p. 23).

2 -

1 -

From the Service Management, Services view, click + CREATE.

The Select a service template to start form opens displaying a list of service templates.

3

Click on a L3 VPN service template from the list.

The Create Service form opens with the Template Name parameter populated.

4

Configure the parameters, as required:

| Parameter    | Description                                                                              |
|--------------|------------------------------------------------------------------------------------------|
| Service Name | Specifies the name of the service. Must be unique from other services created using NSP. |
| Customer ID  | Specifies the customer ID                                                                |
| Description  | Describes the service                                                                    |
| Admin State  | Specifies the initial administrative state of the service upon deployment                |
| Job ID       | Specifies the work-order number                                                          |

5

In the Site Details panel, click **+ ADD**. The Add Site form opens.

## 6 –

Configure the parameters, as required:

| Parameter                  | Description                                                                                                    |
|----------------------------|----------------------------------------------------------------------------------------------------|
| Device ID                  | Specifies the assigned queue group redirect list                                                                                            |
| VRF Name                   | Specifies the name of the VRF                                                                                                    |
| Description                | Describes the VRF                                                                                                    |
| MTU                        | Specifies the service MTU                                                                                                    |
| NE Service ID              | Specifies the NE service ID                                                                                                    |
| Autonomous System          | Specifies the AS number advertised to peers for this router                                                                                 |
| ECMP                       | Specifies the maximum number of ECMP routes                                                                                                 |
| Router ID                  | Specifies the unique identifier of the router in the autonomous system                                                                      |
| Export Inactive BGP        | Specifies whether or not to export the best<br>BGP route as a VPN-IP route, even if<br>inactive due to a preferred route from<br>another PE |
| Route Distinguisher Type   | Specifies the route distinguisher type                                                                                                    |
| Route Distinguisher        | Specifies the route distinguisher                                                                                                    |
| VRF Import                 | Specifies the name of the VRF import policy                                                                                                 |
| VRF Export                 | Specifies the name of the VRF export policy                                                                                                 |
| BGP IPVPN Admin State      | Specifies the BGP IPVPN administrative state. Only applicable on SROS 21.x devices.                                                         |
| Route Target (click + ADD) |                                                                                                    |
| Target Type                | Specifies the type of route target                                                                                                    |
| Target Value               | Specifies the route target value                                                                                                    |

7 -

In the Auto Bind Tunnel panel, configure the required parameters:

| Parameter                     | Description                         |
|-------------------------------|-------------------------------------|
| Resolution                    | Specifies the MBS of the queue      |
| Enforce Strict Tunnel Tagging | Specifies the PIR rate of the queue |

| -                 |                                                                         |
|-------------------|-------------------------------------------------------------------------|
| Parameter         | Description                                                             |
| Resolution Filter |                                                                         |
| BGP               | Specifies the BGP type for the autobind tunnel                          |
| GRE               | Specifies whether GRE is enabled for the autobind tunnel                |
| LDP               | Specifies whether LDP is enabled for the autobind tunnel                |
| RSVP              | Specifies whether RSVP is enabled for the autobind tunnel               |
| SR ISIS           | Specifies whether SR ISIS is enabled for the autobind tunnel            |
| SR OSPF           | Specifies whether SR OSPF is enabled for the autobind tunnel            |
| SR-TE             | Specifies whether SR-TE is enabled for the autobind tunnel              |
| UDP               | Specifies the UDP type for the autobind tunnel                          |
| RIB API           | Specifies whether RIB API is enabled for the autobind tunnel            |
| MPLS Fwd Policy   | Specifies whether MPLS Fwd policy is<br>enabled for the autobind tunnel |
| SR Policy         | Specifies whether SR policy is enabled for the autobind tunnel          |
| SR OSPF3          | Specifies whether segment routing OSPF3 is used for next hop resolution |

<sup>8</sup> 

As required, click the **Enable EVPN MPLS** check box in the BGP EVPN panel and configure the parameters:

| Parameter           | Description                                            |
|---------------------|--------------------------------------------------------|
| Admin State         | Specifies the administrative state of<br>BGP-EVPN MPLS |
| Route Distinguisher | Specifies the route distinguisher                      |
| VRF Import Policy   | Specifies the name of the VRF import policy            |
| VRF Export Policy   | Specifies the name of the VRF export policy            |

NSP

| Parameter                     | Description                                                             |  |
|-------------------------------|-------------------------------------------------------------------------|--|
| Route Target (click + ADD)    |                                                                         |  |
| Target Type                   | Specifies the type of route target                                      |  |
| Target Value                  | Specifies the route target value                                        |  |
| Auto Bind Tunnel              |                                                                         |  |
| Resolution                    | Specifies the MBS of the queue                                          |  |
| Enforce Strict Tunnel Tagging | Specifies the PIR rate of the queue                                     |  |
| Resolution Filter             |                                                                         |  |
| BGP                           | Specifies the BGP type for the autobind tunnel                          |  |
| GRE                           | Specifies whether GRE is enabled for the autobind tunnel                |  |
| LDP                           | Specifies whether LDP is enabled for the autobind tunnel                |  |
| RSVP                          | Specifies whether RSVP is enabled for the autobind tunnel               |  |
| SR ISIS                       | Specifies whether SR ISIS is enabled for the autobind tunnel            |  |
| SR OSPF                       | Specifies whether SR OSPF is enabled for the autobind tunnel            |  |
| SR-TE                         | Specifies whether SR-TE is enabled for the autobind tunnel              |  |
| UDP                           | Specifies the UDP type for the autobind tunnel                          |  |
| RIB API                       | Specifies whether RIB API is enabled for the autobind tunnel            |  |
| MPLS Fwd Policy               | Specifies whether MPLS Fwd policy is<br>enabled for the autobind tunnel |  |
| SR Policy                     | Specifies whether SR policy is enabled for the autobind tunnel          |  |
| SR OSPF3                      | Specifies whether segment routing OSPF3 is used for next hop resolution |  |

9

As required, click the **Enable Maximum Routes** check box in the BGP EVPN panel and configure the parameters:

| Parameter                  | Description                                                                                                    |  |
|----------------------------|----------------------------------------------------------------------------------------------------|--|
| Maximum IPv4 Routes        | Description                                                                                                    |  |
|                            |                                                                                                    |  |
| Max Number of Routes       | Specifies the maximum number of IPv4<br>routes that are configured on the virtual<br>router                          |  |
| Log Only                   | Specifies whether action is taken when the maximum number of IPv4 routes, held within a VRF context, is reached      |  |
| Mid Route Threshold        | Specifies the mid-level water marker for the number of IPv4 routes that the VRF holds                                |  |
| Maximum IPv6 Routes        |                                                                                                    |  |
| Max Number of Routes       | Specifies the maximum number of IPv6<br>routes that are configured on the virtual<br>router                          |  |
| Log Only                   | Specifies whether action is taken when the maximum number of IPv6 routes, held within a VRF context, is reached      |  |
| Mid Route Threshold        | Specifies the mid-level water marker for the number of IPv6 routes that the VRF holds                                |  |
| Mc Maximum Routes          |                                                                                                    |  |
| Max Number of MCast Routes | Specifies the maximum number of multicast routes that are configured on the virtual router                           |  |
| Log Only                   | Specifies whether action is taken when the maximum number of multicast routes, held within a VRF context, is reached |  |
| Mid Route MCast Threshold  | Specifies the mid-level water marker for the number of multicast routes that the VRF holds                           |  |

Configure the parameters in the Route Aggregation panel, as required:

| Parameter              | Description                                                        |
|------------------------|--------------------------------------------------------------------|
| Aggregate (click +ADD) |                                                                    |
| Ip Prefix              | Specifies the destination IP address prefix of the aggregate route |
| Community              | Specifies the community name that is added to the aggregate route  |

| Parameter        | Description                                                          |
|------------------|----------------------------------------------------------------------|
| Summary Only     | Specifies whether or not to advertise the aggregate route only       |
| Next Hop         | Specifies the address of the next hop                                |
| SNMP Community   | Specifies the SNMP v1/v2c community<br>name associated with the VPRN |
| Ignore NH Metric | Specifies whether or not to ignore next hop metric                   |

Configure the parameters in the Bgp Vpn Backup panel, as required:

| Parameter | Description                                                                      |
|-----------|----------------------------------------------------------------------------------|
| lpv4      | Specifies whether or not to allow BGP-VPN to be used as backup for IPv4 prefixes |
| lpv6      | Specifies whether or not to allow BGP-VPN to be used as backup for IPv6 prefixes |

#### 12

At the bottom of the form, configure the parameters, as required:

| Parameter           | Description                                                    |
|---------------------|----------------------------------------------------------------|
| Enable eBGP         | Specifies whether or not the eBGP protocol is enabled          |
| Enable Static Route | Specifies whether or not the static routes protocol is enabled |
| Enable IS-IS        | Specifies whether or not the IS-IS protocol is enabled         |
| Enable BGP          | Specifies whether or not the BGP protocol is enabled           |
| Enable RIP          | Specifies whether or not the RIP protocol is enabled           |

### 13 —

In the Interface Details panel, click + ADD.

The Add Interface form opens.

Configure the parameters, as required:

| Parameter            | Description                                                    |
|----------------------|----------------------------------------------------------------|
| Interface Name       | Specifies the name of the interface                            |
| Description          | Describes the interface                                        |
| Administrative State | Specifies the administrative state of the interface            |
| Loopback             | Specifies whether to use the interface as a loopback interface |
| IP MTU               | Specifies the interface IP MTU                                 |
| Ingress Stats        | Specifies whether or not ingress statistics will be collected  |
| Monitor Oper Group   | Specifies the operational group to monitor                     |

#### 15 \_\_\_\_\_

If IS-IS was enabled in Step 12, configure the required parameters in the IS-IS panel:

| Parameter        | Description                                               |
|------------------|-----------------------------------------------------------|
| IS-IS Instance   | Specifies the instance ID for the IS-IS instance          |
| Admin State      | Specifies the administrative state of the IS-IS interface |
| Passive          | Specifies the passive interface                           |
| Level Capability | Specifies the routing level for instance                  |
| Interface Type   | Specifies the interface type; broadcast or point-to-point |

#### 16 -

If OSPF was enabled in Step 12, configure the required parameters in the OSPF panel:

| Parameter      | Description                                                                                                    |
|----------------|----------------------------------------------------------------------------------------------------|
| Area ID        | Specifies the area identifier                                                                                          |
| Interface Type | Specifies the interface type, broadcast or point-to-point                                                              |
| Passive        | Specifies whether to allow the interface to be<br>advertised as an OSPF interface without<br>running the OSPF protocol |

| Parameter                        | Description                                                                       |  |
|----------------------------------|-----------------------------------------------------------------------------------|--|
| Metric                           | Specifies the explicit route cost metric that is applied to the interface         |  |
| Authentication Key               | Specifies the authentication key                                                  |  |
| Authentication Type              | Specifies the authentication type used on<br>OSPF interface                       |  |
| BFD Liveliness (click check box) |                                                                                   |  |
| Remain Down On Failure           | Specifies whether or not to force adjacency down on failure until session returns |  |
| Admin State                      | Specifies the administrative state of the OSPF interface                          |  |

#### 17 —

If RIP was enabled in Step 12, configure the required parameter in the RIP panel:

| Parameter  | Description              |
|------------|--------------------------|
| Group Name | Specifies the group name |

#### 18 ——

In the IPv4 panel, configure the required parameters:

| Parameter             | Description                                                                  |  |
|-----------------------|------------------------------------------------------------------------------|--|
| Primary               |                                                                              |  |
| Address               | Specifies the primary IPv4 address assigned to the interface                 |  |
| Prefix Length         | Specifies the primary IPv4 address prefix length                             |  |
| Secondary (+ ADD)     |                                                                              |  |
| Address               | Specifies the secondary IPv4 address assigned to the interface               |  |
| Prefix Length         | Specifies the secondary IPv4 address prefix length                           |  |
| VRRP ( <b>+ ADD</b> ) |                                                                              |  |
| Virtual Router ID     | Specifies the virtual router identifier for the VRRP virtual router instance |  |

| Parameter             | Description                                                                                    |  |
|-----------------------|------------------------------------------------------------------------------------------------|--|
| Passive               | Specifies whether or not to suppress the processing of VRRP advertisement messages             |  |
| Admin State           | Specifies the administrative state of VRRP                                                     |  |
| Backup                | Specifies virtual router IP addresses for the interface                                        |  |
| Priority              | Specifies the base priority for the VRRP                                                       |  |
| Message Interval      | Specifies the interval for sending VRRP advertisement messages                                 |  |
| Ping Reply            | Specifies whether or not to allow non-owner master to reply to ICMP echo requests              |  |
| Traceroute Reply      | Specifies whether or not to allow non-owner master to reply to traceroute requests             |  |
| Standby Forwarding    | Specifies whether or not to allow standby router to forward traffic                            |  |
| Neighbor Discovery    |                                                                                                |  |
| Timeout               | Specifies the timeout for an ARP entry learned on the interface                                |  |
| Retry Timer           | Specifies the ARP retry interval                                                               |  |
| Learn Unsolicited     | Specifies whether or not to learn new entries from any received NA message                     |  |
| Proactive Refresh     | Specifies whether or not to send a single refresh message before entry timeout                 |  |
| Populate              | Specifies whether or not to allow static and dynamic hosts to be populated in system ARP cache |  |
| Local Proxy Arp       | Specifies whether or not to enable local proxy ARP on interface                                |  |
| Proxy Arp Policy      | Specifies the proxy ARP policy name                                                            |  |
| Populate (click +ADD) |                                                                                                |  |
| Route Type            | Specifies the type of ARP or ND entries that generate host routes                              |  |
| Route Tag             | Specifies the tag value used with the host route from an ARP/ND entry                          |  |
| Limit                 |                                                                                                |  |

| Parameter           | Description                                                               |
|---------------------|---------------------------------------------------------------------------|
| Max Entries         | Specifies the maximum number of entries learned on an IP interface        |
| Log Only            | Specifies whether or not to generate log entries only if limit is reached |
| Threshold           | Specifies the threshold value that triggers a warning message             |
| BFD                 |                                                                           |
| Admin State         | Specifies the administrative state of BFD sessions                        |
| Transmit Interval   | Specifies the BFD transmit interval over this interface                   |
| Receive             | Specifies the BFD receive interval over this interface                    |
| Multiplier          | Specifies the number of consecutive BFD messages missed from the peer     |
| Echo Receive        | Specifies the minimum echo interval over this interface                   |
| Туре                | Specifies the local termination point for the BFD session                 |
| ICMP - Redirects    |                                                                           |
| Admin State         | Specifies the administrative state of sending ICMP redirect messages      |
| Number              | Specifies the maximum number of ICMP redirect messages to send            |
| Seconds             | Specifies the time used to limit the number of ICMP redirect messages     |
| ICMP - Unreachables |                                                                           |
| Admin State         | Specifies the administrative state of sending unreachable messages        |
| Number              | Specifies the maximum number of unreachable messages to send              |
| Seconds             | Specifies the time used to limit the number of ICMP unreachable messages  |
| DHCP                |                                                                           |
| Admin State         | Specifies the administrative state of DHCP                                |

| Parameter | Description                                         |
|-----------|-----------------------------------------------------|
| Server    | Specifies the IP addresses for DHCP server requests |

19 ——

In the SAP panel, configure the following parameters for both ingress and egress, as required:

| Parameter                     | Description                                                      |
|-------------------------------|------------------------------------------------------------------|
| Port ID                       | Specifies the port identifier                                    |
| Inner VLAN Tag                | Specifies the inner VLAN tag                                     |
| Outer VLAN Tag                | Specifies the outer VLAN tag                                     |
| Admin State                   | Specifies the administrative state of the service                |
| Description                   | Describes the SAP                                                |
| Collect Accounting Statistics | Specifies whether or not accounting statistics will be collected |
| Multi Service Site            | Specifies the multi service site name                            |

20 -

Perform the following to specify an accounting policy to be used:

- 1. Click on the Accounting Policy field. The Select Accounting Policy form opens.
- 2. Click on an accounting policy in the list, then click **SELECT**. The Select Accounting Policy form closes.

#### 21 –

Configure the parameters in the Cpu Protection Panel, as required:

| Parameter             | Description                                           |
|-----------------------|-------------------------------------------------------|
| Policy Id             | Specifies the CPM protection policy                   |
| Enable QoS            | Specifies whether or not QoS is enabled               |
| Enable IP/IPv6 Filter | Specifies whether or not an IP/IPv6 filter is enabled |

22 -

If QoS was enabled in Step 21, configure the required QoS parameters in both the Ingress and Egress sections:

| Parameter                        | Description                                               |  |
|----------------------------------|-----------------------------------------------------------|--|
| QoS                              |                                                           |  |
| Match QinQ Dot1p (ingress only)  | Specifies the match QinQ Dot1p                            |  |
| QinQ Mark Top Only (egress only) | Specifies whether top Q-tags are marked                   |  |
| SAP Ingress                      |                                                           |  |
| Policy Name                      | Specifies the name of the ingress SAP policy              |  |
| Queuing Type                     | Specifies the ingress queuing type                        |  |
| SAP Egress                       |                                                           |  |
| Policy Name                      | Specifies the name of the egress SAP policy               |  |
| Queue (click + ADD)              |                                                           |  |
| Queue ID                         | Specifies the unique identifier for the queue             |  |
| CBS                              | Specifies the CBS of the queue                            |  |
| MBS                              | Specifies the MBS of the queue                            |  |
| PIR                              | Specifies the PIR rate of the queue                       |  |
| CIR                              | Specifies the CIR rate of the queue                       |  |
| Policer (click + ADD)            |                                                           |  |
| Policer ID                       | Specifies the unique identifier for the policer           |  |
| CBS                              | Specifies the CBS of the policer                          |  |
| MBS                              | Specifies the MBS of the policer                          |  |
| Stat Mode                        | Specifies the mode of statistics collected by the policer |  |
| Policer Override Rate            | Specifies the policer override rate                       |  |
| Policer Control Policy           |                                                           |  |
| Policy Name                      | Specifies the name of the policer control policy          |  |
| Overrides (click check box)      |                                                           |  |
| Max rate                         | Specifies the maximum rate                                |  |
| Min Thresh Separation            | Specifies the minimum threshold separation                |  |
| Priority (click +ADD)            |                                                           |  |
| Priority Level                   | Specifies the priority level                              |  |

| Parameter                          | Description                                                                |  |
|------------------------------------|----------------------------------------------------------------------------|--|
| Mbs Contribution                   | Specifies the minimum amount of cumulative buffer space allowed            |  |
| Scheduler Policy                   |                                                                            |  |
| Policy Name                        | Specifies the name of the scheduler policy                                 |  |
| Scheduler (click + ADD)            |                                                                            |  |
| Scheduler Name                     | Specifies the name of the scheduler                                        |  |
| PIR                                | Specifies the PIR rate of the scheduler                                    |  |
| CIR                                | Specifies the CIR rate of the scheduler                                    |  |
| Weight                             | Specifies the relative weight of the scheduler to feed the queue           |  |
| Cir Weight                         | Specifies the weight used at the within-CIR port priority level            |  |
| Aggregate Policer (ingress only)   |                                                                            |  |
| Rate                               | Specifies the enforced aggregate rate for all queues                       |  |
| Burst                              | Specifies the aggregate policer burst                                      |  |
| Cir                                | Specifies the aggregate policer CIR                                        |  |
| Cbs                                | Specifies the aggregate policer CBS                                        |  |
| Vlan Qos Policy (egress only)      |                                                                            |  |
| Policy Name                        | Specifies the Egress VLAN QoS policy name                                  |  |
| Port Redirect                      | Specifies whether or not to enable Egress<br>VLAN QoS policy port redirect |  |
| Egress Remark Policy (egress only) |                                                                            |  |
| Policy Name                        | Specifies the Egress Remark policy name                                    |  |
| Agg Rate or Percent Agg Rate       | Specifies the enforced aggregate rate for all queues                       |  |

If a filter was enabled in Step 21, configure the required filter parameters:

| Parameter                        | Description |
|----------------------------------|-------------|
| Aggregate Policer (ingress only) |             |

| Parameter      | Description                                          |
|----------------|------------------------------------------------------|
| Rate           | Specifies the enforced aggregate rate for all queues |
| Burst          | Specifies the aggregate policer burst                |
| Cir            | Specifies the aggregate policer CIR                  |
| Cbs            | Specifies the aggregate policer CBS                  |
| IP/IPv6 Filter |                                                      |
| IP             | Specifies the IP filter identifier                   |
| IPv6           | Specifies the IPv6 filter identifier                 |

#### 24 —

In the Routed VPLS panel, configure the required parameters:

| Parameter                   | Description                                                               |
|-----------------------------|---------------------------------------------------------------------------|
| VPLS Name                   | Specifies the name of the VPLS service                                    |
| EVPN Tunnel                 | Specifies whether or not to configure the interface as a VPLS EVPN tunnel |
| ARP                         |                                                                           |
| Learn Dynamic               | Specifies whether or not dynamic entries learning is enabled              |
| Advertise Static            | Specifies whether or not advertise static is enabled                      |
| Advertise Static Route Tag  | Specifies the advertise static route tag                                  |
| Advertise Dynamic           | Specifies whether or not advertise dynamic is enabled                     |
| Advertise Dynamic Route Tag | Specifies the advertise dynamic route tag                                 |

#### 25 \_\_\_\_\_

In the IPv6 Details panel, configure the required parameters:

| Parameter             | Description                                          |
|-----------------------|------------------------------------------------------|
| IPv6 ( <b>+ ADD</b> ) |                                                      |
| IPv6 Address          | Specifies the IPv6 address assigned to the interface |
| Prefix Length         | Specifies the IPv6 address prefix length             |

Click **ADD** to add the interface.

The Add Interface form closes.

**26** —

In the IP Transports panel, click **+ADD**. The Add IP Transport form opens.

27 -

Configure the parameters, as required:

| Parameter              | Description                                                                                                    |  |
|------------------------|----------------------------------------------------------------------------------------------------|--|
| Transport Port ID      | Specifies the Transport Port Identifier                                                                                           |  |
| Admin State            | Specifies the administrative state for this IP Transport entry                                                                    |  |
| Description            | Description of this IP Transport                                                                                                  |  |
| Local Host             |                                                                                                    |  |
| Local Host IP Address  | Specifies the IP address of the IP Transport<br>Local Host                                                                        |  |
| Local Host Port Number | Specifies the Internet socket port number                                                                                         |  |
| Local Host Protocol    | Specifies the IP protocol that the Local Host                                                                                     |  |
| Session Details        |                                                                                                    |  |
| DSCP                   | Specifies the Differentiated Services Code<br>Point (DSCP) for all packets sent to Remote<br>Hosts (within the same IP Transport) |  |
| Forwarding Class       | Specifies the Forwarding Class (FC) for all packets sent to Remote Hosts (within the same IP Transport)                           |  |
| Filter Unknown Host    | Specifies whether to allow a<br>connection/session with an unknown remote<br>host                                                 |  |
| Profile                | Specifies the profile marking for all packets<br>sent to Remote Hosts (within the same IP<br>Transport)                           |  |
| ТСР                    |                                                                                                    |  |
| TCP Max Retries        | Specifies the maximum number of consecutive attempts to establish a TCP connection                                                |  |
| TCP Retry Interval     | Specifies the period of time between<br>consecutive attempts to establish a TCP<br>connection                                     |  |

| Parameter                | Description                                                                                         |
|--------------------------|----------------------------------------------------------------------------------------------------|
| TCP In Active Timeout    | Specifies the maximum period of time a TCP connection can remain idle before tear-down is initiated |
| Remote Host (click +ADD) |                                                                                                    |
| Remote Host Id           | Specifies the identifier for this IP Transport<br>Remote Host                                       |
| Name                     | Specifies the name assigned to this IP<br>Transport Remote Host                                     |
| Description              | Specifies the description of this IP Transport<br>Remote Host                                       |
| Remote Host Ip Address   | Specifies the IP address of the IP Transport<br>Remote Host                                         |
| Remote Host Port Number  | Specifies the number of a TCP or UDP port                                                           |
| Check TCP                | Specifies the TCP connection test to be initiated                                                   |

Click **ADD** to add the IP Transport.

The Add IP Transport form closes.

#### 28 -

If eBGP was enabled in Step 12, configure the required parameters:

| Parameter               | Description                                                                 |  |
|-------------------------|-----------------------------------------------------------------------------|--|
| Loop Detect             | Specifies the strategy for loop detection in the AS path                    |  |
| Peer IP Tracking        | Specifies whether or not to enable BGP peer tracking                        |  |
| Router ID               | Specifies the Router ID for the BGP instance in the AS                      |  |
| Local AS                |                                                                             |  |
| As Number               | Specifies the Local (or virtual) BGP AS number                              |  |
| Rapid Withdrawal        | Specifies whether or not to send BGP withdrawal UPDATE messages immediately |  |
| Min Route Advertisement | Specifies the minimum time before a prefix can be advertised to peer        |  |

NSP

| Parameter                       | Description                                                                               |  |
|---------------------------------|-------------------------------------------------------------------------------------------|--|
| Next Hop Resolution             | Specifies whether BGP routes can be used to resolve BGP nexthop                           |  |
| Best Path Selection             | ·                                                                                         |  |
| Compare Origin Validation State | Specifies whether the origin validation state is used in the BGP decision process         |  |
| Deterministic MED               | Specifies whether paths will be grouped<br>based on AS before MED attribute<br>comparison |  |
| Origin Invalid Unusable         | Specifies whether routes that have an origin validation state of 'Invalid' can be used    |  |
| Ignore NH Metric                | Specifies whether next-hop distance will be ignored during best path selection            |  |
| Ignore Router ID                | Specifies whether router ID will be ignored during best path selection                    |  |
| Always Compare MED              |                                                                                           |  |
| MED Value                       | Specifies the Always Compare MED context                                                  |  |
| Strict AS                       | Specifies whether MED attributes will be<br>compared from same-neighbor AS routes<br>only |  |
| AS Path Ignore                  |                                                                                           |  |
| IPv4                            | Specifies whether AS path length will be ignored for unlabeled unicast IPv4 routes        |  |
| IPv6                            | Specifies whether AS path length will be ignored for unlabeled unicast IPv6 routes        |  |
| Label IPv4                      | Specifies whether AS path length will be ignored for labeled unicast IPv4 routes          |  |
| Ebgp Ibgp Equal                 |                                                                                           |  |
| IPv4                            | Specifies whether to consider EBGP and IBGP labeled IPv4 routes equal                     |  |
| IPv6                            | Specifies whether to consider EBGP and IBGP labeled IPv6 routes equal                     |  |
| Label IPv4                      | Specifies whether to consider EBGP and IBGP unlabeled IPv4 routes equal                   |  |
| Group (+ ADD)                   |                                                                                           |  |
| Group Name                      | Specifies the group name                                                                  |  |

64

| Parameter                 | Description                                                                         |  |
|---------------------------|-------------------------------------------------------------------------------------|--|
| Damping                   | Specifies whether BGP route damping is used to reduce route flap                    |  |
| Authentication Key        | Specifies the BGP authentication key for all peers                                  |  |
| Peer AS                   | Specifies the peer AS number                                                        |  |
| Peer IP Tracking          | Specifies whether BGP peer tracking is<br>enabled                                   |  |
| Prefix Limit (click +ADD) |                                                                                     |  |
| Family                    | Specifies the address family to which the limit applies                             |  |
| Maximum                   | Specifies the maximum number of routes to be learned from a peer                    |  |
| Threshold                 | Specifies the percentage threshold that triggers a warning message                  |  |
| Idle Timeout              | Specifies the time which BGP peering remains idle before reconnecting               |  |
| Admin State               | Specifies the administrative state of the BGP group                                 |  |
| Export (click check box)  | <b>`</b>                                                                            |  |
| Policy                    | Specifies the export policy name                                                    |  |
| Import (click check box)  |                                                                                     |  |
| Policy                    | Specifies the export policy name                                                    |  |
| Туре                      | Specifies the BGP peer type                                                         |  |
| Family (click check box)  |                                                                                     |  |
| Ipv4                      | Specifies whether or not to add support for the IPv4 address family                 |  |
| lpv6                      | Specifies whether or not to advertise<br>MP-BGP support for the IPv6 address family |  |
| Mcast Ipv4                | Specifies whether or not to advertise support for the MCAST-IPv4 address family     |  |
| Flow Ipv4                 | Specifies whether or not to advertise support for the flowspec-IPv4 address family  |  |
| Flow Ipv6                 | Specifies whether or not to advertise support for the flowspec-IPv6 address family  |  |

| Parameter                 | Description                                                                         |
|---------------------------|-------------------------------------------------------------------------------------|
| Mcast Ipv6                | Specifies whether or not to advertise support for the MCAST-IPv6 address family     |
| Label Ipv4                | Specifies whether or not to advertise support for the label-IPv4 address family     |
| Neighbor ( <b>+ ADD</b> ) |                                                                                     |
| Import Policy             | Specifies the import policy name                                                    |
| Export Policy             | Specifies the export policy name                                                    |
| IP Address                | Specifies the IP address that the neighbor uses to communicate with BGP peers       |
| Group Name                | Specifies the group name                                                            |
| Peer AS                   | Specifies the peer AS number                                                        |
| Admin State               | Specifies the administrative state of the BGP neighbor                              |
| Split Horizon             | Specifies whether to prevent routes being reflected back to best-route peer         |
| Authentication Key        | Specifies the BGP authentication key for peer                                       |
| Description               | Describes the BGP neighbor                                                          |
| AS Override               | Specifies whether the peer's ASN will be replaced by the local ASN in AS Path       |
| Туре                      | Specifies the BGP peer type                                                         |
| Family (click check box)  | · · · · ·                                                                           |
| lpv4                      | Specifies whether or not to add support for the IPv4 address family                 |
| lpv6                      | Specifies whether or not to advertise<br>MP-BGP support for the IPv6 address family |
| Mcast Ipv4                | Specifies whether or not to advertise support for the MCAST-IPv4 address family     |
| Flow Ipv4                 | Specifies whether or not to advertise support for the flowspec-IPv4 address family  |
| Flow Ipv6                 | Specifies whether or not to advertise support for the flowspec-IPv6 address family  |
| Mcast Ipv6                | Specifies whether or not to advertise support for the MCAST-IPv6 address family     |

| Parameter  | Description                                                                     |
|------------|---------------------------------------------------------------------------------|
| Label Ipv4 | Specifies whether or not to advertise support for the label-IPv4 address family |

If Enable Static Route was enabled in Step 12, click **+ ADD** in the Static Route Details panel. The Add Static Route form opens.

30

Configure the parameters, as required.

| Parameter                 | Description                                                                                |  |
|---------------------------|--------------------------------------------------------------------------------------------|--|
| IP Prefix                 | Specifies the IP prefix for the static route                                               |  |
| Prefix Length             | Specifies the prefix length for the static route                                           |  |
| Route Type                | Specifies the static route type                                                            |  |
| Тад                       | Specifies the static route tag                                                             |  |
| Is Blackhole              | Specifies whether the prefix is a blackhole route                                          |  |
| Next Hop ( <b>+ ADD</b> ) |                                                                                            |  |
| IP Address                | Specifies the IP address of the next hop                                                   |  |
| Preference                | Specifies the priority of this static route over routes from different sources             |  |
| Тад                       | Specifies the static route tag                                                             |  |
| BFD Liveness              | Specifies whether or not to use Bidirectional<br>Forwarding Detection on this static route |  |
| Admin State               | Specifies the administrative state of next hop                                             |  |
| Indirect (+ ADD)          |                                                                                            |  |
| IP Address                | Specifies the IP address of the next hop                                                   |  |
| Preference                | Specifies the priority of this static route over routes from different sources             |  |
| Тад                       | Specifies the static route tag                                                             |  |
| Admin State               | Specifies the administrative state of next hop                                             |  |

Click **ADD** to add the static route.

The Add Static Route form closes.

If Enable IS-IS was enabled in Step 12, click **+ ADD** in the IS-IS panel. The Add IS-IS form opens.

## 32 -

Configure the parameters, as required.

| Parameter                   | Description                                                          |
|-----------------------------|----------------------------------------------------------------------|
| IS-IS Instance              | Specifies the instance ID for the IS-IS instance                     |
| Admin State                 | Specifies the administrative state of the IS-IS instance             |
| Export Policy               | Specifies the export policies that determine exported routes         |
| Import Policy               | Specifies the import policy names for routes from IGP to route table |
| Level Capability            | Specifies the routing level for the instance                         |
| Advertise Router Capability | Specifies the router capabilities advertisement to neighbors         |

Click **ADD** to add the IS-IS instance.

The Add IS-IS form closes.

#### 33 -

If Enable OSPF was enabled in Step 12, configure the parameters as required:

| Parameter                          | Description                                                                                                   |
|------------------------------------|----------------------------------------------------------------------------------------------------|
| Compatible RFC-1583                | Enables OSPF summary and external route calculations                                                          |
| Overload On Boot (click check box) |                                                                                                    |
| Timeout                            | Specifies the time during which the router operates in overload state before reestablishing normal operations |
| Export Policy                      | Specifies the export policies that determine exported routes                                                  |
| Import Policy                      | Specifies the import policy names for routes from IGP to route table                                          |
| Timers                             |                                                                                                    |

| Parameter                          | Description                                                             |  |
|------------------------------------|-------------------------------------------------------------------------|--|
| Incremental SPF Wait               | Specifies the delay time before an incremental SPF calculation starts   |  |
| LSA Accumulate                     | Specifies the delay to gather LSAs before advertising to neighbors      |  |
| LSA Arrival                        | Specifies the minimum delay between receipt of same LSAs from neighbors |  |
| Redistribute Delay                 | Specifies the hold down timer for external routes into OSPF             |  |
| LSA Generate                       |                                                                         |  |
| Max LSA Wait                       | Specifies the maximum time between two LSAs being generated             |  |
| LSA Initial Wait                   | Specifies the first wait period between OSPF LSA generation             |  |
| LSA Second Wait                    | Specifies the hold time between the first and second LSA generation     |  |
| Spf Wait                           |                                                                         |  |
| Max SPF Wait                       | Specifies the maximum interval between two consecutive SPF calculations |  |
| SPF Initial Wait                   | Specifies the initial SPF calculation delay after a topology change     |  |
| SPF Second Wait                    | Specifies the hold time between the first and second SPF calculation    |  |
| Graceful Restart (click check box) |                                                                         |  |
| Helper Mode                        | Enables graceful restart helper for OSPF                                |  |
| Strict Lsa Checking                | Enables strict LSA checking during graceful restart helper              |  |

#### 34 —

If Enable RIP was enabled in Step 12, configure the parameters as required:

| Parameter     | Description                                                          |
|---------------|----------------------------------------------------------------------|
| Export Policy | Specifies the export policies that determine exported routes         |
| Import Policy | Specifies the import policy names for routes from IGP to route table |

NSP

| Parameter          | Description                                                          |  |
|--------------------|----------------------------------------------------------------------|--|
| Metric In          | Specifies the metric added to routes received from a RIP neighbor    |  |
| Metric Out         | Specifies the metric added to routes exported into RIP               |  |
| Preference         | Specifies the route preference                                       |  |
| Propagate Metric   | Enables the BGP MED used to configure the RIP metric                 |  |
| Receive            | Specifies the accepted version on received packets                   |  |
| Send               | Specifies the RIP version and method used to send RIP updates        |  |
| Admin State        | Specifies the administrative state of the IS-IS instance             |  |
| Timers             |                                                                      |  |
| Update             | Specifies the timer that controls the frequency of updates           |  |
| Timeout            | Specifies the RIP timeout timer                                      |  |
| Flush              | Specifies the RIP flush timer                                        |  |
| Group (click +ADD) |                                                                      |  |
| Group Name         | Specifies the group name                                             |  |
| Admin State        | Administrative state of the RIP group                                |  |
| Export Policy      | Specifies the export policies that determine exported routes         |  |
| Import Policy      | Specifies the import policy names for routes from IGP to route table |  |
| Metric In          | Specifies the metric added to routes received from a RIP neighbor    |  |
| Metric Out         | Specifies the metric added to routes exported into RIP               |  |
| Preference         | Specifies the route preference                                       |  |
| Propagate Metric   | Enables the BGP MED used to configure the RIP metric                 |  |
| Receive            | Specifies the accepted version on received packets                   |  |

70

| Parameter | Description                                                   |
|-----------|---------------------------------------------------------------|
| Send      | Specifies the RIP version and method used to send RIP updates |
| Timers    |                                                               |
| Update    | Specifies the timer that controls the frequency of updates    |
| Timeout   | Specifies the RIP timeout timer                               |
| Flush     | Specifies the RIP flush timer                                 |

#### 35 —

Click **ADD** to add the site.

The Add Site form closes.

#### 36 —

In the SDP Details panel, click **+ ADD**. The Add SDP form opens.

#### 37 -

Configure the parameters, as required:

| Parameter             | Description                                                                    |
|-----------------------|--------------------------------------------------------------------------------|
| Source Device ID      | Specifies the SDP source device identifier                                     |
| Destination Device ID | Specifies the SDP destination device<br>identifier                             |
| Steering Parameter    | Specifies the steering parameter used by NSP                                   |
| SDP ID                | Specifies the SDP identifier                                                   |
| Description           | Describes the SDP binding                                                      |
| Interface             | Species the name of the interface                                              |
| Override VC-ID        | Specifies whether or not the VC-ID will serve as the NE service ID for the SDP |
| VC ID                 | Specifies the SDP virtual circuit identifier                                   |

Click **ADD** to add the SDP binding. The Add SDP form closes.

#### 38

Perform one of the following:

- a. Select the Reserve Resources check box and click **PLAN** to create the service in a Planned state.
- b. Click **SAVE** to create the service in a Saved state.
- c. Click **DEPLOY** to create the service in a Deployed state.

See 1.3 "What is Life Cycle State?" (p. 14) for more information.

END OF STEPS

## 4.5 What are C-Line services?

### 4.5.1 C-Line services

C-Line services connect two SAPs that can be defined on SONET/SDH, DS3/E3,T1/E1 ports or TDM channels. NSP supports the creation of C-Line services over IP networks. When a C-Line service is deployed, the selection of the endpoints automatically utilizes the requisite technology (MPLS or L0 WDM) tunnels.

It is possible for C-Line services to use service tunnels that were not created using NSP.

**Note:** Policies for service-to-tunnel binding dictate the rules associated with the service binding. If no service tunnel meets all the constraints, and this is a new C-Line service, a new service tunnel is created.

Other parameters of the C-Line service are obtained from the specific templates referenced in the abstract API definition. The service definition in the abstract API, the detailed configuration in the service templates, and other network and tunnel parameters form the complete service definition, which is represented in the normalized model for C-Line. Specific configurations based on the devices are then constructed and deployed using the NFM-P.

**i** Note: The SAP-to-SAP C-Line services can be provisioned if different ports are used for each endpoint.

For C-Line creation, NSP supports the 7x50 and 7705 SAR NE types. Third-party vendor NEs are supported via MDM.

The C-Line service creation requires you to specify a type of VC (pseudowire). The options are:

- SAToP T1 (unstructured DS1)
- SAToP E1 (unstructured E1)
- CESoPSN (structured)
- CESoPSN CAS (structured with CAS)

You can use pre-configured channel groups or NSP can auto-create channel groups as part of service creation. When channel groups are auto-created, the channel group ID will be the first timeslot.

**Note:** The number of timeslots in the channel groups must match in order to create a C-Line using the channel groups. For unchannelized endpoints, specifying the timeslots is not required.

The following behavior applies to NFMP-mediated C-Lines:

- If there is an existing channel group that uses the full set of specified timeslots, that channel group will be used for the C-Line endpoints.
- If the existing channel group is used by an existing service, the validation fails with a warning that the channel group is already being used by an existing service.
- If a channel group with all the specified timeslots does not exist, a new channel group with the specified timeslots will be configured.

- When configuring a new channel group, if one or more timeslots are already being used by other channel groups, validation fails with a warning saying that the timeslot is being used by another channel group.
- If the C-Line reuses existing channel groups, and if the channel group ID is not the first timeslot, a validation error is not triggered and NSP will use that channel group regardless.
- If the channel group parameters configured on the endpoint of the C-Line do not match those on the existing channel group, NSP will change the parameters of the channel group to match what is specified on the C-Line endpoint.
- If a C-Line service that was created using NSP is deleted, NSP will delete the channel groups that are in use.

### 4.5.2 Brownfield C-Line services

C-Line services created within NFM-P can be managed by NSP. In order for NSP to discover these services, their "NSD-managed" flag must be enabled within NFM-P. Once discovered by NSP, these services function the same way as C-Line services created within NSP, provided that they meet NSP requirements. Any change made to these services within NFM-P after discovery is propagated to NSP if the change impacts the topology of the service.

**Note:** The C-Line services created within NFM-P have an "Auto-delete" flag. When enabled, services without service sites are automatically deleted. This flag must not be enabled on services managed by NSP, as the "NSD-managed" flag is disabled upon service deletion, and remains so even if the service is recreated and resynchronized in NSP.

## 4.6 How do I create a C-Line service?

### 4.6.1 Purpose

Use this procedure to create a C-Line service. The parameters that are available to you is dependant on the intent type that is associated with the service template you select, and may differ from those described in this procedure, which assumes the Nokia-provided C-Line template is being used.

### 4.6.2 Steps

Perform 2.3 "How do I create a service template?" (p. 23).

2 -

1 -

From the Service Management, Services view, click + CREATE.

The Select a service template to start form opens displaying a list of service templates.

3

Click on a C-Line service template from the list.

The Create Service form opens with the Template Name parameter populated.

4

Configure the parameters, as required:

| Parameter     | Description                                                                              |
|---------------|------------------------------------------------------------------------------------------|
| Service Name  | Specifies the name of the service. Must be unique from other services created using NSP. |
| NE Service ID | Specifies the NE service ID                                                              |
| VC Туре       | Specifies the virtual circuit type                                                       |
| MTU           | Specifies the service MTU                                                                |
| Customer ID   | Specifies the customer ID                                                                |
| Description   | Describes the service                                                                    |
| Admin State   | Specifies the initial administrative state of the service upon deployment                |
| Job ID        | Specifies the work-order number                                                          |

Continue to the Site A panel.

Configure the required parameters:

| Parameter   | Description                     |
|-------------|---------------------------------|
| Device ID   | Specifies the device identifier |
| Site Name   | Specifies the site name         |
| Description | Describes the site              |

**i** Note: If site names and descriptions are added, these will take precedence over any service name and description specified in Step 4, with the Site A name and description taking precedence over Site B. As such, these attributes will be displayed in various locations, such as NSP's Model Driven Configurator function and NFM-P.

#### 6 -

Click + ADD.

The Add Endpoint form opens.

7 -

Configure the parameters, as required:

| Parameter   | Description                                       |
|-------------|---------------------------------------------------|
| Port ID     | Specifies the port identifier                     |
| Time Slots  | Specifies the time slot pattern to be used        |
| Admin State | Specifies the administrative state of the service |
| Description | Describes the SAP                                 |

8

In the CEM panel, configure the parameters as required:

| Parameter     | Description                                                                                                    |
|---------------|----------------------------------------------------------------------------------------------------|
| RTP Header    | Specifies whether or not an RTP header is<br>used when packets are transmitted to the<br>Packet Service Network |
| Payload Size  | Specifies the payload size (in bytes) of<br>packets transmitted to the Packet Service<br>Network                |
| Jitter Buffer | Specifies the jitter buffer size (in milliseconds)                                                              |

| Parameter                | Description                                                                     |
|--------------------------|---------------------------------------------------------------------------------|
| Asymmetric Delay Control |                                                                                 |
| Enable                   | Specifies whether or not asymmetric delay<br>control is enabled                 |
| Samples                  | Specifies the number of packets that will be sampled during the sampling period |
| Repeat Period            | Specifies the sampling period (in minutes)                                      |

9

Configure the parameters, as required:

| Parameter             | Description                                           |
|-----------------------|-------------------------------------------------------|
| Enable QoS            | Specifies whether or not QoS is enabled               |
| Enable IP/IPv6 Filter | Specifies whether or not an IP/IPv6 filter is enabled |

10 -

If QoS was enabled in Step 9, configure the parameters as required in both the ingress and egress panels:

| Parameter                        | Description                                   |  |
|----------------------------------|-----------------------------------------------|--|
| QoS                              |                                               |  |
| Match QinQ Dot1p (ingress only)  | Specifies the match QinQ Dot1p                |  |
| QinQ Mark Top Only (egress only) | Specifies whether top Q-tags are marked       |  |
| SAP Ingress                      |                                               |  |
| Policy Name                      | Specifies the name of the ingress SAP policy  |  |
| Queuing Type                     | Specifies the ingress queuing type            |  |
| SAP Egress                       |                                               |  |
| Policy Name                      | Specifies the name of the egress SAP policy   |  |
| Queue (click + ADD)              |                                               |  |
| Queue ID                         | Specifies the unique identifier for the queue |  |
| CBS                              | Specifies the CBS of the queue                |  |
| MBS                              | Specifies the MBS of the queue                |  |
| PIR                              | Specifies the PIR rate of the queue           |  |

| Parameter               | Description                                      |  |
|-------------------------|--------------------------------------------------|--|
| CIR                     | Specifies the CIR rate of the queue              |  |
| Policer (click + ADD)   |                                                  |  |
| Policer ID              | Specifies the unique identifier for the policer  |  |
| CBS                     | Specifies the CBS of the policer                 |  |
| MBS                     | Specifies the MBS of the policer                 |  |
| Policer Control Policy  |                                                  |  |
| Policy Name             | Specifies the name of the policer control policy |  |
| Scheduler Policy        |                                                  |  |
| Policy Name             | Specifies the name of the scheduler policy       |  |
| Scheduler (click + ADD) |                                                  |  |
| Scheduler Name          | Specifies the name of the scheduler              |  |
| PIR                     | Specifies the PIR rate of the scheduler          |  |
| CIR                     | Specifies the CIR rate of the scheduler          |  |

If an IP/IPv6 filter was enabled in Step 9, configure the parameters as required in both the ingress and egress panels:

| Parameter | Description                          |
|-----------|--------------------------------------|
| IP        | Specifies the IP filter identifier   |
| IPv6      | Specifies the IPv6 filter identifier |

Click **ADD** to add the endpoint. The Add Endpoint form closes.

# 12 \_\_\_\_\_

Configure the PW Switching parameters, as required:

| Parameter        | Description                                   |
|------------------|-----------------------------------------------|
| Primary Hub ID   | Specifies the identifier of the primary hub   |
| Secondary Hub ID | Specifies the identifier of the secondary hub |

13 —

In the Site B panel, specify the Device ID, then click **+ ADD**. The Add Endpoint form opens.

### 14 –

Repeat Step 5 to Step 12 for Site B.

#### 15 —

In the SDP Details panel, click **+ ADD**. The Add SDP form opens.

#### 16 –

Configure the parameters, as required:

| Parameter             | Description                                                                    |
|-----------------------|--------------------------------------------------------------------------------|
| Admin State           | Specifies the desired state of the service SDP binding                         |
| Source Device ID      | Specifies the SDP source device identifier                                     |
| Destination Device ID | Specifies the SDP destination device<br>identifier                             |
| Steering Parameter    | Specifies the steering parameter used by NSP                                   |
| SDP ID                | Specifies the SDP identifier                                                   |
| Description           | Describes the SDP binding                                                      |
| Override VC-ID        | Specifies whether or not the VC-ID will serve as the NE service ID for the SDP |
| VC ID                 | Specifies the SDP virtual circuit identifier                                   |

Click **ADD** to add the SDP binding. The Add SDP form closes.

#### 17 \_\_\_\_\_

Perform one of the following:

- a. Select the Reserve Resources check box and click **PLAN** to create the service in a Planned state.
- b. Click **SAVE** to create the service in a Saved state.
- c. Click **DEPLOY** to create the service in a Deployed state.

See 1.3 "What is Life Cycle State?" (p. 14) for more information.

### END OF STEPS -

## 4.7 How do I create a redundant C-Line service?

### 4.7.1 Purpose

Use this procedure to create a redundant C-Line service. The parameters that are available to you is dependant on the intent type that is associated with the service template you select, and may differ from those described in this procedure, which assumes the Nokia-provided redundant C-Line template is being used.

### 4.7.2 Steps

1 -

Perform 2.3 "How do I create a service template?" (p. 23).

2 -

From the Service Management, Services view, click + CREATE.

The Select a service template to start form opens displaying a list of service templates.

3 \_\_\_\_\_

Click on a redundant C-Line service template from the list.

The Create Service form opens with the Template Name parameter populated.

4

Configure the parameters, as required:

| Parameter     | Description                                                                              |
|---------------|------------------------------------------------------------------------------------------|
| Service Name  | Specifies the name of the service. Must be unique from other services created using NSP. |
| NE Service ID | Specifies the NE service ID                                                              |
| VC Туре       | Specifies the virtual circuit type                                                       |
| МТО           | Specifies the service MTU                                                                |
| Customer ID   | Specifies the customer ID                                                                |
| Description   | Describes the service                                                                    |
| Admin State   | Specifies the initial administrative state of the service upon deployment                |
| Job ID        | Specifies the work-order number                                                          |

5

In the Site Details panel, click **+ADD**. The Add Site form opens.

NSP

### 6 –

Configure the required parameters:

| Parameter   | Description                     |
|-------------|---------------------------------|
| Device ID   | Specifies the device identifier |
| Site Name   | Specifies the site name         |
| Description | Describes the site              |
| MTU         | Specifies the site MTU          |

**i** Note: If site names and descriptions are added, these will take precedence over any service name and description specified in Step 4, with the Site A name and description taking precedence over Site B. As such, these attributes will be displayed in various locations, such as NSP's Model Driven Configurator function and NFM-P.

### 7 -

In the Service Endpoints Details panel, click **+ ADD**. The Add Endpoint form opens.

8

Configure the parameters, as required:

| Parameter        | Description                                            |
|------------------|--------------------------------------------------------|
| Endpoint         | Specifies the IP address of the endpoint               |
| Active Multipath | Specifies whether the endpoint is the active multipath |

### Notes:

- 1. To enable Active Multipath, the service must shutdown.
- 2. Active Multipath should be enabled on an endpoint with two spokes
- 3. When Active Multipath is enabled, ICB cannot be enabled
- 4. When Active Multipath enabled, asymmetric-delay cannot be enabled
- 5. Active Multipath is only supported on SAR devices
- 9

Repeat Step 7 and Step 8 as required to add additional endpoints.

10 -

In the SAP Details panel, click **+ADD**. The Add SAP form opens.

### 11 —

Configure the parameters, as required:

| Parameter   | Description                                       |
|-------------|---------------------------------------------------|
| Port ID     | Specifies the port identifier                     |
| Time Slots  | Specifies the time slot pattern to be used        |
| Admin State | Specifies the administrative state of the service |
| Description | Describes the SAP                                 |

#### 12 \_\_\_\_\_

In the Service Endpoint panel, specify the endpoint of the SAP.

#### 13 —

In the CEM panel, configure the parameters as required:

| Parameter     | Description                                                                                                    |
|---------------|----------------------------------------------------------------------------------------------------|
| RTP Header    | Specifies whether or not an RTP header is<br>used when packets are transmitted to the<br>Packet Service Network |
| Payload Size  | Specifies the payload size (in bytes) of<br>packets transmitted to the Packet Service<br>Network                |
| Jitter Buffer | Specifies the jitter buffer size (in milliseconds)                                                              |

### 14 \_\_\_\_\_

In the Asymmetric Delay Control panel, configure the parameters as required:

| Parameter             | Description                                                                     |
|-----------------------|---------------------------------------------------------------------------------|
| Enable                | Specifies whether or not asymmetric delay control is enabled                    |
| Samples               | Specifies the number of packets that will be sampled during the sampling period |
| Repeat Period         | Specifies the sampling period (in minutes)                                      |
| Enable QoS            | Specifies whether or not QoS is enabled                                         |
| Enable IP/IPv6 Filter | Specifies whether or not an IP/IPv6 filter is enabled                           |

If QoS was enabled in Step 14, configure the parameters as required in both the ingress and egress panels:

| Parameter                        | Description                                               |  |
|----------------------------------|-----------------------------------------------------------|--|
| QoS                              | ·                                                         |  |
| Match QinQ Dot1p (ingress only)  | Specifies the match QinQ Dot1p                            |  |
| QinQ Mark Top Only (egress only) | Specifies whether top Q-tags are marked                   |  |
| SAP Ingress                      |                                                           |  |
| Policy Name                      | Specifies the name of the ingress SAP policy              |  |
| Queuing Type                     | Specifies the ingress queuing type                        |  |
| SAP Egress                       |                                                           |  |
| Policy Name                      | Specifies the name of the egress SAP policy               |  |
| Queue (click + ADD)              |                                                           |  |
| Queue ID                         | Specifies the unique identifier for the queue             |  |
| CBS                              | Specifies the CBS of the queue                            |  |
| MBS                              | Specifies the MBS of the queue                            |  |
| PIR                              | Specifies the PIR rate of the queue                       |  |
| CIR                              | Specifies the CIR rate of the queue                       |  |
| Policer (click + ADD)            |                                                           |  |
| Policer ID                       | Specifies the unique identifier for the policer           |  |
| CBS                              | Specifies the CBS of the policer                          |  |
| MBS                              | Specifies the MBS of the policer                          |  |
| Stat Mode                        | Specifies the mode of statistics collected by the policer |  |
| Policer Override Rate            | Specifies the policer override rate                       |  |
| Policer Control Policy           |                                                           |  |
| Policy Name                      | Specifies the name of the policer control policy          |  |
| Overrides (click check box)      |                                                           |  |
| Max rate                         | Specifies the maximum rate                                |  |
| Min Thresh Separation            | Specifies the minimum threshold separation                |  |
| Priority (click <b>+ADD</b> )    |                                                           |  |

| Parameter                          | Description                                                                |  |
|------------------------------------|----------------------------------------------------------------------------|--|
| Priority Level                     | Specifies the priority level                                               |  |
| Mbs Contribution                   | Specifies the minimum amount of cumulative buffer space allowed            |  |
| Scheduler Policy                   |                                                                            |  |
| Policy Name                        | Specifies the name of the scheduler policy                                 |  |
| Scheduler (click + ADD)            |                                                                            |  |
| Scheduler Name                     | Specifies the name of the scheduler                                        |  |
| PIR                                | Specifies the PIR rate of the scheduler                                    |  |
| CIR                                | Specifies the CIR rate of the scheduler                                    |  |
| Weight                             | Specifies the relative weight of the scheduler to feed the queue           |  |
| Cir Weight                         | Specifies the weight used at the within-CIR port priority level            |  |
| Aggregate Policer (ingress only)   |                                                                            |  |
| Rate                               | Specifies the enforced aggregate rate for all queues                       |  |
| Burst                              | Specifies the aggregate policer burst                                      |  |
| Cir                                | Specifies the aggregate policer CIR                                        |  |
| Cbs                                | Specifies the aggregate policer CBS                                        |  |
| Vlan Qos Policy (egress only)      |                                                                            |  |
| Policy Name                        | Specifies the Egress VLAN QoS policy name                                  |  |
| Port Redirect                      | Specifies whether or not to enable Egress<br>VLAN QoS policy port redirect |  |
| Egress Remark Policy (egress only) |                                                                            |  |
| Policy Name                        | Specifies the Egress Remark policy name                                    |  |
| Agg Rate or Percent Agg Rate       | Specifies the enforced aggregate rate for all queues                       |  |

If an IP/IPv6 filter was enabled in Step 14, configure the parameters as required in both the ingress and egress panels:

| Parameter                        | Description                                          |  |
|----------------------------------|------------------------------------------------------|--|
| Aggregate Policer (ingress only) |                                                      |  |
| Rate                             | Specifies the enforced aggregate rate for all queues |  |
| Burst                            | Specifies the aggregate policer burst                |  |
| Cir                              | Specifies the aggregate policer CIR                  |  |
| Cbs                              | Specifies the aggregate policer CBS                  |  |
| IP/IPv6 Filter                   |                                                      |  |
| IP                               | Specifies the IP filter identifier                   |  |
| IPv6                             | Specifies the IPv6 filter identifier                 |  |

Click **ADD** to add the SAP.

The Add SAP form closes.

#### 17 -

In the SDP Details panel, click **+ ADD**. The Add SDP form opens.

#### 18 —

Configure the parameters, as required:

| Parameter             | Description                                              |
|-----------------------|----------------------------------------------------------|
| Destination Device ID | Specifies the SDP destination device<br>identifier       |
| Steering Parameter    | Specifies the steering parameter used by<br>NSP          |
| Spoke SDP ID          | Specifies the SDP identifier                             |
| Description           | Describes the SDP binding                                |
| VC ID                 | Specifies the SDP virtual circuit identifier             |
| Admin State           | Specifies the desired state of the service SDP binding   |
| Endpoint              | Specifies the endpoint to associate with the SDP binding |

Click **ADD** to add the SDP binding.

The Add SDP form closes.

| 19 |                                                                                                    |
|----|----------------------------------------------------------------------------------------------------|
| 15 | Configure the VC Switching parameter in the PW Switching panel.                                           |
| 20 |                                                                                                    |
|    | Click ADD.                                                                                                |
|    | The Site Details form closes.                                                                             |
| 21 |                                                                                                    |
|    | Repeat Step 5 and Step 20 as required to add additional sites.                                            |
| 22 |                                                                                                    |
|    | Perform one of the following:                                                                             |
|    | a. Select the Reserve Resources check box and click <b>PLAN</b> to create the service in a Planned state. |
|    | b. Click <b>SAVE</b> to create the service in a Saved state.                                              |
|    |                                                                                                    |

c. Click **DEPLOY** to create the service in a Deployed state.

See 1.3 "What is Life Cycle State?" (p. 14) for more information.

END OF STEPS -

## 4.8 What are IES services?

### 4.8.1 IES services

An IES is a routed connectivity service in which the customer traffic passes through an L3 IP router interface to the Internet. IES allows customer-facing IP interfaces in the same routing instance to be used for service network core-routing connectivity. IES requires that the IP addressing scheme that is used by the customer be unique among other provider addressing schemes and potentially the entire Internet. Packets that arrive at the edge device are associated with an IES based on the access interface on which they arrive. An access interface is uniquely identified using:

- port
- service ID
- IP address

NSP groups MDM IES service sites based on common Global-IDs supplied by the MDM adaptors. When any service sites have at least one common Global-ID, the service sites will be grouped into a single service. If a Global-ID linking the sites together is removed, the service will be split into multiple services.

## 4.9 How do I create an IES service?

### 4.9.1 Purpose

Use this procedure to create an IES service. The parameters that are available to you is dependant on the intent type that is associated with the service template you select, and may differ from those described in this procedure, which assumes the Nokia-provided IES template is being used.

### 4.9.2 Steps

1 -

Perform 2.3 "How do I create a service template?" (p. 23).

2 -

From the Service Management, Services view, click + CREATE.

The Select a service template to start form opens displaying a list of service templates.

3

Click on an IES service template from the list.

The Create Service form opens with the Template Name parameter populated.

4

Configure the parameters, as required:

| Parameter     | Description                                                                              |
|---------------|------------------------------------------------------------------------------------------|
| Service Name  | Specifies the name of the service. Must be unique from other services created using NSP. |
| Customer ID   | Specifies the customer ID                                                                |
| Description   | Describes the service                                                                    |
| Admin State   | Specifies the initial administrative state of the service upon deployment                |
| Job ID        | Specifies the work-order number                                                          |
| NE Service ID | Specifies the NE service ID                                                              |

5

In the Site Details panel, click **+ ADD**. The Add Site form opens.

Configure the required parameters:

| Parameter   | Description                     |
|-------------|---------------------------------|
| Device ID   | Specifies the device identifier |
| Site Name   | Specifies the site name         |
| Description | Describes the site              |

i

**Note:** If site names and descriptions are added, these will take precedence over any service name and description specified in Step 4, with the first-configured site's name and description taking precedence over all others. As such, these attributes will be displayed in various locations, such as NSP's Model Driven Configurator function and NFM-P.

#### 7 -

Click + ADD.

The Add Interface form opens.

#### 8

Configure the parameters, as required:

| Parameter                  | Description                                                          |  |
|----------------------------|----------------------------------------------------------------------|--|
| Interface Name             | Specifies the name of the interface                                  |  |
| Interface Type             | Specifies the interface type (SAP, SDP, or Loopback)                 |  |
| Admin State                | Specifies the administrative state of the interface                  |  |
| IP MTU                     | Describes the interface IP MTU                                       |  |
| IPv4                       |                                                                      |  |
| Address                    | Specifies the primary IPv4 address to be assigned to the interface   |  |
| Prefix Length              | Specifies the primary IPv4 address prefix length                     |  |
| Secondary (click + ADD)    |                                                                      |  |
| Address                    | Specifies the secondary IPv4 address to be assigned to the interface |  |
| Prefix Length              | Specifies the secondary IPv4 address prefix length                   |  |
| IPv6 (click <b>+ ADD</b> ) |                                                                      |  |

| Parameter                     | Description                                                      |
|-------------------------------|------------------------------------------------------------------|
| Address                       | Specifies the IPv6 address to be assigned to the interface       |
| Prefix Length                 | Specifies the IPv6 address prefix length                         |
| SAP                           |                                                                  |
| Port ID                       | Specifies the port identifier                                    |
| Admin State                   | Specifies the administrative state of the service                |
| Description                   | Describes the SAP                                                |
| Collect Accounting Statistics | Specifies whether or not accounting statistics will be collected |
| Enable QoS                    | Specifies whether or not QoS is enabled                          |
| Enable IP/IPv6 Filter         | Specifies whether or not an IP/IPv6 filter is enabled            |
| VPLS                          |                                                                  |
| VPLS Name                     | Specifies the name of the VPLS service                           |

9

Perform the following to specify an accounting policy to be used:

- 1. Click on the Accounting Policy field. The Select Accounting Policy form opens.
- 2. Click on an accounting policy in the list, then click **SELECT**. The Select Accounting Policy form closes.

| - 4 | ^ |
|-----|---|
| 1   | U |
|     |   |

In both the IPv4 and IPv6 panels, click + ADD to configure the VRRP parameters as required:

| Parameter         | Description                                                                                                    |
|-------------------|----------------------------------------------------------------------------------------------------|
| Virtual Router ID | Specifies the virtual router identifier (VRID) for the VRRP virtual router instance                                  |
| Backup            | Specifies virtual router IP addresses for the interface                                                              |
| Priority          | Specifies the base priority for the VRRP                                                                             |
| MAC               | Specifies a MAC address to be used by the virtual router instance, overriding the VRRP default derived from the VRID |

| Parameter  | Description                                                                                                    |
|------------|----------------------------------------------------------------------------------------------------|
| Ping Reply | Specifies whether or not the non-owner can<br>reply to ICMP echo requests directed to the<br>virtual router instance IP addresses |

If QoS was enabled in Step 8, configure the parameters as required in both the ingress and egress panels:

| Parameter                        | Description                                      |  |
|----------------------------------|--------------------------------------------------|--|
| QoS                              |                                                  |  |
| Match QinQ Dot1p (ingress only)  | Specifies the match QinQ Dot1p                   |  |
| QinQ Mark Top Only (egress only) | Specifies whether top Q-tags are marked          |  |
| SAP Ingress                      |                                                  |  |
| Policy Name                      | Specifies the name of the ingress SAP policy     |  |
| Queuing Type                     | Specifies the ingress queuing type               |  |
| SAP Egress                       |                                                  |  |
| Policy Name                      | Specifies the name of the egress SAP policy      |  |
| Queue (click + ADD)              |                                                  |  |
| Queue ID                         | Specifies the unique identifier for the queue    |  |
| CBS                              | Specifies the CBS of the queue                   |  |
| MBS                              | Specifies the MBS of the queue                   |  |
| PIR                              | Specifies the PIR rate of the queue              |  |
| CIR                              | Specifies the CIR rate of the queue              |  |
| Policer (click + ADD)            |                                                  |  |
| Policer ID                       | Specifies the unique identifier for the policer  |  |
| CBS                              | Specifies the CBS of the policer                 |  |
| MBS                              | Specifies the MBS of the policer                 |  |
| Policer Control Policy           |                                                  |  |
| Policy Name                      | Specifies the name of the policer control policy |  |
| Scheduler Policy                 |                                                  |  |
| Policy Name                      | Specifies the name of the scheduler policy       |  |

| Parameter               | Description                             |
|-------------------------|-----------------------------------------|
| Scheduler (click + ADD) |                                         |
| Scheduler Name          | Specifies the name of the scheduler     |
| PIR                     | Specifies the PIR rate of the scheduler |
| CIR                     | Specifies the CIR rate of the scheduler |

### **12** —

If an IP/IPv6 filter was enabled in Step 8, configure the parameters as required in both the ingress and egress panels:

| Parameter | Description                          |
|-----------|--------------------------------------|
| IP        | Specifies the IP filter identifier   |
| IPv6      | Specifies the IPv6 filter identifier |

Click **ADD** to add the interface. The Add Interface form closes.

### 13 –

Repeat Step 6 to Step 12 to add additional interfaces.

Click **ADD** to add the site(s). The Add Site form closes.

### 14 —

Perform one of the following:

- a. Select the Reserve Resources check box and click **PLAN** to create the service in a Planned state.
- b. Click **SAVE** to create the service in a Saved state.
- c. Click **DEPLOY** to create the service in a Deployed state.

See 1.3 "What is Life Cycle State?" (p. 14) for more information.

END OF STEPS -

## 4.10 What are Wavence L3 VPN services?

### 4.10.1 Wavence L3 VPN services

NSP supports L3 VPN services for Wavence nodes. With the introduction of static MPLS, Segment Routing in Shortest Path Forwarding, and static L3 VPN features, Wavence nodes can also be used to support L3 IPv4 data routing services by leveraging the capabilities of MPLS (Multi-Protocol Label Switching) networking using Label Switched paths (LSPs).

Before extending the support for Static L3 VPN, it is required to have support for L3 IPv4 Data Plane routing and Static LSPs in Wavence. This will enable the product to create and configure static IP routes as the means of creating Network Interfaces. The MPLS static LSP feature enables the product to statically assign local labels to an IPv4 prefix. Label Switched Paths (LSPs) can be provisioned for these static labels by specifying the next-hop information that is required to forward the packets containing the static label.

All the IPv4 Data Plane and MPLS (LSP and L3 VPN) related configuration in the Wavence shall be static configuration provisioned by the user and by the NMS/Carrier SDN Controller - hence, it is referred to as static MPLS or static L3 VPN.

Support for OSPFv2 routing protocol for IPv4 and OSPFv3 routing protocol for IPv6 is added to the IP Data Plane of Wavence NEs in order to avoid the use of static routes, thereby making every NE aware of the System IP addresses of the others, as well as the next-hop to be used to reach them.

NSP supports full mesh topology with primary static route configuration, and it allows users configure one or more SAPs on an L3 VPN service site. Also, Wavence-SR interworking scenarios with full mesh topology is supported for both IPv4 and IPv6 service configurations.

## 4.11 How do I create a Wavence L3 VPN service?

### 4.11.1 Purpose

Use this procedure to create a Wavence L3 VPN service. The parameters that are available to you is dependant on the intent type that is associated with the service template you select, and may differ from those described in this procedure, which assumes the Nokia-provided Wavence L3 VPN template is being used.

### 4.11.2 Steps

Perform 2.3 "How do I create a service template?" (p. 23).

2 -

1 \_

From the Service Management, Services view, click + CREATE.

The Select a service template to start form opens displaying a list of service templates.

3 -

Click on a Wavence L3 VPN service template from the list.

The Create Service form opens with the Template Name parameter populated.

4

Configure the parameters, as required:

| Parameter     | Description                                                                              |
|---------------|------------------------------------------------------------------------------------------|
| Service Name  | Specifies the name of the service. Must be unique from other services created using NSP. |
| Customer ID   | Specifies the customer ID                                                                |
| Description   | Describes the service                                                                    |
| NE Service ID | Specifies the NE service ID                                                              |

5

In the Site Details panel, click **+ ADD**. The Add Site form opens.

### 6 –

Configure the parameters, as required:

| Parameter        | Description                    |
|------------------|--------------------------------|
| Site             | Specifies the site to be used  |
| VRF Name         | Specifies the name of the VRF  |
| Description      | Describes the site             |
| Auto Bind Tunnel |                                |
| Resolution       | Specifies the MBS of the queue |

7

In the Interface Details panel, click **+ ADD**.

The Add Interface form opens.

### 8 -

Configure the parameters, as required:

| Parameter      | Description                                                       |
|----------------|-------------------------------------------------------------------|
| Interface Name | Specifies the name of the interface                               |
| Description    | Describes the interface                                           |
| IPv4/IPv6      |                                                                   |
| Address        | Specifies the primary IPv4/IPv6 address assigned to the interface |
| Prefix Length  | Specifies the primary IPv4/IPv6 address<br>prefix length          |
| SAP            |                                                                   |
| Port ID        | Specifies the port to be used                                     |
| Outer VLAN Tag | Specifies the outer VLAN tag                                      |
| Description    | Describes the SAP                                                 |

9

Click  $\ensuremath{\textbf{ADD}}$  to add the interface. The Add Interface form closes.

10 —

In the Static Route Details panel, click **+ ADD**. The Add Static Routes form opens.

Configure the parameters, as required.

| Parameter                 | Description                                                                    |
|---------------------------|--------------------------------------------------------------------------------|
| IP Prefix                 | Specifies the IP prefix for the static route                                   |
| Prefix Length             | Specifies the prefix length for the static route                               |
| Is Blackhole              | Specifies whether the prefix is a blackhole route                              |
| Next Hop ( <b>+ ADD</b> ) |                                                                                |
| IP Address                | Specifies the IP address of the next hop                                       |
| Preference                | Specifies the priority of this static route over routes from different sources |

Click ADD to add the static route. The Add Static Route form closes.

#### 12 –

Click **ADD** to add the site.

The Add Site form closes.

#### 13 —

Perform one of the following:

- a. Select the Reserve Resources check box and click **PLAN** to create the service in a Planned state.
- b. Click **SAVE** to create the service in a Saved state.
- c. Click **DEPLOY** to create the service in a Deployed state.

See 1.3 "What is Life Cycle State?" (p. 14) for more information.

END OF STEPS

## 4.12 How do I create a Wavence Backhaul service?

### 4.12.1 Purpose

Use this procedure to create a Wavence Backhaul service. The parameters that are available to you is dependent on the intent type that is associated with the service template you select, and may differ from those described in this procedure, which assumes the Nokia-provided Wavence Backhaul template is being used.

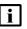

**Note:** For Wavence Backhaul services, validations from NFM-P are not propagated to NSP. For all the validation or error messages that correspond to service failures seen in NSP, the user should refer to the NFM-P logs.

### 4.12.2 Steps

1

Perform 2.3 "How do I create a service template?" (p. 23).

2 –

From the Service Management, Services view, click + CREATE.

The Select a service template to start form opens displaying a list of service templates.

3

Click on a Wavence Backhaul service template from the list.

The Create Service form opens with the Template Name parameter populated.

Configure the parameters, as required:

| Parameter                | Description                                                                              |
|--------------------------|------------------------------------------------------------------------------------------|
| Service Name             | Specifies the name of the service. Must be unique from other services created using NSP. |
| Customer ID              | Specifies the customer ID                                                                |
| Description              | Describes the service                                                                    |
| NE Service ID            | Specifies the NE service ID                                                              |
| Ring Element Instance Id | Specifies the Ring Element Instance ID                                                   |
| Search Path              | Specifies whether or not to search paths between the endpoints                           |

5

In the Site Details panel, click + ADD.

<sup>4</sup> 

The Add Site form opens.

6

Configure the parameters, as required:

| Parameter | Description                                                   |
|-----------|---------------------------------------------------------------|
| Site      | Specifies the site to be used                                 |
| Port ID   | Specifies the port to be used                                 |
| Pass Node | Specifies whether or not the endpoint is a pass through node. |
| Ring Site | Specifies whether or not the endpoint is part of ring network |
| Outer Tag |                                                               |
| Outer Tag | Specifies the outer tag                                       |

7 –

Click ADD to add the site.

The Add Site form closes.

8

Perform one of the following:

- a. Select the Reserve Resources check box and click **PLAN** to create the service in a Planned state.
- b. Click **SAVE** to create the service in a Saved state.
- c. Click **DEPLOY** to create the service in a Deployed state.

See 1.3 "What is Life Cycle State?" (p. 14) for more information.

END OF STEPS -

## 4.13 How do I create a Wavence VPRN service?

### 4.13.1 Purpose

Use this procedure to create a Wavence VPRN service. The parameters that are available to you is dependant on the intent type that is associated with the service template you select, and may differ from those described in this procedure, which assumes the Nokia-provided Wavence VPRN template is being used.

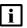

**Note:** For Wavence VPRN services, validations from NFM-P are not propagated to NSP. For all the validation or error messages that correspond to service failures seen in NSP, the user should refer to the NFM-P logs.

### 4.13.2 Steps

1

Perform 2.3 "How do I create a service template?" (p. 23).

2 –

From the Service Management, Services view, click + CREATE.

The Select a service template to start form opens displaying a list of service templates.

3

Click on a Wavence VPRN service template from the list.

The Create Service form opens with the Template Name parameter populated.

4

Configure the parameters, as required:

| Parameter     | Description                                                                              |
|---------------|------------------------------------------------------------------------------------------|
| Service Name  | Specifies the name of the service. Must be unique from other services created using NSP. |
| Customer ID   | Specifies the customer ID                                                                |
| Description   | Describes the service                                                                    |
| NE Service ID | Specifies the NE service ID                                                              |

5

In the Site Details panel, click **+ ADD**. The Add Site form opens.

### 6 —

Configure the parameters, as required:

| Parameter        | Description                      |
|------------------|----------------------------------|
| Site             | Specifies the site to be used    |
| VRF Name         | Specifies the name of the VRF    |
| Description      | Describes the site               |
| MTU              | Specifies the MTU of the service |
| Auto Bind Tunnel |                                  |
| Resolution       | Specifies the MBS of the queue   |

#### 7 —

In the Interface Details panel, click **+ ADD**. The Add Interface form opens.

### 8 –

Configure the parameters, as required:

| Parameter      | Description                                                       |  |
|----------------|-------------------------------------------------------------------|--|
| Interface Name | Specifies the name of the interface                               |  |
| Description    | Describes the interface                                           |  |
| IPv4/IPv6      |                                                                   |  |
| Address        | Specifies the primary IPv4/IPv6 address assigned to the interface |  |
| Prefix Length  | Specifies the primary IPv4/IPv6 address prefix length             |  |
| SAP            |                                                                   |  |
| Port ID        | Specifies the port to be used                                     |  |
| Outer VLAN Tag | Specifies the outer VLAN tag                                      |  |
| Description    | Describes the SAP                                                 |  |

### 9

Click  $\ensuremath{\textbf{ADD}}$  to add the interface. The Add Interface form closes.

### 10 —

In the Static Route Details panel, click **+ ADD**.

The Add Static Routes form opens.

### 11 –

Configure the parameters, as required.

| Parameter     | Description                                       |
|---------------|---------------------------------------------------|
| IP Prefix     | Specifies the IP prefix for the static route      |
| Prefix Length | Specifies the prefix length for the static route  |
| Is Blackhole  | Specifies whether the prefix is a blackhole route |

Click **ADD** to add the static route. The Add Static Route form closes.

#### 12 —

Click **ADD** to add the site.

The Add Site form closes.

#### 13 \_\_\_\_\_

In the SDP Details panel, click **+ ADD**. The Add SDP form opens.

### 14 -

Configure the parameters, as required:

| Parameter                | Description                                                 |
|--------------------------|-------------------------------------------------------------|
| Source Device ID         | Specifies the SDP source device identifier                  |
| Destination Device ID    | Specifies the SDP destination device identifier             |
| Ingress and Egress Label | Specifies the Ingress/Egress Label used by the Wavence node |
| SDP ID                   | Specifies the SDP identifier                                |
| VC ID                    | Specifies the SDP virtual circuit identifier                |

Click ADD to add the SDP binding. The Add SDP form closes.

### 15 —

Perform one of the following:

- a. Select the Reserve Resources check box and click **PLAN** to create the service in a Planned state.
- b. Click **SAVE** to create the service in a Saved state.
- c. Click **DEPLOY** to create the service in a Deployed state.

See 1.3 "What is Life Cycle State?" (p. 14) for more information.

END OF STEPS

## 4.14 How do I create an E-Tree service?

### 4.14.1 Purpose

Use this procedure to create an E-Tree service. The parameters that are available to you is dependant on the intent type that is associated with the service template you select, and may differ from those described in this procedure, which assumes the Nokia-provided E-Tree template is being used.

### 4.14.2 Steps

Perform 2.3 "How do I create a service template?" (p. 23).

2 -

1 -

From the Service Management, Services view, click + CREATE.

The Select a service template to start form opens displaying a list of service templates.

3

Click on an E-Tree service template from the list.

The Create Service form opens with the Template Name parameter populated.

4

Configure the parameters, as required:

| Parameter     | Description                                                                              |
|---------------|------------------------------------------------------------------------------------------|
| Service Name  | Specifies the name of the service. Must be unique from other services created using NSP. |
| NE Service ID | Specifies the NE service ID                                                              |
| MTU           | Specifies the MTU of the service                                                         |
| Customer ID   | Specifies the customer ID                                                                |
| Description   | Describes the service                                                                    |
| Admin State   | Specifies the initial administrative state of the service upon deployment                |
| Job ID        | Specifies the work-order number                                                          |

5 -

In the Site Details panel, click + ADD.

The Add Site form opens.

Configure the required parameters:

| Parameter   | Description                     |
|-------------|---------------------------------|
| Device ID   | Specifies the device identifier |
| Site Name   | Specifies the site name         |
| Description | Describes the site              |

i

**Note:** If site names and descriptions are added, these will take precedence over any service name and description specified in Step 4, with the first-configured site's name and description taking precedence over all others. As such, these attributes will be displayed in various locations, such as NSP's Model Driven Configurator function and NFM-P.

### 7 -

In the SAP details panel, click + ADD.

The Add SAP form opens.

### 8

Configure the parameters, as required:

| Parameter                     | Description                                                      |
|-------------------------------|------------------------------------------------------------------|
| Root Leaf Tag Value           | Specifies the Root Leaf Tag Value                                |
| E-Tree Leaf                   | Specifies whether E-Tree Leaf access-circuit is enabled          |
| Port ID                       | Specifies the port identifier                                    |
| Inner VLAN Tag                | Specifies the inner VLAN tag                                     |
| Outer VLAN Tag                | Specifies the outer VLAN tag                                     |
| Admin State                   | Specifies the administrative state of the service                |
| Description                   | Describes the SAP                                                |
| Collect Accounting Statistics | Specifies whether or not accounting statistics will be collected |

9

Perform the following to specify an accounting policy to be used:

- 1. Click on the Accounting Policy field. The Select Accounting Policy form opens.
- 2. Click on an accounting policy in the list, then click **SELECT**. The Select Accounting Policy form closes.

Configure the parameters, as required:

| Parameter             | Description                                           |
|-----------------------|-------------------------------------------------------|
| Enable QoS            | Specifies whether or not QoS is enabled               |
| Enable IP/IPv6 Filter | Specifies whether or not an IP/IPv6 filter is enabled |

#### 11 -

If QoS was enabled in Step 10, configure the parameters as required in both the ingress and egress panels:

| Parameter                        | Description                                      |  |
|----------------------------------|--------------------------------------------------|--|
| QoS                              |                                                  |  |
| Match QinQ Dot1p (ingress only)  | Specifies the match QinQ Dot1p                   |  |
| QinQ Mark Top Only (egress only) | Specifies whether top Q-tags are marked          |  |
| SAP Ingress                      |                                                  |  |
| Policy Name                      | Specifies the name of the ingress SAP policy     |  |
| Queuing Type                     | Specifies the ingress queuing type               |  |
| SAP Egress                       |                                                  |  |
| Policy Name                      | Specifies the name of the egress SAP policy      |  |
| Queue (click + ADD)              |                                                  |  |
| Queue ID                         | Specifies the unique identifier for the queue    |  |
| CBS                              | Specifies the CBS of the queue                   |  |
| MBS                              | Specifies the MBS of the queue                   |  |
| PIR (kbps)                       | Specifies the PIR rate of the queue              |  |
| CIR (kbps)                       | Specifies the CIR rate of the queue              |  |
| Policer (click + ADD)            |                                                  |  |
| Policer ID                       | Specifies the unique identifier for the policer  |  |
| CBS                              | Specifies the CBS of the policer                 |  |
| MBS                              | Specifies the MBS of the policer                 |  |
| Policer Control Policy           |                                                  |  |
| Policy Name                      | Specifies the name of the policer control policy |  |

| Parameter               | Description                                |  |
|-------------------------|--------------------------------------------|--|
| Scheduler Policy        |                                            |  |
| Policy Name             | Specifies the name of the scheduler policy |  |
| Scheduler (click + ADD) |                                            |  |
| Scheduler Name          | Specifies the name of the scheduler        |  |
| PIR                     | Specifies the PIR rate of the scheduler    |  |
| CIR                     | Specifies the CIR rate of the scheduler    |  |

12 –

If an IP/IPv6 filter was enabled in Step 10, configure the parameters as required in both the ingress and egress panels:

| Parameter | Description                          |
|-----------|--------------------------------------|
| IP        | Specifies the IP filter identifier   |
| IPv6      | Specifies the IPv6 filter identifier |

Click  $\ensuremath{\textbf{ADD}}$  to add the SAP. The Add SAP form closes.

### 13 —

Perform one of the following:

- a. If required, repeat Step 7 to Step 12 to add additional SAPs.
- b. Continue to Step 14.

## 14 \_\_\_\_\_

Configure the parameters in the MEP panel, as required:

| Parameter               | Description                                                      |
|-------------------------|------------------------------------------------------------------|
| MD Admin Name           | Specifies the admin-assigned maintenance domain index value      |
| MA Admin Name           | Specifies the admin-assigned maintenance association index value |
| MEP ID                  | Specifies the MEP identifier                                     |
| MAC Address             | Specifies the MAC address of the MEP                             |
| One Way Delay Threshold | Specifies the time limit for one way delay tests                 |
| ССМ                     | Specifies whether or not the MEP will generate CCM tests         |

| Parameter        | Description                                                           |
|------------------|-----------------------------------------------------------------------|
| CCM LTM Priority | Specifies the priority of CCM and LTM messages transmitted by the MEP |
| Admin State      | Specifies the administrative state of the MEP                         |

Click **ADD** to add the site(s). The Add Site form closes.

#### 15 –

In the SDP Details panel, click **+ ADD**. The Add SDP form opens.

#### 16 —

Configure the parameters, as required:

| Parameter             | Description                                                                    |
|-----------------------|--------------------------------------------------------------------------------|
| E-Tree Root Leaf Tag  | Specifies the E-Tree Root Leaf Tag status                                      |
| E-tree Leaf           | Specifies whether E-Tree Leaf access-circuit is enabled                        |
| VC Туре               | Specifies the virtual circuit type, ether or VLAN                              |
| SDP Type              | Specifies the SDP type, mesh or spoke                                          |
| Admin State           | Specifies the desired state of the service SDP binding                         |
| Source Device ID      | Specifies the SDP source device identifier                                     |
| Destination Device ID | Specifies the SDP destination device identifier                                |
| Steering Parameter    | Specifies the steering parameter used by NSP                                   |
| SDP ID                | Specifies the SDP identifier                                                   |
| Description           | Describes the SDP binding                                                      |
| Override VC-ID        | Specifies whether or not the VC-ID will serve as the NE service ID for the SDP |
| VC ID                 | Specifies the SDP virtual circuit identifier                                   |

Click **ADD** to add the SDP binding. The Add SDP form closes.

### 17 -

Perform one of the following:

- a. Select the Reserve Resources check box and click **PLAN** to create the service in a Planned state.
- b. Click **SAVE** to create the service in a Saved state.
- c. Click **DEPLOY** to create the service in a Deployed state.

See 1.3 "What is Life Cycle State?" (p. 14) for more information.

END OF STEPS

## 4.15 How do I create a VPLS service?

### 4.15.1 Purpose

Use this procedure to create a VPLS service. The parameters that are available to you is dependant on the intent type that is associated with the service template you select, and may differ from those described in this procedure, which assumes the Nokia-provided VPLS template is being used.

### 4.15.2 Steps

Perform 2.3 "How do I create a service template?" (p. 23).

2 -

1 -

From the Service Management, Services view, click + CREATE.

The Select a service template to start form opens displaying a list of service templates.

3

Click on a VPLS service template from the list.

The Create Service form opens with the Template Name parameter populated.

4

| Parameter       | Description                                                                                    |
|-----------------|------------------------------------------------------------------------------------------------|
| Service Name    | Specifies the name of the service. Must be<br>unique from other services created using<br>NSP. |
| Customer ID     | Specifies the customer ID                                                                      |
| Description     | Describes the service                                                                          |
| Admin State     | Specifies the initial administrative state of the service upon deployment                      |
| Job ID          | Specifies the work-order number                                                                |
| VPLS Type       | Specifies the virtual circuit type                                                             |
| Management VPLS | Specifies whether or not the service will be used for management                               |
| MTU             | Specifies the MTU of the service                                                               |
| NE Service ID   | Specifies the NE service ID                                                                    |

### 5 –

In the Site Details panel, click **+ ADD**. The Add Site form opens.

### 6

| Parameter       | Description                                                                          |  |
|-----------------|--------------------------------------------------------------------------------------|--|
| Device ID       | Specifies the device identifier                                                      |  |
| Site Name       | Specifies the site name                                                              |  |
| Description     | Describes the site                                                                   |  |
| MTU             | Specifies the MTU of the site                                                        |  |
| Routed VPLS     | Specifies whether or not the VPLS will be routed                                     |  |
| STP             |                                                                                      |  |
| Admin State     | Specifies the STP administrative state                                               |  |
| Mode            | Specifies the protocol version                                                       |  |
| Priority        | Specifies the STP bridge priority                                                    |  |
| Mac Flush       |                                                                                      |  |
| Propagate       | Specifies whether or not to propagate MAC flush messages received from the T-LDP     |  |
| Send On Failure | Specifies whether or not to send MAC<br>withdraw message on SAP/Spoke-SDP<br>failure |  |
| Fdb             |                                                                                      |  |
| Discard Unknown | Specifies whether or not to discard packets with unknown destination MAC addresses   |  |
| High Watermark  | Specifies the high watermark for the FDB table                                       |  |
| Low Watermark   | Specifies the low watermark for the FDB table                                        |  |
| Size            | Specifies the maximum MAC entries in the FDB                                         |  |
| Learning        | Specifies whether or not to enable learning of new MAC addresses                     |  |

| Parameter                        | Description                                                     |
|----------------------------------|-----------------------------------------------------------------|
| Aging                            | Specifies whether or not to enable aging of MAC addresses       |
| Local Age Time                   | Specifies the aging time for locally learned MAC addresses      |
| Remote Age Time                  | Specifies the aging time for remotely learned MAC addresses     |
| Split Horizon Group (click +ADD) |                                                                 |
| Name                             | The name of the split horizon group to which the SDP belongs    |
| Description                      | Description of the split horizon group to which the SDP belongs |

Perform one of the following:

- a. If the VPLS Type parameter was set to B-VPLS in Step 4, use the Source B-MAC parameter in the PBB panel to specify the base source B-MAC address for the B-VPLS service.
- b. If the VPLS Type parameter was set to I-VPLS in Step 4, configure the parameters, as required:

| Parameter                  | Description                                                                              |
|----------------------------|------------------------------------------------------------------------------------------|
| Backbone VPLS Service Name | Specifies the name of the service. Must be unique from other services created using NSP. |
| ISID                       | Specifies the ISID of the service                                                        |

8

In the SAP details panel, click + ADD.

The Add SAP form opens.

#### 9

| Parameter      | Description                   |
|----------------|-------------------------------|
| Port ID        | Specifies the port identifier |
| Inner VLAN Tag | Specifies the inner VLAN tag  |
| Outer VLAN Tag | Specifies the outer VLAN tag  |

| Parameter                     | Description                                                      |
|-------------------------------|------------------------------------------------------------------|
| Admin State                   | Specifies the administrative state of the service                |
| Description                   | Describes the SAP                                                |
| Collect Accounting Statistics | Specifies whether or not accounting statistics will be collected |
| Multi Service Site            | Specifies the multi service site name                            |

10

Perform the following to specify an accounting policy to be used:

- 1. Click on the Accounting Policy field. The Select Accounting Policy form opens.
- 2. Click on an accounting policy in the list, then click **SELECT**. The Select Accounting Policy form closes.

11 -

Configure the parameters in the Cpu Protection Panel, as required:

| Parameter                                                           | Description                                              |
|---------------------------------------------------------------------|----------------------------------------------------------|
| Policy Id                                                           | Specifies the CPM protection policy                      |
| Enable QoS                                                          | Specifies whether or not QoS is enabled                  |
| Enable IP/IPv6 Filter                                               | Specifies whether or not an IP/IPv6 filter is enabled    |
| Split Horizon Group (if neither QoS nor IP/IPv6 Filter are enabled) | Name of the split horizon group to which the SDP belongs |

12

If QoS was enabled in Step 11, configure the parameters as required in both the ingress and egress panels:

| Parameter                        | Description                                  |  |
|----------------------------------|----------------------------------------------|--|
| QoS                              |                                              |  |
| Match QinQ Dot1p (ingress only)  | Specifies the match QinQ Dot1p               |  |
| QinQ Mark Top Only (egress only) | Specifies whether top Q-tags are marked      |  |
| SAP Ingress                      |                                              |  |
| Policy Name                      | Specifies the name of the ingress SAP policy |  |
| Queuing Type                     | Specifies the ingress queuing type           |  |

| Parameter                   | Description                                                     |
|-----------------------------|-----------------------------------------------------------------|
| SAP Egress                  |                                                                 |
| Policy Name                 | Specifies the name of the egress SAP policy                     |
| Queue (click + ADD)         |                                                                 |
| Queue ID                    | Specifies the unique identifier for the queue                   |
| CBS                         | Specifies the CBS of the queue                                  |
| MBS                         | Specifies the MBS of the queue                                  |
| PIR (kbps)                  | Specifies the PIR rate of the queue                             |
| CIR (kbps)                  | Specifies the CIR rate of the queue                             |
| Policer (click + ADD)       |                                                                 |
| Policer ID                  | Specifies the unique identifier for the policer                 |
| CBS                         | Specifies the CBS of the policer                                |
| MBS                         | Specifies the MBS of the policer                                |
| Stat Mode                   | Specifies the mode of statistics collected by the policer       |
| Policer Override Rate       | Specifies the policer override rate                             |
| Policer Control Policy      |                                                                 |
| Policy Name                 | Specifies the name of the policer control policy                |
| Overrides (click check box) |                                                                 |
| Max rate                    | Specifies the maximum rate                                      |
| Min Thresh Separation       | Specifies the minimum threshold separation                      |
| Priority (click +ADD)       |                                                                 |
| Priority Level              | Specifies the priority level                                    |
| Mbs Contribution            | Specifies the minimum amount of cumulative buffer space allowed |
| Scheduler Policy            |                                                                 |
| Policy Name                 | Specifies the name of the scheduler policy                      |
| Scheduler (click + ADD)     |                                                                 |
| Scheduler Name              | Specifies the name of the scheduler                             |
| PIR                         | Specifies the PIR rate of the scheduler                         |
| CIR                         | Specifies the CIR rate of the scheduler                         |

| Parameter                          | Description                                                                |
|------------------------------------|----------------------------------------------------------------------------|
| Weight                             | Specifies the relative weight of the scheduler to feed the queue           |
| Cir Weight                         | Specifies the weight used at the within-CIR port priority level            |
| Aggregate Policer (ingress only)   |                                                                            |
| Rate                               | Specifies the enforced aggregate rate for all queues                       |
| Burst                              | Specifies the aggregate policer burst                                      |
| Cir                                | Specifies the aggregate policer CIR                                        |
| Cbs                                | Specifies the aggregate policer CBS                                        |
| Vlan Qos Policy (egress only)      |                                                                            |
| Policy Name                        | Specifies the Egress VLAN QoS policy name                                  |
| Port Redirect                      | Specifies whether or not to enable Egress<br>VLAN QoS policy port redirect |
| Egress Remark Policy (egress only) |                                                                            |
| Policy Name                        | Specifies the Egress Remark policy name                                    |
| Agg Rate or Percent Agg Rate       | Specifies the enforced aggregate rate for all queues                       |

If an IP/IPv6 filter was enabled in Step 11, configure the parameters as required in both the ingress and egress panels:

| Parameter                        | Description                                          |
|----------------------------------|------------------------------------------------------|
| Aggregate Policer (ingress only) |                                                      |
| Rate                             | Specifies the enforced aggregate rate for all queues |
| Burst                            | Specifies the aggregate policer burst                |
| Cir                              | Specifies the aggregate policer CIR                  |
| Cbs                              | Specifies the aggregate policer CBS                  |
| IP/IPv6 Filter                   |                                                      |
| IP                               | Specifies the IP filter identifier                   |
| IPv6                             | Specifies the IPv6 filter identifier                 |

| Parameter                         | Description                                              |
|-----------------------------------|----------------------------------------------------------|
| Split Horizon Group (egress only) | Name of the split horizon group to which the SDP belongs |

### 14 –

| Parameter              | Description                                                             |
|------------------------|-------------------------------------------------------------------------|
| Fdb                    | ·                                                                       |
| Maximum Mac Addresses  | Specifies the maximum number of MAC entries in the FDB                  |
| Discard Unknown Source | Specifies whether or not to discard frames with unknown source          |
| Mac Pinning            | Specifies whether or not to enable MAC address pinning on this SAP      |
| Auto Learn Mac Protect | Specifies whether or not to enable automatic update of MAC protect list |
| Learning               | Specifies whether or not to enable learning of new MAC addresses        |
| Aging                  | Specifies whether or not to enable aging of MAC addresses               |
| Anti Spoof             | Specifies the type of anti-spoof filtering to be used                   |
| Oper Group             | Specifies the operational group                                         |
| Igmp Snooping          |                                                                         |
| Import Policy          | Specifies the import policy that filters IGMP packets                   |
| Maximum Number Groups  | Specifies the maximum number of groups allowed                          |
| Send Queries           | Specifies whether or not to generate IGMP general queries               |
| Policy                 | Specifies the multicast CAC policy name                                 |
| Total                  | Specifies the maximum allowed bandwidth                                 |
| Mandatory              | Specifies the pre-reserved bandwidth for all mandatory channels         |
| Group (click +ADD)     |                                                                         |

| Parameter           | Description                                                       |
|---------------------|-------------------------------------------------------------------|
| Group Addresses     | Specifies the group address of static IGMP multicast channel      |
| Source or Starg     | Enables adding a list entry for source                            |
| Starg               | Specifies any source address (*,G)                                |
| Source (click +ADD) |                                                                   |
| Source Address      | Specifies the source IP address of multicast channel sending data |

Click ADD to add the SAP.

The Add SAP form closes.

#### 15 -

Perform one of the following:

- a. If required, repeat Step 8 to Step 14 to add additional SAPs.
- b. Continue to Step 16.

### 16 -

Configure the parameters in the MEP panel, as required:

| Parameter               | Description                                                           |
|-------------------------|-----------------------------------------------------------------------|
| MD Admin Name           | Specifies the admin-assigned maintenance domain index value           |
| MA Admin Name           | Specifies the admin-assigned maintenance association index value      |
| MEP ID                  | Specifies the MEP identifier                                          |
| MAC Address             | Specifies the MAC address of the MEP                                  |
| One Way Delay Threshold | Specifies the time limit for one way delay tests                      |
| ССМ                     | Specifies whether or not the MEP will generate CCM tests              |
| CCM LTM Priority        | Specifies the priority of CCM and LTM messages transmitted by the MEP |
| Admin State             | Specifies the administrative state of the MEP                         |

Click **ADD** to add the site(s).

The Add Site form closes.

### 17 –

In the SDP Details panel, click **+ ADD**. The Add SDP form opens.

### 18 -

| Parameter              | Description                                                                        |
|------------------------|------------------------------------------------------------------------------------|
| SDP Type               | Specifies the SDP type, mesh or spoke                                              |
| VC Туре                | Specifies the virtual circuit type, ether or VLAN                                  |
| Admin State            | Specifies the desired state of the service SDP binding                             |
| Source Device ID       | Specifies the SDP source device identifier                                         |
| Destination Device ID  | Specifies the SDP destination device identifier                                    |
| Steering Parameter     | Specifies the steering parameter used by NSP                                       |
| SDP ID                 | Specifies the SDP identifier                                                       |
| Description            | Describes the SDP binding                                                          |
| Override VC-ID         | Specifies whether or not the VC-ID will serve as the NE service ID for the SDP     |
| VC ID                  | Specifies the SDP virtual circuit identifier                                       |
| Fdb                    |                                                                                    |
| Maximum Mac Addresses  | Specifies the maximum number of MAC entries in the FDB                             |
| Discard Unknown Source | Specifies whether or not to discard packets with unknown destination MAC addresses |
| Mac Pinning            | Specifies whether or not to enable MAC address pinning on this SAP                 |
| Auto Learn Mac Protect | Specifies whether or not to enable automatic update of MAC protect list            |
| Igmp Snooping          |                                                                                    |
| Maximum Number Groups  | Specifies the maximum number of groups allowed                                     |
| Dhcp                   |                                                                                    |

| Parameter           | Description                                                                              |
|---------------------|------------------------------------------------------------------------------------------|
| Snoop               | Specifies whether or not to allow DHCP<br>snooping of DHCP messages on the SAP or<br>SDP |
| Force Vc Forwarding | Specifies the VC forwarding action                                                       |
| Control Ward        | Specifies whether or not to use the control word as preferred                            |

Click **ADD** to add the SDP binding.

The Add SDP form closes.

19

Perform one of the following:

- a. Select the Reserve Resources check box and click **PLAN** to create the service in a Planned state.
- b. Click **SAVE** to create the service in a Saved state.

c. Click **DEPLOY** to create the service in a Deployed state.

See 1.3 "What is Life Cycle State?" (p. 14) for more information.

END OF STEPS

# 4.16 How do I create an EVPN E-Line service?

### 4.16.1 Purpose

Use this procedure to create an EVPN E-Line service. The parameters that are available to you is dependant on the intent type that is associated with the service template you select, and may differ from those described in this procedure, which assumes the Nokia-provided EVPN E-Line template is being used.

### 4.16.2 Steps

Perform 2.3 "How do I create a service template?" (p. 23).

2 -

1 -

From the Service Management, Services view, click + CREATE.

The Select a service template to start form opens displaying a list of service templates.

3

Click on an EVPN E-Line service template from the list.

The Create Service form opens with the Template Name parameter populated.

4

Configure the parameters, as required:

| Parameter     | Description                                                                              |
|---------------|------------------------------------------------------------------------------------------|
| Service Name  | Specifies the name of the service. Must be unique from other services created using NSP. |
| Customer ID   | Specifies the customer ID                                                                |
| Description   | Describes the service                                                                    |
| Admin State   | Specifies the initial administrative state of the service upon deployment                |
| Job ID        | Specifies the work-order number                                                          |
| NE Service ID | Specifies the NE service ID                                                              |
| MTU           | Specifies the service MTU                                                                |
| EVPN Type     | Specifies the EVPN type                                                                  |

Continue to the Site A panel.

Configure the required parameters:

| Parameter   | Description                                          |  |
|-------------|------------------------------------------------------|--|
| Device ID   | Specifies the device identifier                      |  |
| Site Name   | Specifies the site name                              |  |
| Description | Describes the site                                   |  |
| Mtu         | Specifies the site MTU                               |  |
| EVI         | Specifies the EVPN ID                                |  |
| ECMP        | Specifies maximum ECMP routes information            |  |
| Local Ac    |                                                      |  |
| Name        | Specifies the attachment circuit name                |  |
| Eth Tag     | Specifies the ethernet tag of the attachment circuit |  |
| Remote Ac   |                                                      |  |
| Name        | Specifies the attachment circuit name                |  |
| Eth Tag     | Specifies the ethernet tag of the attachment circuit |  |

**i** Note: If site names and descriptions are added, these will take precedence over any service name and description specified in Step 4, with the Site A name and description taking precedence over Site B. As such, these attributes will be displayed in various locations, such as NSP's Model Driven Configurator function and NFM-P.

In the SAP Details panel, click **+ ADD**.

The Add SAP form opens.

### 7

| Parameter      | Description                   |
|----------------|-------------------------------|
| Port ID        | Specifies the port identifier |
| Inner VLAN Tag | Specifies the inner VLAN tag  |
| Outer VLAN Tag | Specifies the outer VLAN tag  |

<sup>6</sup> 

| Parameter                     | Description                                                      |
|-------------------------------|------------------------------------------------------------------|
| Admin State                   | Specifies the administrative state of the service                |
| Description                   | Describes the SAP                                                |
| Collect Accounting Statistics | Specifies whether or not accounting statistics will be collected |
| Multi Service Site            | Specifies the multi service site name                            |

8

Perform the following to specify an accounting policy to be used:

- 1. Click on the Accounting Policy field. The Select Accounting Policy form opens.
- 2. Click on an accounting policy in the list, then click **SELECT**. The Select Accounting Policy form closes.

Configure the parameters in the Cpu Protection panel, as required:

| Parameter             | Description                                           |
|-----------------------|-------------------------------------------------------|
| Policy Id             | Specifies the CPM protection policy                   |
| Enable QoS            | Specifies whether or not QoS is enabled               |
| Enable IP/IPv6 Filter | Specifies whether or not an IP/IPv6 filter is enabled |

#### 10 -

If QoS was enabled in Step 9, configure the parameters as required in both the ingress and egress panels:

| Parameter                        | Description                                  |
|----------------------------------|----------------------------------------------|
| QoS                              |                                              |
| Match QinQ Dot1p (ingress only)  | Specifies the match QinQ Dot1p               |
| QinQ Mark Top Only (egress only) | Specifies whether top Q-tags are marked      |
| SAP Ingress                      |                                              |
| Policy Name                      | Specifies the name of the ingress SAP policy |
| Queuing Type                     | Specifies the ingress queuing type           |
| SAP Egress                       |                                              |

<sup>9</sup> 

| Parameter                   | Description                                                     |  |
|-----------------------------|-----------------------------------------------------------------|--|
| Policy Name                 | Specifies the name of the egress SAP policy                     |  |
| Queue (click + ADD)         |                                                                 |  |
| Queue ID                    | Specifies the unique identifier for the queue                   |  |
| CBS                         | Specifies the CBS of the queue                                  |  |
| MBS                         | Specifies the MBS of the queue                                  |  |
| PIR                         | Specifies the PIR rate of the queue                             |  |
| CIR                         | Specifies the CIR rate of the queue                             |  |
| Policer (click + ADD)       |                                                                 |  |
| Policer ID                  | Specifies the unique identifier for the policer                 |  |
| CBS                         | Specifies the CBS of the policer                                |  |
| MBS                         | Specifies the MBS of the policer                                |  |
| Stat Mode                   | Specifies the mode of statistics collected by the policer       |  |
| Policer Override Rate       | Specifies the policer override rate                             |  |
| Policer Control Policy      |                                                                 |  |
| Policy Name                 | Specifies the name of the policer control policy                |  |
| Overrides (click check box) |                                                                 |  |
| Max rate                    | Specifies the maximum rate                                      |  |
| Min Thresh Separation       | Specifies the minimum threshold separation                      |  |
| Priority (click +ADD)       |                                                                 |  |
| Priority Level              | Specifies the priority level                                    |  |
| Mbs Contribution            | Specifies the minimum amount of cumulative buffer space allowed |  |
| Scheduler Policy            |                                                                 |  |
| Policy Name                 | Specifies the name of the scheduler policy                      |  |
| Scheduler (click + ADD)     |                                                                 |  |
| Scheduler Name              | Specifies the name of the scheduler                             |  |
| PIR                         | Specifies the PIR rate of the scheduler                         |  |
| CIR                         | Specifies the CIR rate of the scheduler                         |  |

122

| Parameter                          | Description                                                                |  |  |
|------------------------------------|----------------------------------------------------------------------------|--|--|
| Weight                             | Specifies the relative weight of the scheduler to feed the queue           |  |  |
| Cir Weight                         | Specifies the weight used at the within-CIR port priority level            |  |  |
| Aggregate Policer (ingress only)   | Aggregate Policer (ingress only)                                           |  |  |
| Rate                               | Specifies the enforced aggregate rate for all queues                       |  |  |
| Burst                              | Specifies the aggregate policer burst                                      |  |  |
| Cir                                | Specifies the aggregate policer CIR                                        |  |  |
| Cbs                                | Specifies the aggregate policer CBS                                        |  |  |
| Vlan Qos Policy (egress only)      |                                                                            |  |  |
| Policy Name                        | Specifies the Egress VLAN QoS policy name                                  |  |  |
| Port Redirect                      | Specifies whether or not to enable Egress<br>VLAN QoS policy port redirect |  |  |
| Egress Remark Policy (egress only) |                                                                            |  |  |
| Policy Name                        | Specifies the Egress Remark policy name                                    |  |  |
| Agg Rate or Percent Agg Rate       | Specifies the enforced aggregate rate for all queues                       |  |  |

If an IP/IPv6 filter was enabled in Step 9, configure the parameters as required in both the ingress and egress panels:

| Parameter                        | Description                                          |
|----------------------------------|------------------------------------------------------|
| Aggregate Policer (ingress only) |                                                      |
| Rate                             | Specifies the enforced aggregate rate for all queues |
| Burst                            | Specifies the aggregate policer burst                |
| Cir                              | Specifies the aggregate policer CIR                  |
| Cbs                              | Specifies the aggregate policer CBS                  |
| IP/IPv6 Filter                   |                                                      |
| IP                               | Specifies the IP filter identifier                   |
| IPv6                             | Specifies the IPv6 filter identifier                 |

### Click **ADD** to add the SAP. The Add SAP form closes.

### 12 -

Configure the Multi-Homing Site Details parameters, as required:

| Parameter                     | Description                                                      |
|-------------------------------|------------------------------------------------------------------|
| Device ID                     | Specifies the device identifier                                  |
| Route Distinguisher           | Specifies the route distinguisher                                |
| Port ID                       | Specifies the port identifier                                    |
| Inner VLAN Tag                | Specifies the inner VLAN tag                                     |
| Outer VLAN Tag                | Specifies the outer VLAN tag                                     |
| Admin State                   | Specifies the administrative state of the service                |
| Description                   | Describes the SAP                                                |
| Collect Accounting Statistics | Specifies whether or not accounting statistics will be collected |
| Multi Service Site            | Specifies the multi service site name                            |

### 13 —

Perform the following to specify an accounting policy to be used:

- 1. Click on the Accounting Policy field. The Select Accounting Policy form opens.
- 2. Click on an accounting policy in the list, then click **SELECT**. The Select Accounting Policy form closes.

#### 14 –

Configure the Cpu Protection parameter, as required:

| Parameter | Description                         |
|-----------|-------------------------------------|
| Policy Id | Specifies the CPM protection policy |

### 15 —

If the EVPN Type parameter was set to MPLS in Step 4, configure the parameters, as required:

| Parameter           | Description                       |
|---------------------|-----------------------------------|
| BGP Instance        |                                   |
| Route Distinguisher | Specifies the route distinguisher |

| Demonster                          | Description                                                                                            |
|------------------------------------|----------------------------------------------------------------------------------------------------|
| Parameter                          | Description                                                                                            |
| Vsi Import                         | Specifies the VSI import policies                                                                      |
| Vsi Export                         | Specifies the VSI export policies                                                                      |
| Route Target (click <b>+ ADD</b> ) |                                                                                                    |
| Target Type                        | Specifies the type of route target                                                                     |
| Target Value                       | Specifies the route target value                                                                       |
| Force VC Forwarding                | Specifies the VC forwarding action to be taken                                                         |
| Auto Bind Tunnel                   |                                                                                                    |
| Resolution                         | Specifies the resolution method for tunnel selection                                                   |
| Enforce Strict Tunnel Tagging      | Specifies whether or not only LSPs marked<br>with an admin-tag will be used for next-hop<br>resolution |
| Resolution Filter                  |                                                                                                    |
| BGP                                | Specifies whether or not BGP type auto-bind tunnels will be used                                       |
| RSVP                               | Specifies whether or not RSVP type auto-bind tunnels will be used                                      |
| SR TE                              | Specifies whether or not SR TE type auto-bind tunnels will be used                                     |
| GRE                                | Specifies whether or not GRE type auto-bind tunnels will be used                                       |
| SR ISIS                            | Specifies whether or not SR ISIS type auto-bind tunnels will be used                                   |
| LDP                                | Specifies whether or not LDP type auto-bind tunnels will be used                                       |
| SR OSPF                            | Specifies whether or not SR OSPF type auto-bind tunnels will be used                                   |

If the EVPN Type parameter was set to VXLAN in Step 4, configure the parameters, as required:

| Parameter    | Description |
|--------------|-------------|
| BGP Instance |             |

| Parameter                          | Description                        |
|------------------------------------|------------------------------------|
| Route Distinguisher                | Specifies the route distinguisher  |
| Vsi Import                         | Specifies the VSI import policies  |
| Vsi Export                         | Specifies the VSI export policies  |
| Route Target (click <b>+ ADD</b> ) |                                    |
| Target Type                        | Specifies the type of route target |
| Target Value                       | Specifies the route target value   |
| VNI                                | Specifies the VNI of the VXLAN     |

Repeat Step 5 to Step 16 for Site B.

### 18 -

Perform one of the following:

- a. Select the Reserve Resources check box and click **PLAN** to create the service in a Planned state.
- b. Click **SAVE** to create the service in a Saved state.
- c. Click **DEPLOY** to create the service in a Deployed state.

See 1.3 "What is Life Cycle State?" (p. 14) for more information.

END OF STEPS

# 4.17 How do I create an EVPN VPLS service?

### 4.17.1 Purpose

Use this procedure to create an EVPN VPLS service. The parameters that are available to you is dependant on the intent type that is associated with the service template you select, and may differ from those described in this procedure, which assumes the Nokia-provided EVPN VPLS template is being used.

### 4.17.2 Steps

Perform 2.3 "How do I create a service template?" (p. 23).

2 -

1 -

From the Service Management, Services view, click + CREATE.

The Select a service template to start form opens displaying a list of service templates.

3

Click on an EVPN VPLS service template from the list.

The Create Service form opens with the Template Name parameter populated.

4

Configure the parameters, as required:

| Parameter     | Description                                                                              |
|---------------|------------------------------------------------------------------------------------------|
| Service Name  | Specifies the name of the service. Must be unique from other services created using NSP. |
| Customer ID   | Specifies the customer ID                                                                |
| Description   | Describes the service                                                                    |
| Admin State   | Specifies the initial administrative state of the service upon deployment                |
| Job ID        | Specifies the work-order number                                                          |
| MTU           | Specifies the MTU of the service                                                         |
| NE Service ID | Specifies the NE service ID                                                              |

5 -

In the Site Details panel, click + ADD.

The Add Site form opens.

Configure the parameters, as required:

| Parameter   | Description                                       |
|-------------|---------------------------------------------------|
| EVPN Type   | Specifies the EVPN type                           |
| Device ID   | Specifies the device identifier                   |
| Site Name   | Specifies the site name                           |
| Description | Describes the site                                |
| Mtu         | Specifies the MTU of the site                     |
| EVI         | Specifies the protocol version                    |
| ECPM        | Specifies the STP bridge priority                 |
| Routed VPLS | Specifies whether or not the VPLS is to be routed |

7 -

Configure the parameters in the Mac Flush panel, as required:

| Parameter       | Description                                                                          |
|-----------------|--------------------------------------------------------------------------------------|
| Tldp            |                                                                                      |
| Propagate       | Specifies whether or not to propagate MAC flush messages received from the T-LDP     |
| Send On Failure | Specifies whether or not to send MAC<br>withdraw message on SAP/Spoke-SDP<br>failure |

8

Configure the parameters in the Mac Duplication panel, as required:

| Parameter | Description                                                                  |
|-----------|------------------------------------------------------------------------------|
| Retry     | Specifies the BGP EVPN MAC duplication retry                                 |
| Blackhole | Specifies whether or not black hole duplication MAC configuration is enabled |
| Detect    |                                                                              |
| Num Moves | Specifies the BGP EVPN MAC duplication detection number of moves             |

| Parameter | Description                                             |
|-----------|---------------------------------------------------------|
| Window    | Specifies the BGP EVPN MAC duplication detection window |

9

Click the Proxy Arp check box, as required, then configure the parameters in that panel:

| Parameter        | Description                                                                                                    |
|------------------|----------------------------------------------------------------------------------------------------|
| Admin State      | Specifies the administrative state of the proxy                                                                     |
| Dynamic Populate | Specifies whether or not to populate proxy<br>ARP entries from snooped GARP/ARP/ND<br>messages on SAPs/SDP-bindings |

### 10

Configure the parameters in the Fdb panel, as required:

| Parameter                        | Description                                                                        |
|----------------------------------|------------------------------------------------------------------------------------|
| Discard Unknown                  | Specifies whether or not to discard packets with unknown destination MAC addresses |
| Table                            |                                                                                    |
| High Watermark                   | Specifies the high watermark for the FDB table                                     |
| Low Watermark                    | Specifies the low watermark for the FDB table                                      |
| Size                             | Specifies the maximum MAC entries in the FDB                                       |
| Mac Learning                     |                                                                                    |
| Learning                         | Specifies whether or not to enable learning of new MAC addresses                   |
| Aging                            | Specifies whether or not to enable aging of MAC addresses                          |
| Local Age Time                   | Specifies the aging time for locally learned MAC addresses                         |
| Remote Age Time                  | Specifies the aging time for remotely learned MAC addresses                        |
| Split Horizon Group (click +ADD) |                                                                                    |

| Parameter                      | Description                                                                    |
|--------------------------------|--------------------------------------------------------------------------------|
| Name                           | The name of the split horizon group to which the SDP belongs                   |
| Description                    | Description of the split horizon group to which the SDP belongs                |
| Cfm Mac (if MPLS was selected) | Specifies whether or not to enable advertisement and withdrawal of MAC address |

11 –

If the EVPN Type parameter was set to VXLAN or Both in Step 6, configure the parameters, as required:

| Parameter                  | Description                                                                    |  |
|----------------------------|--------------------------------------------------------------------------------|--|
| Tunnel Interface           | Specifies the tunnel interface name                                            |  |
| VNI                        | Specifies the VNI of the VXLAN                                                 |  |
| BGP Instance               |                                                                                |  |
| BGP Instance ID            | Specifies the BGP instance identifier                                          |  |
| Route Distinguisher        | Specifies the route distinguisher                                              |  |
| Vsi Import                 | Specifies the VSI import policies                                              |  |
| Vsi Export                 | Specifies the VSI export policies                                              |  |
| Route Target (click + ADD) |                                                                                |  |
| Target Type                | Specifies the type of route target                                             |  |
| Target Value               | Specifies the route target value                                               |  |
| Cfm Mac                    | Specifies whether or not to enable advertisement and withdrawal of MAC address |  |

12 -

If the EVPN Type parameter was set to MPLS or Both in Step 6, configure the parameters, as required:

| Parameter           | Description                           |
|---------------------|---------------------------------------|
| BGP Instance        |                                       |
| BGP Instance ID     | Specifies the BGP instance identifier |
| Route Distinguisher | Specifies the route distinguisher     |

| Parameter                     | Description                                                                                            |
|-------------------------------|----------------------------------------------------------------------------------------------------|
| Vsi Import                    | Specifies the VSI import policies                                                                      |
| Vsi Export                    | Specifies the VSI export policies                                                                      |
| Route Target (click + ADD)    | · ·                                                                                                    |
| Target Type                   | Specifies the type of route target                                                                     |
| Target Value                  | Specifies the route target value                                                                       |
| Admin State                   | Allows for administratively enabling/disabling<br>BGP-EVPN mpls                                        |
| Force VC Forwarding           | Specifies the VC forwarding action to be taken                                                         |
| Ingress Replication Bum Label | Specifies whether or not to use the same label as the one advertised for unicast traffic               |
| Auto Bind Tunnel              | · ·                                                                                                    |
| Resolution                    | Specifies the resolution method for tunnel selection                                                   |
| Enforce Strict Tunnel Tagging | Specifies whether or not only LSPs marked<br>with an admin-tag will be used for next-hop<br>resolution |
| Resolution Filter             | · · ·                                                                                                  |
| BGP                           | Specifies whether or not BGP type auto-bind tunnels will be used                                       |
| RSVP                          | Specifies whether or not RSVP type auto-bind tunnels will be used                                      |
| SR TE                         | Specifies whether or not SR TE type auto-bind tunnels will be used                                     |
| GRE                           | Specifies whether or not GRE type auto-bind tunnels will be used                                       |
| SR ISIS                       | Specifies whether or not SR ISIS type auto-bind tunnels will be used                                   |
| LDP                           | Specifies whether or not LDP type auto-bind tunnels will be used                                       |
| SR OSPF                       | Specifies whether or not SR OSPF type auto-bind tunnels will be used                                   |
| Igmp Snooping                 |                                                                                                    |
| Admin State                   | Specifies the administrative state of snooping                                                         |

| Parameter             | Description                                                       |
|-----------------------|-------------------------------------------------------------------|
| Report Source Address | Specifies the source IP address used when generating IGMP reports |
| Query Source Address  | Specifies the source address for IGMP<br>queries                  |

13 —

In the SAP details panel, click **+ ADD**. The Add SAP form opens.

14

Configure the parameters, as required:

| Parameter                                                           | Description                                                      |
|---------------------------------------------------------------------|------------------------------------------------------------------|
| Port ID                                                             | Specifies the port identifier                                    |
| Inner VLAN Tag                                                      | Specifies the inner VLAN tag                                     |
| Outer VLAN Tag                                                      | Specifies the outer VLAN tag                                     |
| Admin State                                                         | Specifies the administrative state of the service                |
| Description                                                         | Describes the SAP                                                |
| Collect Accounting Statistics                                       | Specifies whether or not accounting statistics will be collected |
| Multi Service Site                                                  | Specifies the multi service site name                            |
| Cpu Protection                                                      |                                                                  |
| Policy Id                                                           | Specifies the CPM protection policy                              |
| Enable QoS                                                          | Specifies whether or not QoS is enabled                          |
| Enable IP/IPv6 Filter                                               | Specifies whether or not an IP/IPv6 filter is enabled            |
| Split Horizon Group (if neither QoS nor IP/IPv6 Filter are enabled) | Name of the split horizon group to which the SDP belongs         |

### 15 -

If QoS was enabled in Step 14, configure the parameters as required in both the ingress and egress panels:

| Parameter | Description |
|-----------|-------------|
| QoS       |             |

| Parameter                        | Description                                                     |  |
|----------------------------------|-----------------------------------------------------------------|--|
| Match QinQ Dot1p (ingress only)  | Specifies the match QinQ Dot1p                                  |  |
| QinQ Mark Top Only (egress only) | Specifies whether top Q-tags are marked                         |  |
| SAP Ingress                      |                                                                 |  |
| Policy Name                      | Specifies the name of the ingress SAP policy                    |  |
| Queuing Type                     | Specifies the ingress queuing type                              |  |
| SAP Egress                       |                                                                 |  |
| Policy Name                      | Specifies the name of the egress SAP policy                     |  |
| Queue (click + ADD)              |                                                                 |  |
| Queue ID                         | Specifies the unique identifier for the queue                   |  |
| CBS                              | Specifies the CBS of the queue                                  |  |
| MBS                              | Specifies the MBS of the queue                                  |  |
| PIR                              | Specifies the PIR rate of the queue                             |  |
| CIR                              | Specifies the CIR rate of the queue                             |  |
| Policer (click <b>+ ADD</b> )    |                                                                 |  |
| Policer ID                       | Specifies the unique identifier for the policer                 |  |
| CBS                              | Specifies the CBS of the policer                                |  |
| MBS                              | Specifies the MBS of the policer                                |  |
| Stat Mode                        | Specifies the mode of statistics collected by the policer       |  |
| Policer Override Rate            | Specifies the policer override rate                             |  |
| Policer Control Policy           |                                                                 |  |
| Policy Name                      | Specifies the name of the policer control policy                |  |
| Overrides (click check box)      |                                                                 |  |
| Max rate                         | Specifies the maximum rate                                      |  |
| Min Thresh Separation            | Specifies the minimum threshold separation                      |  |
| Priority (click +ADD)            |                                                                 |  |
| Priority Level                   | Specifies the priority level                                    |  |
| Mbs Contribution                 | Specifies the minimum amount of cumulative buffer space allowed |  |

| Parameter                          | Description                                                                |  |
|------------------------------------|----------------------------------------------------------------------------|--|
| Scheduler Policy                   |                                                                            |  |
| Policy Name                        | Specifies the name of the scheduler policy                                 |  |
| Scheduler (click + ADD)            |                                                                            |  |
| Scheduler Name                     | Specifies the name of the scheduler                                        |  |
| PIR                                | Specifies the PIR rate of the scheduler                                    |  |
| CIR                                | Specifies the CIR rate of the scheduler                                    |  |
| Weight                             | Specifies the relative weight of the scheduler to feed the queue           |  |
| Cir Weight                         | Specifies the weight used at the within-CIR port priority level            |  |
| Aggregate Policer (ingress only)   |                                                                            |  |
| Rate                               | Specifies the enforced aggregate rate for all queues                       |  |
| Burst                              | Specifies the aggregate policer burst                                      |  |
| Cir                                | Specifies the aggregate policer CIR                                        |  |
| Cbs                                | Specifies the aggregate policer CBS                                        |  |
| Vlan Qos Policy (egress only)      |                                                                            |  |
| Policy Name                        | Specifies the Egress VLAN QoS policy name                                  |  |
| Port Redirect                      | Specifies whether or not to enable Egress<br>VLAN QoS policy port redirect |  |
| Egress Remark Policy (egress only) |                                                                            |  |
| Policy Name                        | Specifies the Egress Remark policy name                                    |  |
| Agg Rate or Percent Agg Rate       | Specifies the enforced aggregate rate for all queues                       |  |
| Split Horizon Group                | Name of the split horizon group to which the SDP belongs                   |  |

### 16

If an IP/IPv6 filter was enabled in Step 14, configure the parameters as required in both the ingress and egress panels:

| Parameter                        | Description |
|----------------------------------|-------------|
| Aggregate Policer (ingress only) |             |

| Parameter                         | Description                                              |
|-----------------------------------|----------------------------------------------------------|
| Rate                              | Specifies the enforced aggregate rate for all queues     |
| Burst                             | Specifies the aggregate policer burst                    |
| Cir                               | Specifies the aggregate policer CIR                      |
| Cbs                               | Specifies the aggregate policer CBS                      |
| IP/IPv6 Filter                    |                                                          |
| IP                                | Specifies the IP filter identifier                       |
| IPv6                              | Specifies the IPv6 filter identifier                     |
| Split Horizon Group (egress only) | Name of the split horizon group to which the SDP belongs |

Configure the parameters in the Fdb panel, as required:

| Parameter              | Description                                                             |
|------------------------|-------------------------------------------------------------------------|
| Maximum Mac Addresses  | Specifies the maximum number of MAC entries in the FDB                  |
| Discard Unknown Source | Specifies whether or not to discard frames with unknown source          |
| Auto Learn Mac Protect | Specifies whether or not to enable automatic update of MAC protect list |
| Mac Learning           |                                                                         |
| Learning               | Specifies whether or not to enable learning of new MAC addresses        |
| Aging                  | Specifies whether or not to enable aging of MAC addresses               |

#### 18 -

Configure the parameters in the Igmp Snooping panel, as required:

| Parameter             | Description                                           |
|-----------------------|-------------------------------------------------------|
| Import Policy         | Specifies the import policy that filters IGMP packets |
| Maximum Number Groups | Specifies the maximum number of groups allowed        |

| Parameter                  | Description                                                       |
|----------------------------|-------------------------------------------------------------------|
| Send Queries               | Specifies whether or not to generate IGMP general queries         |
| Мсас                       |                                                                   |
| Policy                     | Specifies the multicast CAC policy name                           |
| Bandwidth                  |                                                                   |
| Total                      | Specifies the maximum allowed bandwidth                           |
| Mandatory                  | Specifies the pre-reserved bandwidth for all mandatory channels   |
| Group (click <b>+ADD</b> ) |                                                                   |
| Group Addresses            | Specifies the group address of static IGMP multicast channel      |
| Source or Starg            | Enables adding a list entry for source                            |
| Starg                      | Specifies any source address (*,G)                                |
| Source (click +ADD)        |                                                                   |
| Source Address             | Specifies the source IP address of multicast channel sending data |

Click ADD to add the SAP.

The Add SAP form closes.

#### 19 —

Perform one of the following:

- a. If required, repeat Step 13 to Step 18 to add additional SAPs.
- b. Continue to Step 20.

#### 20 –

Click ADD to add the Site. The Add Site form closes. Perform one of the following:

- a. If required, repeat Step 5 to Step 19 to add additional sites.
- b. Continue to Step 21.

### 21 -

Perform one of the following:

- a. Select the Reserve Resources check box and click **PLAN** to create the service in a Planned state.
- b. Click **SAVE** to create the service in a Saved state.
- c. Click **DEPLOY** to create the service in a Deployed state.

See 1.3 "What is Life Cycle State?" (p. 14) for more information.

END OF STEPS

# 4.18 How do I create a composite service?

### 4.18.1 Purpose

Use this procedure to create a composite service. A composite service allows users to configure multiple service types simultaneously, then execute those service types as a single service. The parameters that are available to you is dependant on the intent type that is associated with the service template you select, and may differ from those described in this procedure, which assumes the Nokia-provided composite service template is being used. The Nokia-provided composite service template allows for the configuration of both an L3 VPN and an E-Line service.

### 4.18.2 Steps

1

Perform 2.3 "How do I create a service template?" (p. 23).

2

From the Service Management, Composite Services view, click + CREATE.

The Select a service template to start form opens displaying a list of service templates.

3

Click on a composite service template from the list.

The Create Service form opens with the Template Name parameter populated.

4

Configure the parameters, as required:

| Parameter    | Description                                                                              |
|--------------|------------------------------------------------------------------------------------------|
| Service Name | Specifies the name of the service. Must be unique from other services created using NSP. |
| Customer ID  | Specifies the customer ID                                                                |
| Description  | Describes the service                                                                    |
| Admin State  | Specifies the initial administrative state of the service upon deployment                |
| Job ID       | Specifies the work-order number                                                          |

5

In the VPRN panel, configure the Service Name parameter, specifying a name for the VPRN service that is unique from other services created using NSP.

### 6 —

In the Site Details panel, click **+ ADD**. The Add Site form opens.

7 -

Configure the parameters, as required:

| Parameter                  | Description                                      |
|----------------------------|--------------------------------------------------|
| Device ID                  | Specifies the assigned queue group redirect list |
| VRF Name                   | Specifies the name of the VRF                    |
| Description                | Describes the VRF                                |
| NE Service ID              | Specifies the NE service ID                      |
| Route Distinguisher        | Specifies the route distinguisher                |
| Route Distinguisher Type   | Specifies the route distinguisher type           |
| Route Target (click + ADD) |                                                  |
| Target Type                | Specifies the type of route target               |
| Target Value               | Specifies the route target value                 |

8

In the Interface Details panel, click **+ ADD**. The Add Interface form opens.

#### 9

| Parameter            | Description                                                    |
|----------------------|----------------------------------------------------------------|
| Interface Name       | Specifies the name of the interface                            |
| Interface Type       | Specifies the interface type                                   |
| Description          | Describes the interface                                        |
| Administrative State | Specifies the administrative state of the interface            |
| Loopback             | Specifies whether to use the interface as a loopback interface |
| IP MTU               | Specifies the interface IP MTU                                 |
| Ingress Stats        | Specifies whether or not ingress statistics will be collected  |

### 10 —

In the IPv4 panel, configure the required parameters:

| Parameter     | Description                                                  |
|---------------|--------------------------------------------------------------|
| Address       | Specifies the primary IPv4 address assigned to the interface |
| Prefix Length | Specifies the primary IPv4 address prefix length             |

11 \_\_\_\_\_

If the Interface Type parameter was set to 'sap' in Step 9, configure the parameters in the SAP panel, as required:

| Parameter                     | Description                                                      |
|-------------------------------|------------------------------------------------------------------|
| Port ID                       | Specifies the port identifier                                    |
| Inner VLAN Tag                | Specifies the inner VLAN tag                                     |
| Outer VLAN Tag                | Specifies the outer VLAN tag                                     |
| Admin State                   | Specifies the administrative state of the service                |
| Description                   | Describes the SAP                                                |
| Collect Accounting Statistics | Specifies whether or not accounting statistics will be collected |

### 12 —

Perform the following to specify an accounting policy to be used:

- 1. Click on the Accounting Policy field. The Select Accounting Policy form opens.
- 2. Click on an accounting policy in the list, then click **SELECT**. The Select Accounting Policy form closes.

# 13 \_\_\_\_\_

Click **ADD**. The Add Interface form closes.

14 \_\_\_\_\_

Click **ADD**. The Add Site form closes.

15 \_\_\_\_\_

In the EPIPES panel, click **+ ADD**. The Add EPIPES form opens.

### 16 –

Configure the parameters, as required:

| Parameter     | Description                                                                              |
|---------------|------------------------------------------------------------------------------------------|
| Service Name  | Specifies the name of the service. Must be unique from other services created using NSP. |
| NE Service ID | Specifies the NE service ID                                                              |

17

In the Site Details panel, configure the required parameters:

| Parameter                     | Description                                                      |
|-------------------------------|------------------------------------------------------------------|
| Device ID                     | Specifies the device identifier                                  |
| Site Name                     | Specifies the site name                                          |
| Description                   | Describes the site                                               |
| MTU                           | Specifies the MTU of the site                                    |
| Endpoint                      |                                                                  |
| Port ID                       | Specifies the port identifier                                    |
| Inner VLAN Tag                | Specifies the inner VLAN tag                                     |
| Outer VLAN Tag                | Specifies the outer VLAN tag                                     |
| Admin State                   | Specifies the administrative state of the service                |
| Description                   | Describes the SAP                                                |
| Collect Accounting Statistics | Specifies whether or not accounting statistics will be collected |

18 -

Perform the following to specify an accounting policy to be used:

- 1. Click on the Accounting Policy field. The Select Accounting Policy form opens.
- 2. Click on an accounting policy in the list, then click **SELECT**. The Select Accounting Policy form closes.

In the Site Details panel, configure the required parameters:

| Parameter             | Description                                           |
|-----------------------|-------------------------------------------------------|
| Enable QoS            | Specifies whether or not QoS is enabled               |
| Enable IP/IPv6 Filter | Specifies whether or not an IP/IPv6 filter is enabled |

#### 20 -

If QoS was enabled in Step 19, configure the parameters as required in both the ingress and egress panels:

| Parameter                        | Description                                      |  |
|----------------------------------|--------------------------------------------------|--|
| QoS                              |                                                  |  |
| Match QinQ Dot1p (ingress only)  | Specifies the match QinQ Dot1p                   |  |
| QinQ Mark Top Only (egress only) | Specifies whether top Q-tags are marked          |  |
| SAP Ingress                      |                                                  |  |
| Policy Name                      | Specifies the name of the ingress SAP policy     |  |
| Queuing Type                     | Specifies the ingress queuing type               |  |
| SAP Egress                       |                                                  |  |
| Policy Name                      | Specifies the name of the egress SAP policy      |  |
| Queue (click + ADD)              |                                                  |  |
| Queue ID                         | Specifies the unique identifier for the queue    |  |
| CBS                              | Specifies the CBS of the queue                   |  |
| MBS                              | Specifies the MBS of the queue                   |  |
| PIR (kbps)                       | Specifies the PIR rate of the queue              |  |
| CIR (kbps)                       | Specifies the CIR rate of the queue              |  |
| Policer (click + ADD)            |                                                  |  |
| Policer ID                       | Specifies the unique identifier for the policer  |  |
| CBS                              | Specifies the CBS of the policer                 |  |
| MBS                              | Specifies the MBS of the policer                 |  |
| Policer Control Policy           |                                                  |  |
| Policy Name                      | Specifies the name of the policer control policy |  |

| Parameter               | Description                                |
|-------------------------|--------------------------------------------|
| Scheduler Policy        |                                            |
| Policy Name             | Specifies the name of the scheduler policy |
| Scheduler (click + ADD) |                                            |
| Scheduler Name          | Specifies the name of the scheduler        |
| PIR (kbps)              | Specifies the PIR rate of the scheduler    |
| CIR (kbps)              | Specifies the CIR rate of the scheduler    |

#### 21 –

### Click ADD.

The Add EPIPES form closes.

### 22 -

In the SDP Details panel, click **+ ADD**. The Add SDP form opens.

#### 23

Configure the parameters, as required:

| Parameter             | Description                                                                              |
|-----------------------|------------------------------------------------------------------------------------------|
| Service Type          | Specifies the service type                                                               |
| Service Name          | Specifies the name of the service. Must be unique from other services created using NSP. |
| Admin State           | Specifies the desired state of the service SDP binding                                   |
| Source Device ID      | Specifies the SDP source device identifier                                               |
| Destination Device ID | Specifies the SDP destination device identifier                                          |
| Steering Parameter    | Specifies the steering parameter used by NSP                                             |
| SDP ID                | Specifies the SDP identifier                                                             |
| Description           | Describes the SDP binding                                                                |
| Override VC-ID        | Specifies whether or not the VC-ID will serve as the NE service ID for the SDP           |
| VC ID                 | Specifies the SDP virtual circuit identifier                                             |

| Parameter                                | Description                                       |
|------------------------------------------|---------------------------------------------------|
| Interface Name (I3vpn service type only) | Species the name of the interface                 |
| VC Туре                                  | Specifies the virtual circuit type, Ether or VLAN |

### Click ADD.

The Add SDP form closes.

25

Perform one of the following:

- a. Select the Reserve Resources check box and click **PLAN** to create the service in a Planned state.
- b. Click **SAVE** to create the service in a Saved state.
- c. Click **DEPLOY** to create the service in a Deployed state.

See 1.3 "What is Life Cycle State?" (p. 14) for more information.

**i** Note: A list of existing composite services can be viewed from the SERVICES page by choosing Composite Services from the drop-down menu. Attempting to align a composite service by choosing the 'Pull from Network' option will result in an error.

END OF STEPS

# 4.19 How do I audit a service?

### 4.19.1 Steps

#### 1

Perform one of the following:

a. From the **Service Management, Services** view, click (Table row actions), **Audit config** in-line with any service.

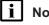

**Note:** Users can select up to 10 services at a time to run the Audit Config action against.

b. From the **Service Management**, **Services** view, click on a service in the list, then expand the Alignment State section in the info panel and click **AUDIT CONFIG**.

The service is audited.

2

If an Audit Result form appears, one or more attributes and/or objects are misaligned. Review the results and click **OK**.

The Audit Result form closes.

3

To revert to the expected value of a misaligned attribute, or to restore a misaligned object, perform one of the following:

a. Click (Table row actions), Align, and then either **Push to network** or **Pull from network** in-line with the previously-audited service.

b.

- 1. Click on a service in the list, then expand the Alignment State section in the info panel and click **ALIGN**. The select alignment form opens.
- 2. Select the **Push to network** or **Pull from network** radio button, then click **CONTINUE**. The select alignment form closes.

The service is synchronized with the network.

#### 4.20 How do I execute a service function?

### 4.20.1 Purpose

Use this procedure to execute a service function of an existing service.

Note: In order to execute a service function, the service must have been created from an i intent type that was configured with one or more custom service functions. See the NSP Network Automation Guide for more information.

### 4.20.2 Steps

From the Service Management, Services view, click on a service in the list, then expand the Service Functions section in the info panel. A list of service functions is displayed.

2

1 -

Click Execute service function () in-line with any service function to execute that service function.

# 4.21 How do I migrate a service from one service template to another?

### 4.21.1 Steps

1 From the Service Management, Services view, click (Table row actions), Migrate in-line with any service currently associated with a service template. The Migrate selected service(s) to a template form opens. Note: Users can select up to 10 services at a time to run the Migrate action against. i Note: If two VLAN services have been created with the same Sites/Adjacencies, any attempt to migrate one of these services will cause both to be migrated - even if they have different VLAN Service IDs. 2 Click the Template Name field and, from the list, select the desired service template to which to migrate. **i** Note: Only service templates of the same intent type as the service's current service template are available for selection. 3 Click CONFIRM. The Migrate selected service(s) to a template form closes and the service is migrated to the desired service template. END OF STEPS

#### 4.22 How do I unassociate a service from a service template?

### 4.22.1 Steps

| 1 |                                                                                                    |
|---|----------------------------------------------------------------------------------------------------|
| • | From the <b>Service Management, Services</b> view, click <b>(</b> Table row actions), <b>Unassociate</b> in-<br>line with any service currently associated with a service template. A dialog box appears. |
|   | <b>i</b> Note: Users can select up to 10 services at a time to run the Unassociate action against.                                                                                                    |
|   | <b>Note:</b> In order to be eligible for the Unassociate action, services must have at least one site and a life cycle state of 'Deployed'                                                                |
| 2 |                                                                                                    |
| - | Click <b>CONFIRM</b> . The dialog box closes and the service is unassociated from the service template.                                                                                                   |

# 4.23 What brownfield services are visible from service management?

### 4.23.1 Visible brownfield services

When deployed in a system that includes an NFM-P, NSP is able to synchronize with the NFM-P and display any previously-created services - also known as brownfield services. If these services are of a type supported by Nokia's predefined intents, full management of the services is possible. If the services are of another type, they will appear within NSP but with limited options for viewing. Some such services types include:

- A-Pipe
- F-Pipe
- I-Pipe
- H-Pipe
- Microwave L2 BH
- MVPLS
- VLAN

# 4.24 How do I lock service attributes?

### 4.24.1 Locking service attributes

A user can lock specific service attributes after saving their initial service configurations. This prevents those attributes from being modified again prior to the service being deployed. To lock a service attribute, the createMode parameter must be set to true within the viewConfig file in the desired service intent (this parameter is set to false by default). Once this is done, the attribute will become read-only. The following example demonstrates the syntax within the viewConfig file:

```
"epipe.site-a.site-name":
{
  "title": "Site Name",
  "required": false,
  "createMode": true
}
```

# 4.25 How is service stitching accomplished?

### 4.25.1 Service stitching

When an MD-managed NE with existing service configurations is discovered, these configurations are not auto-populated into the operational service model, but are instead placed into an alternate table space. This means that these service configurations cannot be seen by NSP functions like service management or object troubleshooting. In order for NSP to see these services, MD service stitching must be performed. Visit the Nokia Network Developer Portal for more information.

### 4.25.2 Managing and unmanaging nodes

When MD nodes are managed, the following is required for stitching:

The sites must be discovered in alternate tables. This is achieved using the following APIs:

- GET /restconf/data/nsp-sync:sites/eline-site
- GET /restconf/data/nsp-sync:sites/I3vpn-site
- GET /restconf/data/nsp-sync:sites/ies-site

Either auto-stitch or manual stitching must be triggered for service stitching. This will create an entry in operational model tables.

After stitching, the user can mark the services as 'intent aware' and associate them with intents.

After a node is unmanaged, the sites/endpoints/tunnel-bindings are deleted from the services, but empty services will persist in the operational model. If a user wants to delete these services, they must do so manually. Likewise, the sites in the alternate tables should be deleted after the node is unmanaged, assuming there are any entries.

If the user re-manages the same node, the following behavior will occur:

- The sites will be discovered in alternate tables
- No entry will be made in operational model tables until stitching (automatic or manual) is used to stitch the services

After stitching occurs, there is no guarantee that the same number of services will stitch as when the node was previously managed. This is dependent on the stitching algorithm. The same name is also not guaranteed.

If the empty services were not deleted, there is no guarantee that the newly-stitched sites will attach with those services.

# 4.26 How do I create services on SDPs with multiple loopback addresses?

### 4.26.1 Creating services on SDPs with multiple loopback addresses

NSP supports the configuration of services on SDP tunnels using a loopback IP address as either the source or destination IP address when routing services. A potential benefit of having services on SDP tunnels using a loopback IP address is the ability to configure routing on tunnels established on different paths between two NEs. However, you can configure such services only on brownfield SDP tunnels that were created in NFM-P or on NEs. NSP does not support the creation of new service tunnels using loopback IP addresses.

Before you start configuring a service in NSP, you must create SDP tunnels with loopback IP addresses in NFM-P or on the NE. The following list captures the high-level configuration tasks required for each NE.

- Configure the loopback interfaces on routers.
- Configure peers on the targeted LDPs. Use the loopback interface name as the local-lsr-id option and enable tunneling to enable LDP over the tunnels.
- Configure the SDP tunnels using the loopback interface IP addresses for the service far end. Optionally, you can apply a steering parameter to the tunnel to help the selection of the correct SDP tunnel when creating the service.

The service tunnels that you created can be viewed on the Service Management, Service Tunnels view. The service tunnel Destination IP is the IP address of the loopback interface and the service Transport type is MPLS.

If you applied the optional steering parameter to the tunnel, then you can also create a tunnel selection policy for the steering parameter.

#### 4.27 How do I approve misalignments?

### 4.27.1 Approving misalignments

NSP allows the user to approve misaligned attributes, missing objects, and undesired objects that are affecting their services. In these cases, a discrepancy exists between the service management instance of an entity and the instance of the entity that exists in the network. An approved misalignment no longer contributes to a service's misaligned state. Therefore, approving all misalignments affecting a service would cause that service to be categorized as aligned.

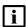

Note: Artifacts from NSP Release 23.4 and earlier are supported in general, but customers must upgrade to the NSP Release 23.11 artifacts in order to use the approved misalignments feature. If custom artifacts are being used, customers should contact Nokia Professional Services to have these updated.

**i** Note: When a misalignment is approved, the username of the user who provided approval is recorded, as well as a timestamp. If another user approves subsequent misalignments on the same entity, that timestamp will be overwritten, and this user's username will be applied to all historical approvals - overwriting the original.

### 4.27.2 Steps

1

From the Service Management, Services view, perform one of the following:

- a. Click (Table row actions), Audit config in-line with a misaligned entity. The Audit Result form opens.
- b. Select a misaligned entity from the list, then expand the Alignment State section of the info panel and click AUDIT CONFIG. The Audit Result form opens.

2

Click on one or more of the tabs: MISALIGNED ATTRIBUTES, MISSING OBJECTS, and/or UNDESIRED OBJECTS, then select one or more entries from the list(s) and click APPROVE SELECTED. The selected misaligned attributes, missing objects, or undesired objects are moved to the list of approved misalignments.

3

As required, click on the APPROVED MISALIGNMENTS tab, select one or more entries from the list, then click **REMOVE APPROVAL**. The selected entries are returned to their initial tabs/ lists.

Note: A list of misalignments that have been approved across all entities in the network is available from the Service Management, Approved Misalignments view.

# 4.28 How do I clone a service?

### 4.28.1 Cloning services

This procedure can be used to clone a service. Cloning services enables the operator to use a previously-created service as a starting point for service creation, retaining configuration details.

### 4.28.2 Steps

#### 1

From the **Service Management, Services** view, click **(**Table row actions), **Clone** in-line with any service. The service creation form opens with the existing service's configured attributes populated.

#### 2

Provide a unique Name for the service instance and resolve any other conflicts with the existing service.

3

Perform one of the following:

- a. Select the Reserve Resources check box and click **PLAN** to create the service in a Planned state.
- b. Click SAVE to create the service in a Saved state.
- c. Click **DEPLOY** to create the service in a Deployed state.

See 1.3 "What is Life Cycle State?" (p. 14) for more information.

# 5 Workflows

# 5.1 How do service management and workflows interact?

### 5.1.1 Service management and workflows

NSP's service management and workflows functions are integrated. When installed, service management can be used as a single tool to plan and automate service life cycle operations, and execute automated workflows to support service activation and enablement.

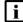

**Note:** A user must have Read/execute or Read/write/execute permissions within NSP's service management function in order to execute workflows.

In order for workflows to be visible within the service management views, the workflow must be configured in the workflows function with the appropriate tag. These tags allow administrators to restrict workflows that are available to support service management operations without giving users access to all workflows. The *sf-service-operation* tag fetches service operation workflows, while the *sf-network-operation* tag fetches network operation workflows.

Using workflows can extend automated service operation capabilities in three ways:

- 1. Enforce input form validation rules during service create/modify operations.
- 2. Automatically perform pre/post deployment tasks and validations during service life cycle operations.
- 3. Use Workflow Execution tool to perform automated actions/tasks/workflows on existing services and network objects.

Workflows to perform the validation of input forms and perform pre/post deployment tasks are configured on a service or tunnel template.

The Workflow Execution tool in service management allows you to select a workflow defined for service operations, input workflow parameters as required, monitor execution status, and view the input/output of execution results. You can also view past workflow executions and results for a selected service.

### 5.2.1 Purpose

Network operation workflows are tagged with *sf-network-operation*. This tag fetches network workflows from NSP's Workflows function. A network operation workflow allows you to perform generic tasks, such as the provisioning of ports or interfaces, and checking device or network health.

### 5.2.2 Steps

1 From the Service Management, Services view, click (Table row actions), Execute Workflow in the top right corner.

The Network Workflow Execution form opens.

2 —

Click on a workflow in the Select a workflow drop-down list.

A request is sent to the workflows function to get a list of all workflows that have been tagged with *sf-network-operation*.

3

Configure the input parameters, as required.

The inputs are predefined by the user in the workflow's Input Form.

You can adjust the width of the input rows using the react schema form.

4

### Click EXECUTE.

The execution status is displayed.

5 –

Click **VIEW RESULTS** to view the input/output data from the executed workflow.

6

Click CLOSE.

# 5.3 How do I execute a service operation workflow?

### 5.3.1 Purpose

Service operation workflows are tagged with *sf-service-operation*. This tag fetches service workflows from the workflows function. A service operation workflow allows you to perform automated tasks against an individual service.

### 5.3.2 Steps

From the Service Management, Services view, click i (Table row actions), Execute Workflow in-line with any service. The Service Workflow Execution form opens.
Click on a workflow in the Select a workflow drop-down list. A request is sent to the workflows function to get a list of all workflows that have been tagged

A request is sent to the workflows function to get a list of all workflows that have been tagged with *sf-service-operation*.

3 –

Configure the input parameters, as required.

The inputs are predefined by the user in the workflow's Input Form.

You can adjust the width of the input rows using the react schema form.

4

### Click EXECUTE.

The execution status is displayed.

5 -

Click VIEW RESULTS to view the input/output data from the executed workflow.

6

Click CLOSE.

END OF STEPS -

NSP

## 5.4 How do I view workflow executions on services?

### 5.4.1 Purpose

Use this procedure to view the workflows that were previously executed against any service.

### 5.4.2 Steps

1

From the **Service Management, Services** view, click **(**Table row actions), **View Workflow Executions** in-line with any service.

A list of Executed Workflows is displayed.

2 –

Click **Uview Input/Output** in-line with any executed workflow.

The Quick View form opens, displaying input/output data. Workflow execution information is stored for 90 days.

3 —

Click CLOSE.

# 5.5 How do I execute a tunnel operation workflow?

### 5.5.1 Purpose

Service operation workflows are tagged with *sf-tunnel-operation*. This tag fetches service workflows from NSP's Workflows function. A tunnel operation workflow allows you to perform automated tasks against an individual service tunnel.

### 5.5.2 Steps

1

From the **Service Management, Service Tunnels** view, click **(**Table row actions), **Execute Workflow** in-line with any service tunnel.

The Tunnel Workflow Execution form opens.

2 —

Click on a workflow in the Select a workflow drop-down list.

A request is sent to NSP's Workflows function to get a list of all workflows that have been tagged with *sf-tunnel-operation*.

3

Configure the input parameters, as required.

The inputs are predefined by the user in the workflow's Input Form.

You can adjust the width of the input rows using the react schema form.

4

### Click EXECUTE.

The execution status is displayed.

5 -

Click VIEW RESULTS to view the input/output data from the executed workflow.

6

Click CLOSE.

## 5.6 How do I view workflow executions on service tunnels?

### 5.6.1 Purpose

Use this procedure to view the workflows that were previously executed against any service tunnel.

### 5.6.2 Steps

1

From the **Service Management, Service Tunnels** view, click **(**Table row actions), **View Workflow Executions** in-line with any service tunnel.

A list of Executed Workflows is displayed.

2 –

Click **Uview Input/Output** in-line with any executed workflow.

The Quick View form opens, displaying input/output data. Workflow execution information is stored for 90 days.

3 –

Click CLOSE.